纵

# **eNorm – Anleitung**

- Normtexte erstellen und bearbeiten - **Version 4.x – Bundesregierung**

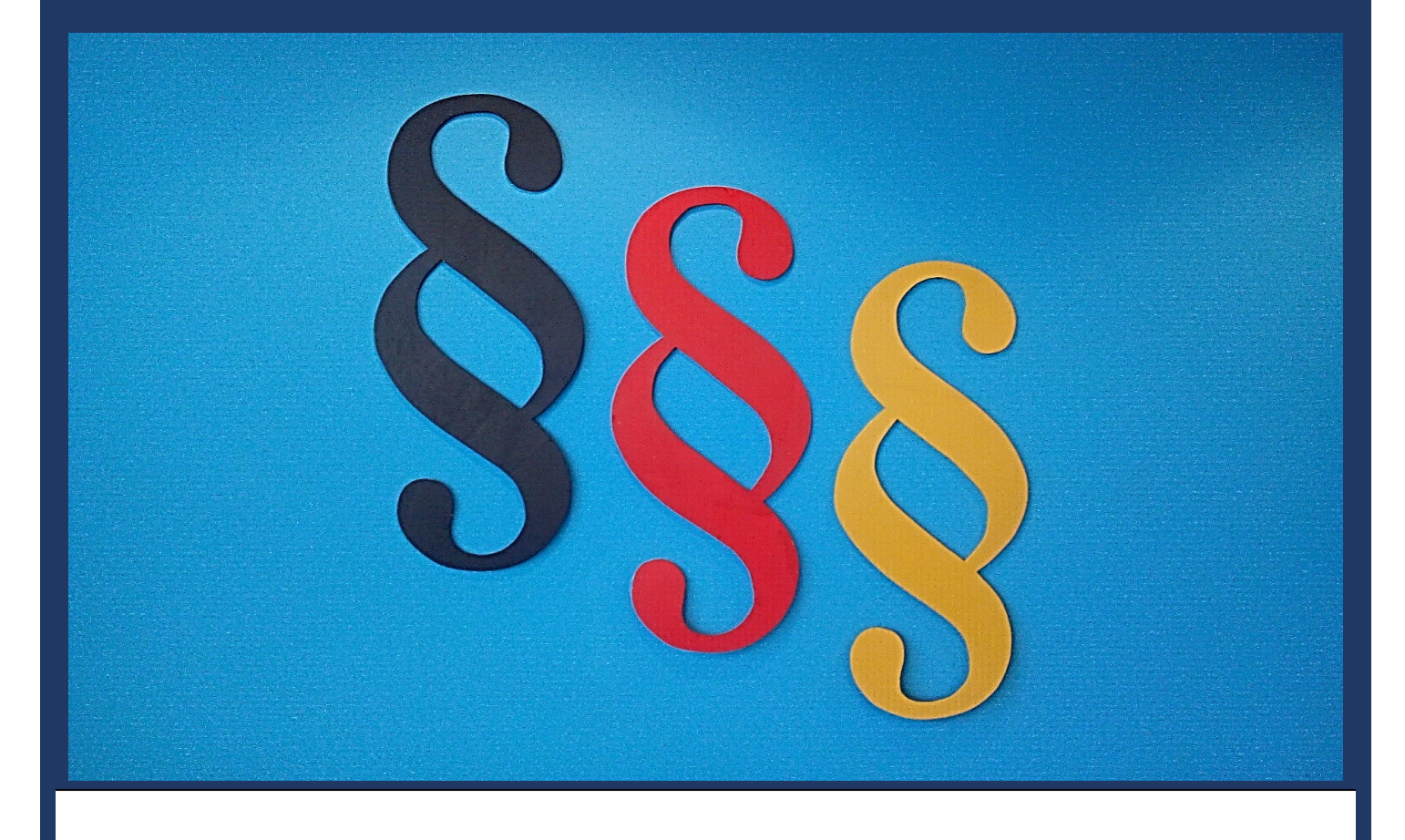

### Impressum

#### **Bildnachweis:**

Fotograf: Titelfoto Martina Lochen Screenshots:, Martina Lochen

#### **Herausgeber:**

Bundesministerium der Justiz Referat Z C 2 – Informations- und Kommunikationstechnik – IT-Schulung/Projektgruppe eNorm Mohrenstraße 37 10117 Berlin

#### **Gesamtprojektleitung eNorm-Regelbetrieb:**

#### **Dr. Martin Rosenbaum**

E-Mail: rosenbaum-ma@bmj.bund.de Tel.: 030 18 580 - 8722 Bundesministerium der Justiz Mohrenstraße 37 10117 Berlin

#### **Technische Betreuung und Gesamtprojektleitung eNorm-Weiterentwicklung:**

#### **Herr Andreas Kleingünther**

E-Mail: kleinguenther-an@bmj.bund.de Tel.: 030 18 580 - 9733 Fax: 030 18 10 580 - 9525 Bundesministerium der Justiz Mohrenstraße 37 10117 Berlin

#### **Zentraler eNorm-Anwenderbetreuung des Bundes**

Tel.-Nr.: 0800 68 58 433 (kostenfrei)<br>E-Mail: enorm-support-extern@bmi. [enorm-support-extern@bmj.bund.de](mailto:enorm-support-extern@bmj.bund.de)

Montag bis Donnerstag 9:00 Uhr bis 18:00 Uhr\* Freitag 9:00 Uhr bis 16:00 Uhr und

\* in den Sitzungswochen des Deutschen Bundestages Dienstag und Mittwoch bis 20:00 Uhr

<sup>©</sup> BMJ – Projektgruppe eNorm, Berlin Dezember 2023

Der Inhalt dieser Schulungsunterlage ist urheberrechtlich geschützt und darf - außerhalb der gesetzlichen Schrankenregelungen weder ganz noch auszugsweise vervielfältigt, verbreitet, öffentlich wiedergegeben oder verändert werden. Ein Verstoß gegen die Bestimmungen des UrhG kann zivilrechtliche und strafrechtliche Konsequenzen haben .

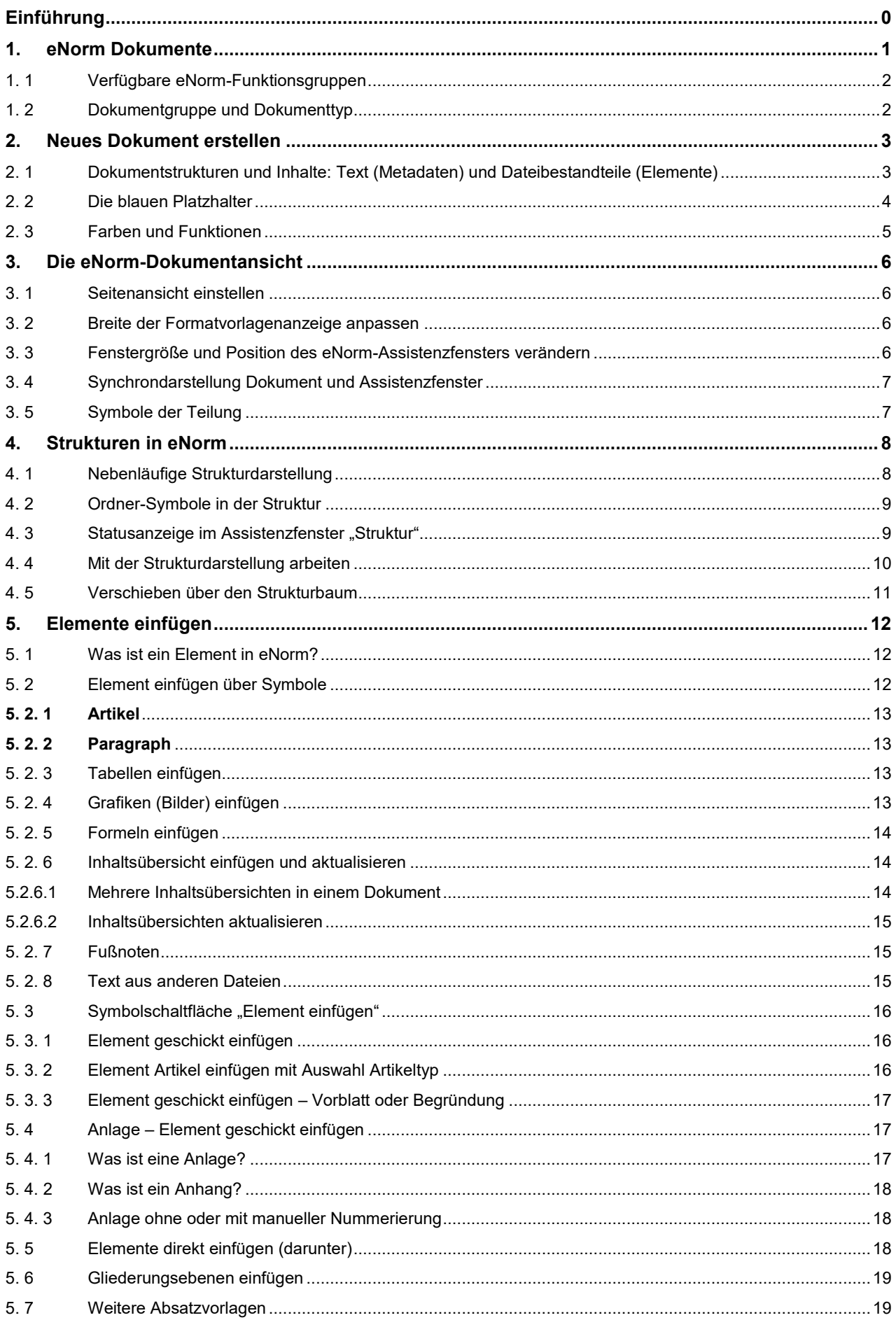

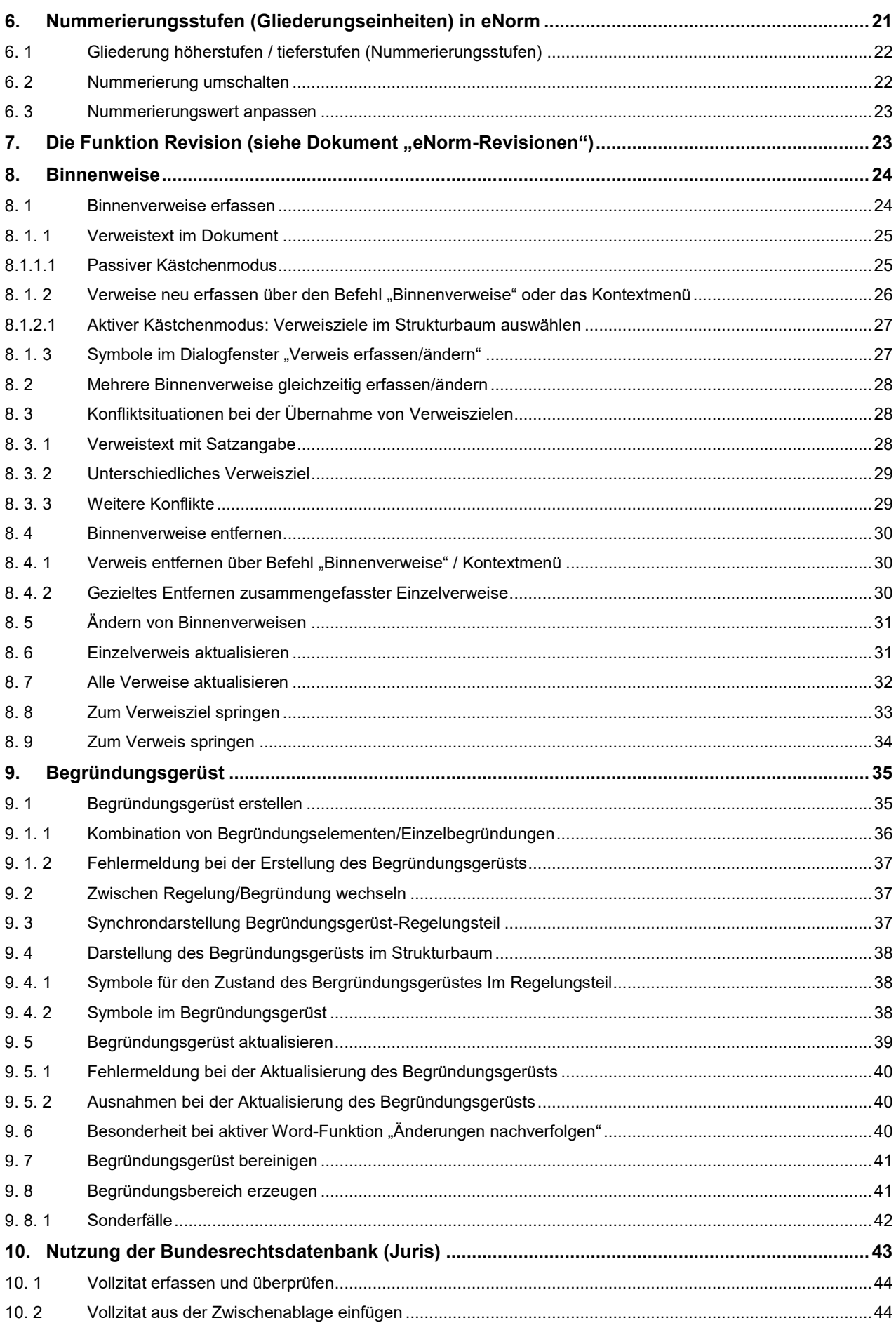

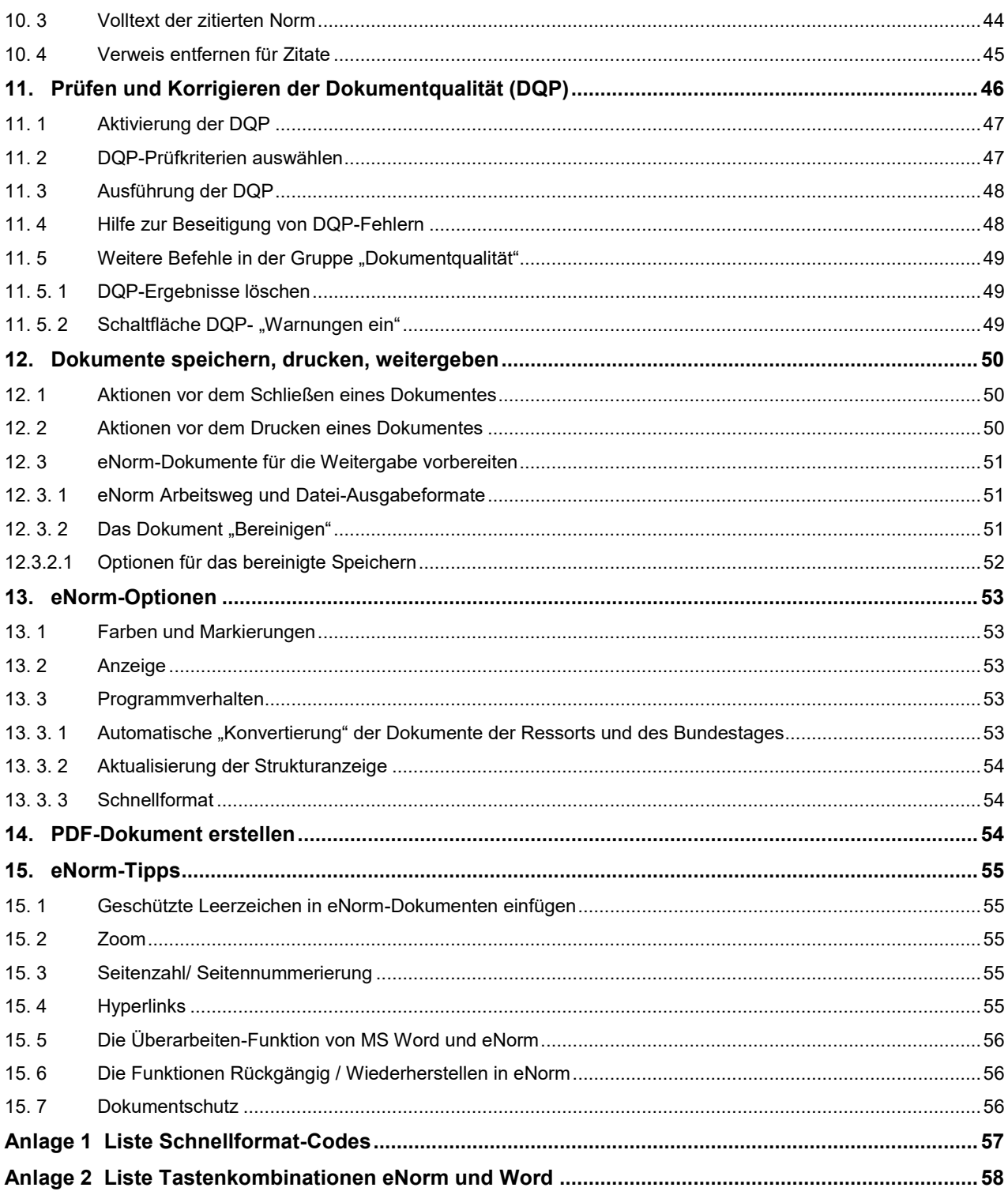

# <span id="page-5-0"></span>Einführung

eNorm ist eine Softwareerweiterung in Microsoft Word, mit der Gesetzes- und Verordnungstexte, Vertragsgesetze und die Formulierungshilfen für das parlamentarische Verfahren erstellt werden können. Die zur Verfügung stehenden Formatvorlagen und Funktionen unterstützen Sie komfortabel bei der Erarbeitung Ihrer Gesetzes- und Verordnungsentwürfe. eNorm erleichtert mit Formatvorlagen und Funktionen die Einhaltung rechtsförmlicher und redaktioneller Vorgaben, so dass Sie sich nach der Einarbeitung in die Handhabung der Software auf Ihre fachliche Arbeit konzentrieren können.

Das Dokumentenformat eNorm soll den Austausch zwischen den Bundesbehörden, die anschließende Veröffentlichung im Bundesgesetzblatt sowie die Dokumentation in der Bundesrechtsdatenbank vereinfachen. Ein weiterer Vorteil ist das zugrundeliegende Word-Format, mit dem Empfänger ohne eNorm-Installation die eNorm-Dateien normal lesen und bearbeiten können.

eNorm ist in der Bundesregierung und im Bundestag seit 2006 im Einsatz. In einigen Bundesländern werden auf der BReg-Version basierende eigene Bundesländerversion eingesetzt.

Der formale Aufbau der Gesetzestexte orientiert sich an den im Handbuch der Rechtsförmlichkeit (HdR, 3. Auflage) festgelegten Regeln.

Dies betrifft z. B.

- die Abfolge von Elementen,
- die Auswahl und Nummerierung von Elementen,
- die Erstellung von Inhaltsübersichten.

In eNorm erhalten Sie an den passenden Stellen Hinweise auf die Regelungen, die Sie über die Verknüpfungen in eNorm-Dokumenten direkt im Browser aufrufen können.

Wenn Sie Fragen oder Anregungen zu dieser Anleitung haben, schreiben Sie bitte eine E-Mail an: schulung-it@bmj.bund.de.

# <span id="page-6-0"></span>1. eNorm Dokumente

Das Programm eNorm ist in Word integriert. Ist die Registerkarte eNorm aktiv, erscheint das Menüband mit den entsprechenden Funktionsgruppen. Innerhalb jeder Funktionsgruppe gibt es eine Anzahl von Programm-Symbolen.

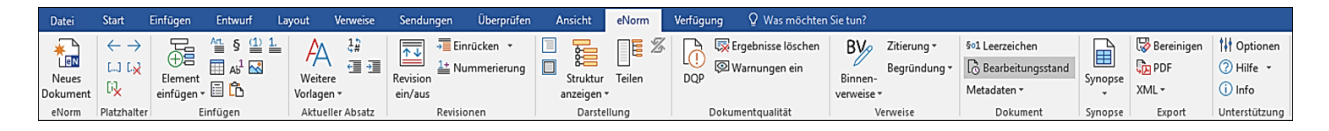

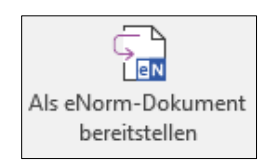

Bei Dokumenten, in denen die Verknüpfung zu eNorm entfernt wurde, können Sie mit dem eNorm-Befehl "Als eNorm-Dokument bereitstellen" die Verknüpfung zu eNorm wiederherstellen. Sie finden diesen Befehl in der eNorm-Registerkarte, in der Gruppe "eNorm",

Beim Öffnen eines eNorm-Dokumentes prüft das Programm eNorm, ob es aktualisiert werden muss, das heißt, ob die Dokumentvorlage aktueller ist, als die eNorm-Version, mit der das Dokument zuletzt bearbeitet wurde.

Es erscheint der folgende Dialog:

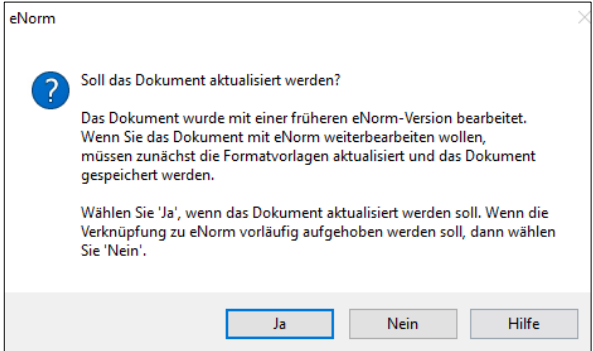

Nach der Aktualisierung erfolgen Sie folgenden Hinweis:

Gegebenenfalls werden Formatvorlagen und Nummerierungen korrigiert und Revisionen neu ausgerichtet. Prüfen Sie die Aktualisierungen kritisch! Es wird grundsätzlich keinerlei Text entfernt oder hinzugefügt.

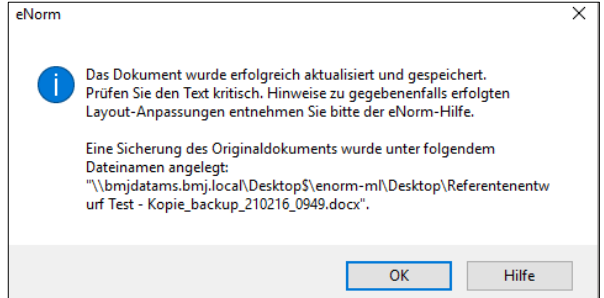

#### **Hinweise:**

- Im Einzelfall werden Startwerte automatisch nummerierter Word-Absätze zurückgesetzt, so dass sie von den (fehlerhaften) Werten im Ausgangsdokument abweichen. Der Startwert wird automatisch von Word ermittelt, um eine logische und konsistente Nummerierungsabfolge zu gewährleisten (z. B. der erste Absatz eines Paragraphen stets mit "(1)").
- Wurden in der bisherigen Bearbeitung grob falsche Absatzformatvorlagen verwendet, so gelingt die Ermittlung der "richtigen" Nummerierung auch einmal nicht!

# <span id="page-7-0"></span>**1. 1 Verfügbare eNorm-Funktionsgruppen**

Die Anzahl der Funktionen, die Sie in einer Funktionsgruppe sehen, ist vom eNorm-Dokumententyp und der Breite des Programmfensters abhängig. Im Dokumententyp **Stammgesetz und Stammverordnung sind die Funktionsgruppen "eNorm", "Platzhalter", "Einfügen", "Aktueller Absatz", "Darstellung" u. a.** aktiviert.

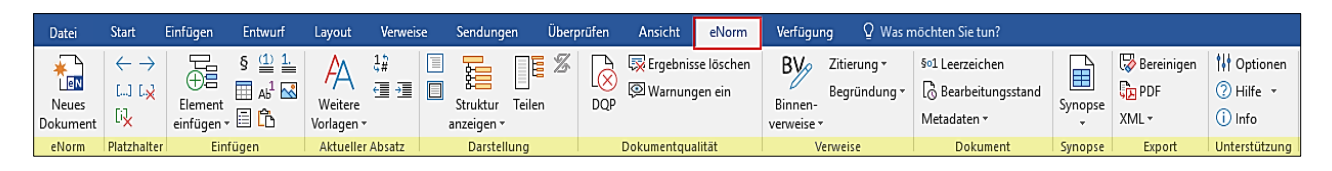

In den Dokumententypen Artikelgesetz und Artikelverordnung ist neben den allgemeinen Funktionsgruppen auch die Gruppe "Revisionen" aktiviert.

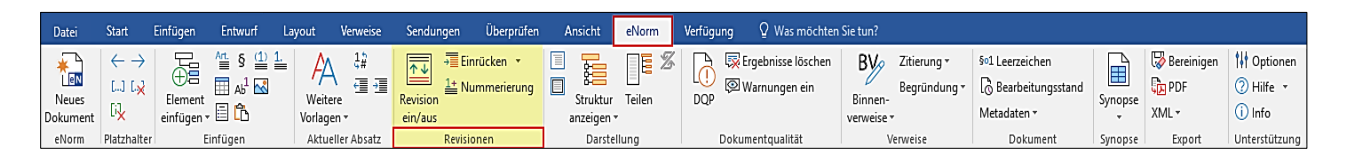

# <span id="page-7-1"></span>**1. 2 Dokumentgruppe und Dokumenttyp**

Wenn Sie eine neue eNorm-Datei erstellen, müssen Sie vorher wissen, welche Normkategorie Sie für die Arbeit mit eNorm benötigen. Die Hauptkategorien sind Gesetz, Verordnung, Vertragsdokumente und Formulierungshilfen.

#### **Hinweis:**

Die Dokumentkategorie und Dokumenttyp werden bei der Erzeugung der Datei endgültig festgelegt. Sie bestimmen später die in der Datei nutzbaren eNorm-Funktionen. Ein Umschalten zu einer anderen Dokumentkategorie oder anderem -typ ist nicht möglich!

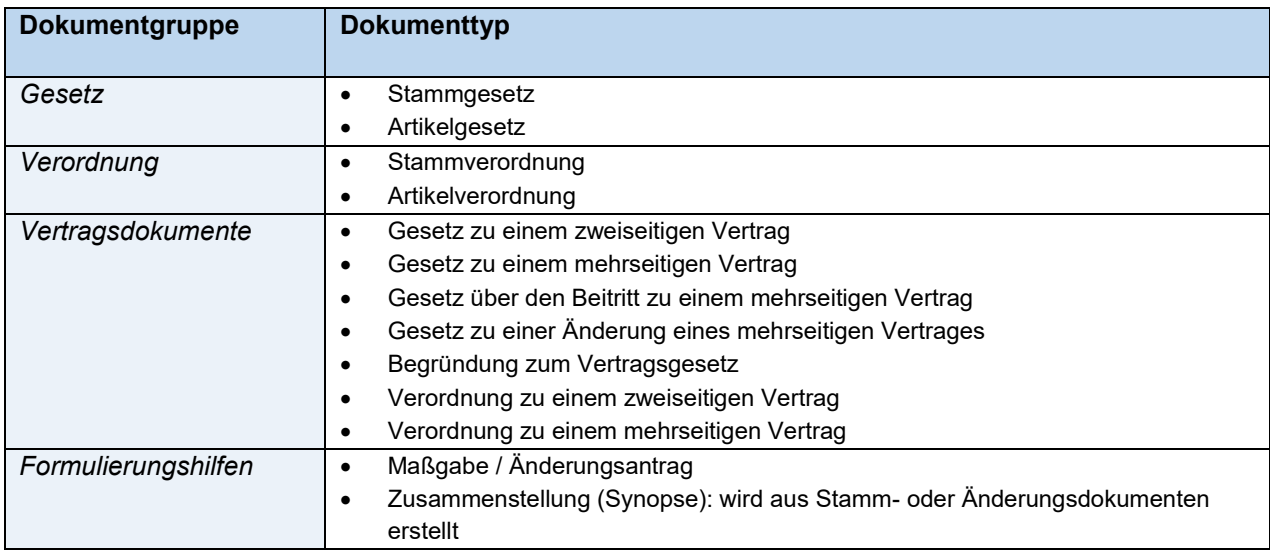

# <span id="page-8-0"></span>2. Neues Dokument erstellen

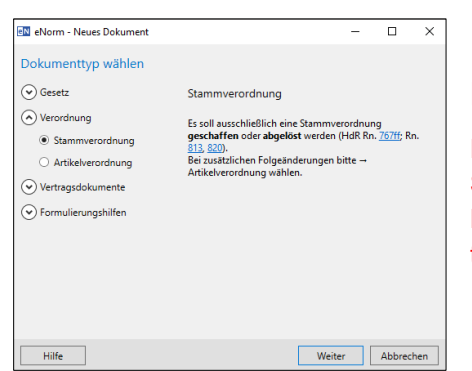

#### **Hinweise:**

Für den Wechsel in eine andere Dokumentgruppe, z. B. vom Stamm- in ein Änderungsdokument, erzeugen Sie bitte eine neue Datei mit den benötigten Einstellungen für Dokumentgruppe und typ und übernehmen den Text "portionsweise" mit Copy & Paste.

# <span id="page-8-1"></span>**2. 1 Dokumentstrukturen und Inhalte: Text (Metadaten) und Dateibestandteile (Elemente)**

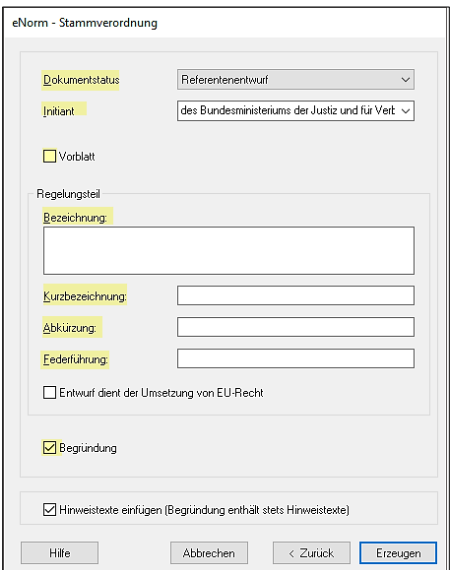

Nur bei den **Gesetzen** bzw. **Verordnungen** und den ihnen zugeordneten Dokumenttypen öffnet sich das Dialogfenster zur Erfassung von Textbestandteilen, die zugleich **Metadaten** sind. Die Bezeichnung im Bereich Regelungsteil ist ein Pflichtfeld. Es können Dokumentteile, Elemente und Hilfetexte für die Erzeugung ausgewählt werden.

In der Kategorie Vertragsdokumente und Formulierungshilfen wird sofort die Datei erstellt.

#### **Hinweis:**

Elemente wie Vorblatt und Begründung lassen sich später noch im Dokument ergänzen. Textplatzhalter können ebenfalls direkt in der Datei laufend angepasst werden.

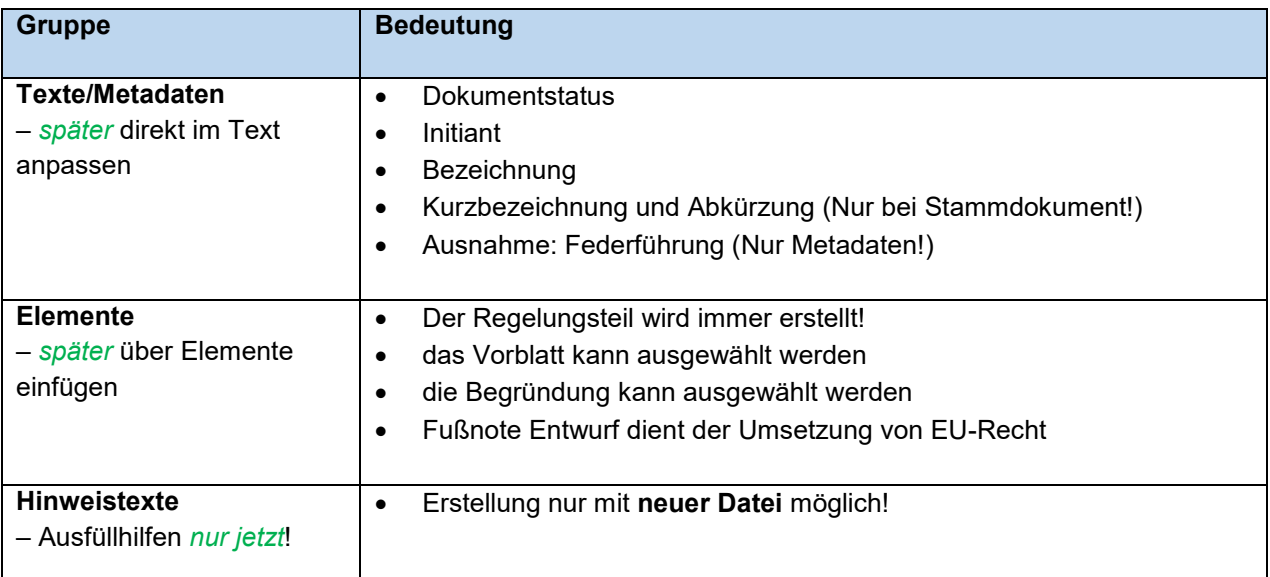

**TEN** Neues Dokument

eNorm

# <span id="page-9-0"></span>**2. 2 Die blauen Platzhalter**

Die Platzhalter

- 1. […] blaue eckige Klammern, die drei Punkte einschließen oder
- 2. blauer Text (mit Zustimmung des Bundesrates)

sind die Stellen, die Sie mit Text überschreiben.

Mit den Pfeilen navigieren Sie durch die blauen Platzhalter des Dokumentes. Der Platzhalter wird komplett markiert und Sie können, ohne dass Sie die [Entf]-Taste betätigen müssen, direkt den Text eingeben. Der eingegebene Text wird blau dargestellt, bis Sie zum nächsten Platzhalter navigieren. Beim Navigieren werden bearbeitete Platzhalter dann automatisch bereinigt.

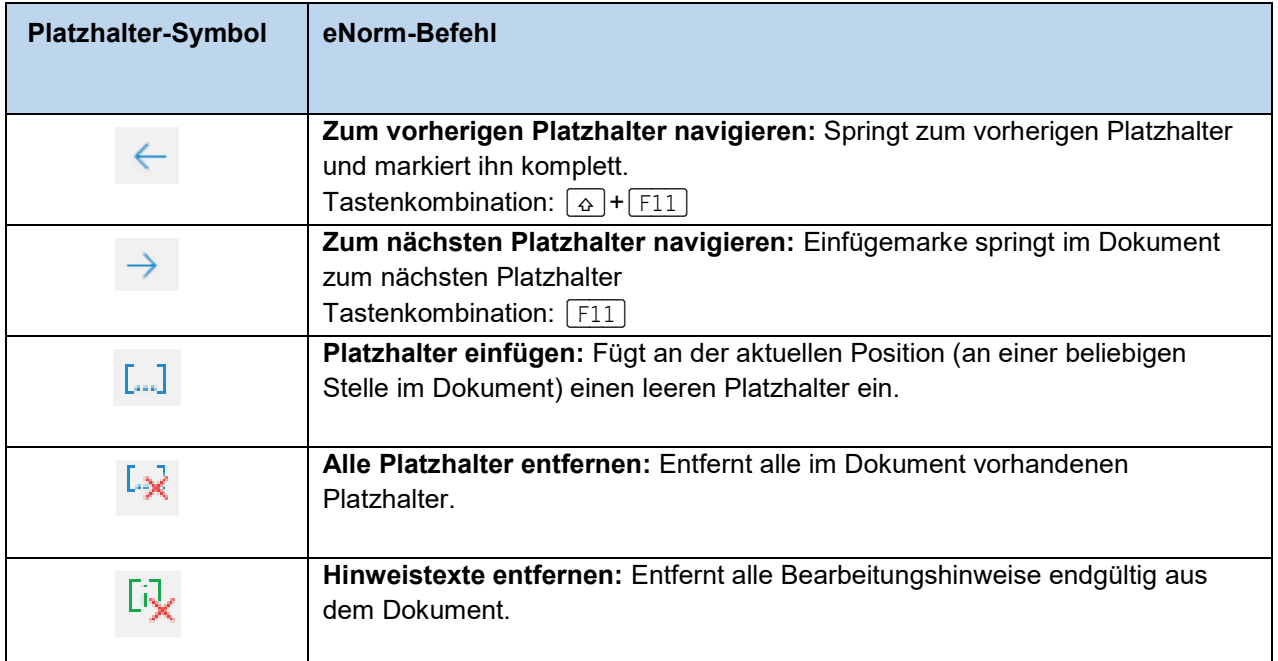

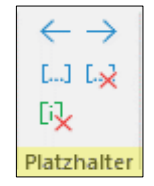

# <span id="page-10-0"></span>**2. 3 Farben und Funktionen**

eNorm-Dateien enthalten zur Kennzeichnung von Absatz- und Zeichenformaten bis zu fünf verschiedenen Farben. Bis zum Schluss bleiben die Farben **Schwarz**, **Rotbraun**, **Dunkelblau** und die Feldmarkierungen erhalten, wenn entsprechende eNorm-Funktionen verwendet wurden.

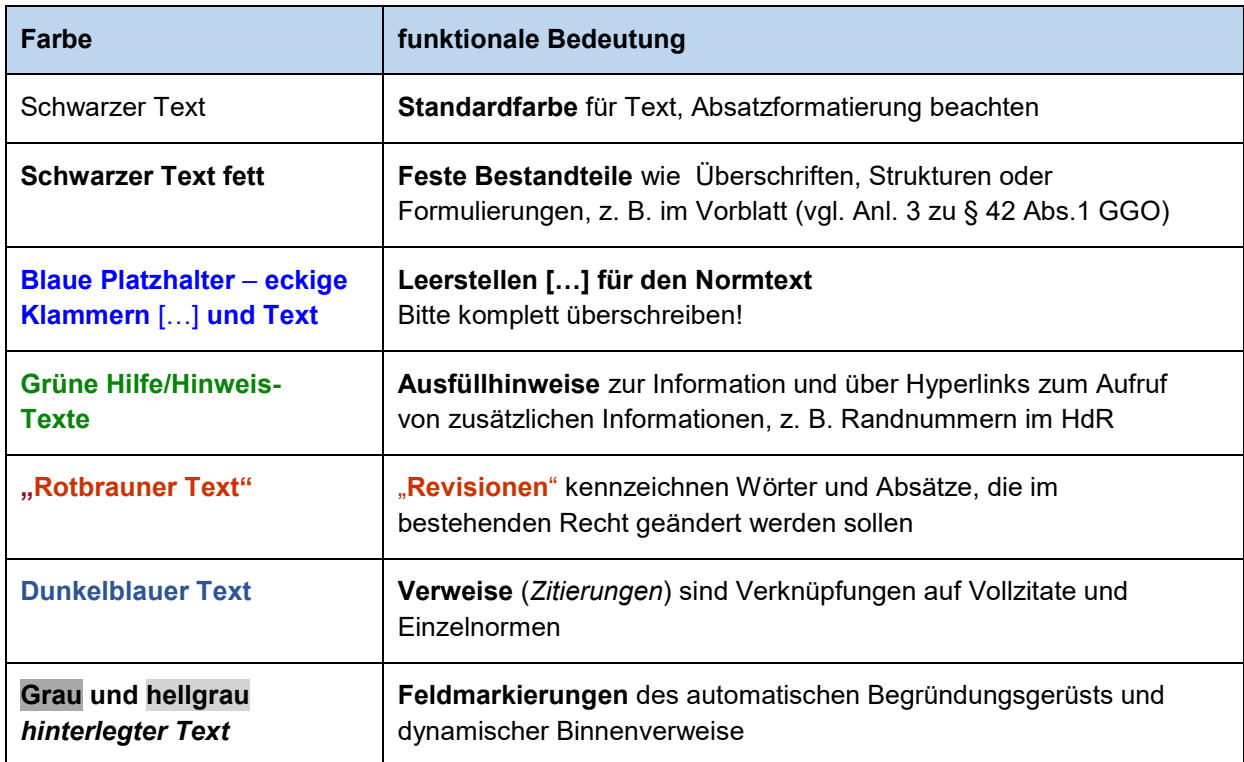

# <span id="page-11-0"></span>3. Die eNorm-Dokumentansicht

Die eNorm-Datei wird in der Ansicht "Entwurf" dargestellt. Der Fokus liegt auf der Textdarstellung mit Absatz- und Zeichenformatierung. Im linken Fensterbereich werden die im Einsatz befindlichen Formatvorlagen angezeigt. Auf der rechten Seite des Fensters erscheint der eNorm-Assistenzfenster mit den Registern "Struktur" und "DQP-Hilfe".

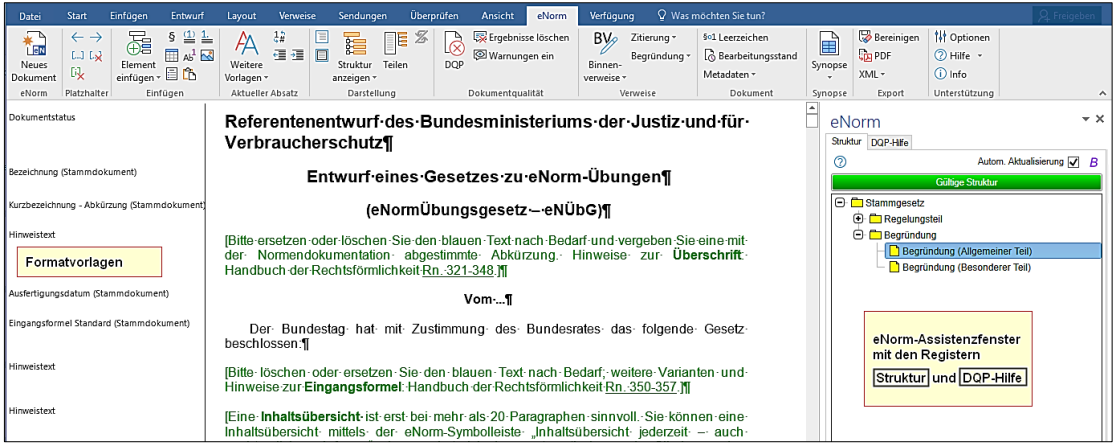

# <span id="page-11-1"></span>**3. 1 Seitenansicht einstellen**

Die Button "Seitenlayout" und "Entwurf" in der Gruppe "'Darstellung" im eNorm-Menüband ermöglichen einen einfachen Wechsel der Dokumentenansicht.

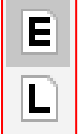

#### <span id="page-11-2"></span>**3. 2 Breite der Formatvorlagenanzeige anpassen**

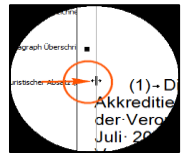

Bewegen Sie den Mauszeiger auf die vertikale Linie zum Text. Wenn die Anzeige des Zeigers einen Doppelpfeil darstellt, klicken Sie mit der linken Maustaste darauf und halten den Klick und ziehen den Bereich auf die gewünschte Breite.

# <span id="page-11-3"></span>**3. 3 Fenstergröße und Position des eNorm-Assistenzfensters verändern**

Das eNorm-Assistenzfenster können Sie vergrößern oder verkleinern, indem Sie die Option "Größe ändern" über den kleinen Pfeil (blau markiert) aktivieren oder vorsichtig an den linken Rand des Assistenzfensters navigieren. Ein doppelter Mauszeiger erscheint links. Sie wählen die gewünschte Größe und bestätigen diese mit einem einfachen Klick.

Bei Bedarf können Sie das Fenster auch ganz loslösen, indem Sie entweder die Option "Verschieben" aktivieren. Alternativ gehen Sie mit der Maus an den oberen Rand des Fensters. Sobald das Kreuz-Symbol erscheint. Dann mit gedrückter linken Maustaste das Fenster verschieben.

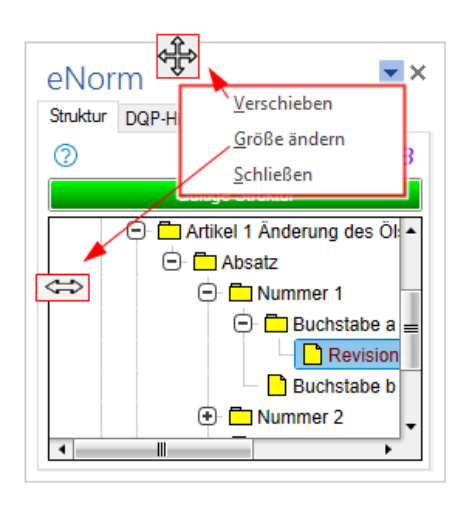

# <span id="page-12-0"></span>**3. 4 Synchrondarstellung Dokument und Assistenzfenster**

Mit dem Befehl "Teilen" im eNorm-Menüband in der Gruppe "Darstellung" wird der Textbearbeitungsbereich und die Strukturdarstellung im eNorm-Assistenzfenster geteilt. Sie können gleichzeitig im Regelungsteil und im Begründungsgerüst arbeiten und navigieren.

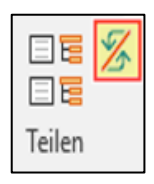

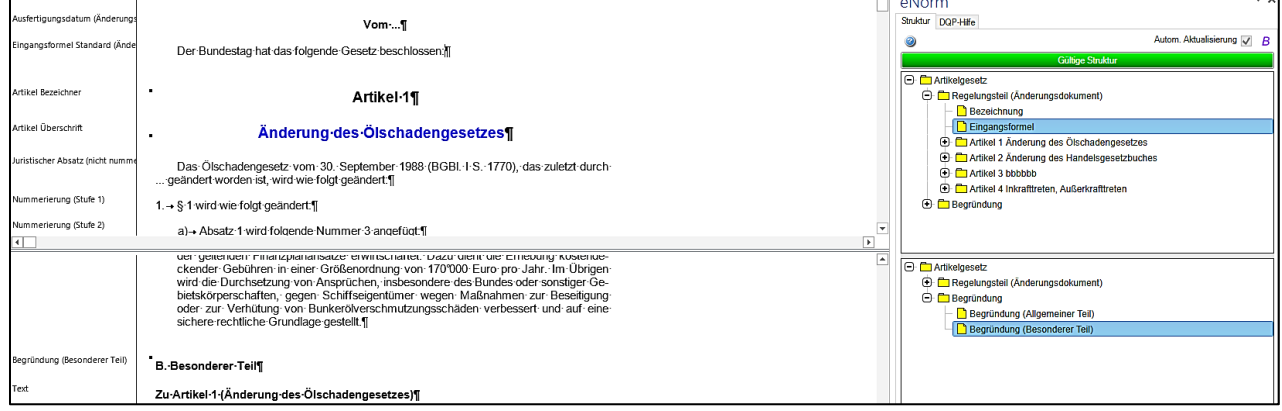

# **Hinweise:**

- nur für Stamm- und Änderungsdokumente
- <span id="page-12-1"></span>• nur aktiviert bei Entwurf und konsolidierter Fassung

# **3. 5 Symbole der Teilung**

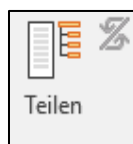

**Fenster ungeteilt** (Standard) **Aufhebung der Teilung (**anklicken**,** wenn geteilt)

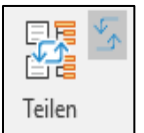

#### **Fenster geteilt - Synchronisation aktiv**

- Textposition im inaktiven Fenster passt sich gemäß dem im aktiven Fenster dargestellten Element an
- zwei Strukturbäume mit getrennten Bildlaufleisten

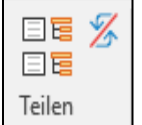

#### **Fenster geteilt - Synchronisation inaktiv**

- Fenster werden hinsichtlich der Textposition nicht automatisch angepasst
- Navigation in den Fenstern unabhängig voneinander

# **Hinweis:**

Liegt der Fokus im oberen oder unteren Fenster im Vorblatt oder der Begründung, erfolgt im jeweils anderen Fenster keine Synchronisation.

# <span id="page-13-1"></span><span id="page-13-0"></span>4. Strukturen in eNorm

Die Strukturen in eNorm sind streng hierarchisch, die einzelnen Elemente stehen in direkter Beziehung und Abhängigkeit zu- und voneinander. Auf diesen festgelegten Strukturen setzen die meisten eNorm-Funktionen auf.

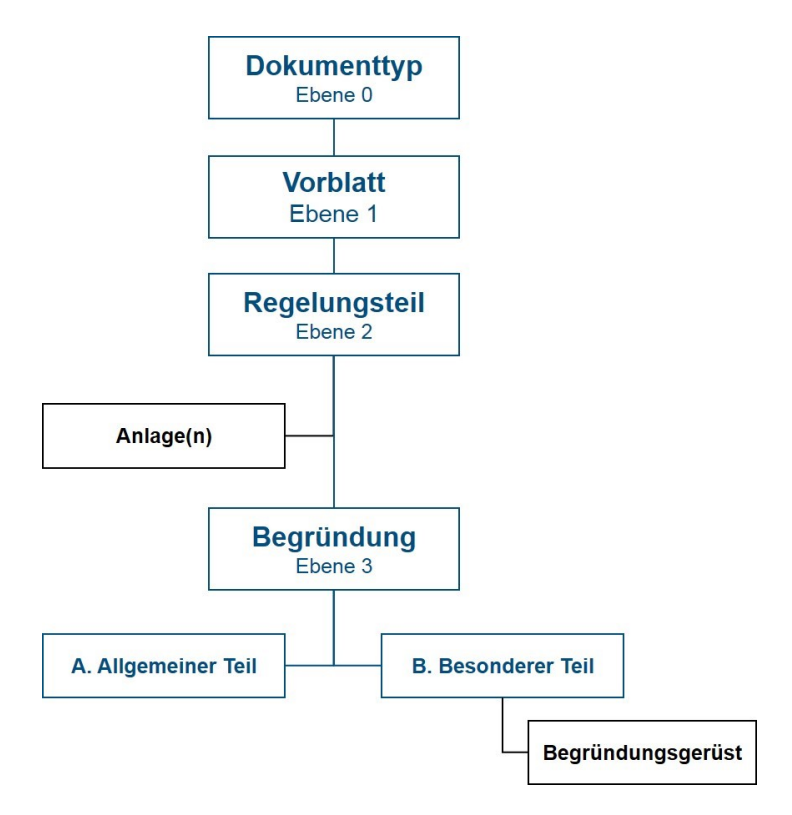

Der Dokumenttyp ist das wichtigste Element! Die nächste Ebene ist das Vorblatt; es ist das erste Hauptelement (Ebene 1). Der Regelungsteil (Ebene 2) ist das Kernelement. Dem Regelungsteil als Untereben zugeordnet sind die Anlagen. Die Begründung ist der dritte und letzte Dokumentteil (Ebene 3) mit den Unterebenen Teil A und Teil B.

Diesen Elementen sind spezifische Absatzformatvorlagen zugeordnet, die ihrerseits zueinander in logischen und hierarchischen Beziehungen stehen.

# **4. 1 Nebenläufige Strukturdarstellung**

Die Darstellung der Struktur unterstützt beim Navigieren sowie beim Auswählen von Elementen, um diese zu löschen oder zu verschieben. Außerdem überprüft eNorm permanent die Korrekt-

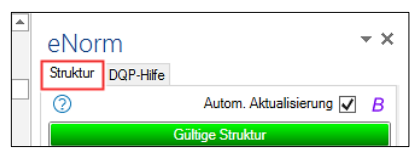

heit der Dokumentenstruktur ("Nebenläufige Strukturdarstellung"), sofern im Assistenzfenster der Befehl "**Automatische Aktualisierung"** aktiviert wurde. Sie ist die erste Funktion für die Qualitätssicherung.

Neben der Automatischen Aktualisierung können Sie auch durch einen Klick auf das Symbol **B**". die Anzeige des Aktualisierungsbedarfs im Begründungsgerüst an- und ausschalten. Diese Anzeigemöglichkeit steht nur bei Stamm- und Änderungsdokumenten (bei Entwurf oder konsolidierter Fassung) zur Verfügung.

Mit Hilfe der Symbolschaltfläche "Struktur anzeigen" in der Gruppe "Darstellung" können Sie das eNorm-Assistenzfenster mit den Registern "Struktur" und "DQP-Hilfe" aus- bzw. einschalten.

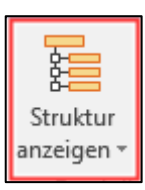

# <span id="page-14-0"></span>**4. 2 Ordner-Symbole in der Struktur**

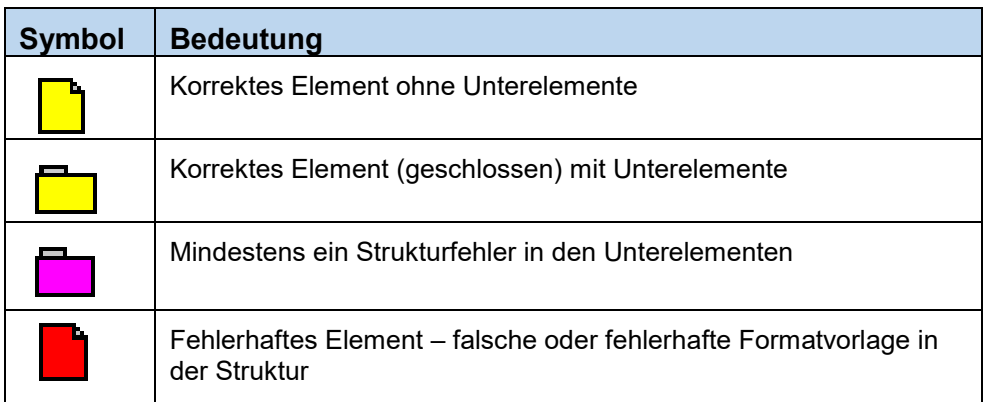

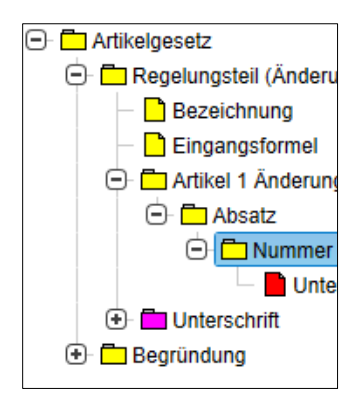

Das oberste Element bezeichnet den Dokumenttyp (z. B. Artikelgesetz). Auf der ersten Ebene darunter befinden sich als Unterelemente Vorblatt, Regelungsteil (mit Dokumentkategorie) und Begründung. Das Begründungsgerüst kann im Strukturbaum geteilt dargestellt werden, um die Strukturen von Regelungsteil und Begründungsgerüst hierarchisch präsentieren und bearbeiten zu können.

Den Ordnern ist ein Minus- oder Pluszeichen vorangestellt, mit denen die betreffenden Element-Ebenen weiter geöffnet oder geschlossen

werden können, um die zugeordneten Elemente anzuzeigen oder auszublenden.

# <span id="page-14-1"></span>**4.3** Statusanzeige im Assistenzfenster "Struktur"

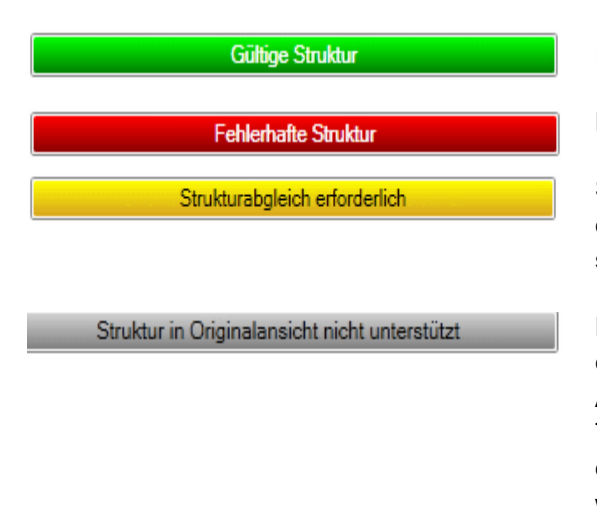

Es wurden keine Strukturfehler gefunden.

Es wurden Strukturfehler gefunden.

Seit der letzten Strukturaktualisierung wurde im Dokument eine Änderung vorgenommen, die möglicherweise strukturrelevant ist. Ein Strukturabgleich ist erforderlich.

Die automatische Strukturdarstellung wird im aktuellen eNorm-Zustand nicht unterstützt, z. B., wenn bei aktivierter Änderungsverfolgung (Word-Registerkarte "Überprüfen") Textkorrekturen am Dokument vorgenommen wurden und danach der Originalzustand des Dokuments angezeigt werden soll.

# <span id="page-15-0"></span>**4. 4 Mit der Strukturdarstellung arbeiten**

Die aktuelle Position der Einfügemarke im Dokument wird automatisch auch in Strukturbaum angezeigt, in dem das entsprechende Element blau markiert wird.

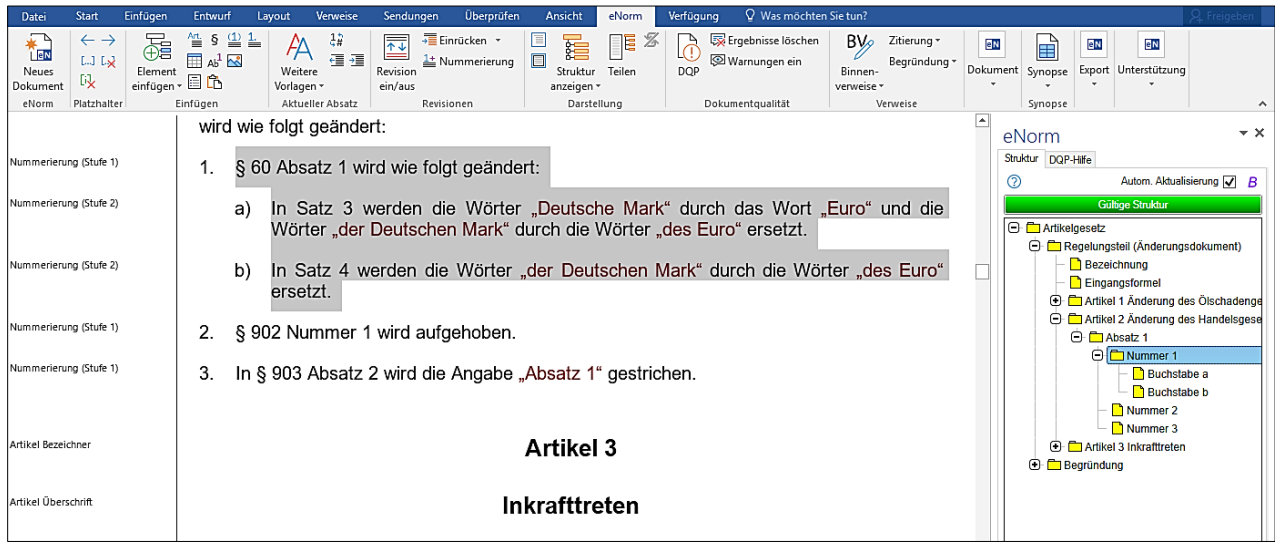

Klicken Sie in der Struktur auf ein Element, springt die Dokumentansicht an dieselbe Stelle und markiert den Text. Klicken Sie auf andere Elemente, wechselt die Markierung im Text auf das jeweils geklickte Element.

Machen Sie im Strukturbaum mit der **Maus einen Rechtsklick auf einen Ordner**, bekommen Sie folgende Möglichkeiten über das Kontextmenü:

#### • im **Vorblatt und Begründungsteil**

- o "Vollständig aufklappen"
- o "Vollständig zuklappen"
- o "Element(e) löschen bzw. zu löschen"

#### • in den **Unterelementen des Regelungsteils**

- o "Vollständig aufklappen"
- o "Vollständig zuklappen"
- o "Element(e) löschen"
- o "Begründungsbereich erzeugen"
- im **Begründungsgerüst** (Besonderer Teil)
	- o "Vollständig aufklappen"
	- o "Vollständig zuklappen"
	- o "Element(e) löschen"
	- o "Begründungsbereich aktualisieren"

#### **Hinweis:**

Wählen Sie "**Element löschen"**, wird dieses Element sofort gelöscht! Mit der Tastenkombination STRG + Z können Sie es wieder rückgängig machen.

# <span id="page-16-0"></span>**4. 5 Verschieben über den Strukturbaum**

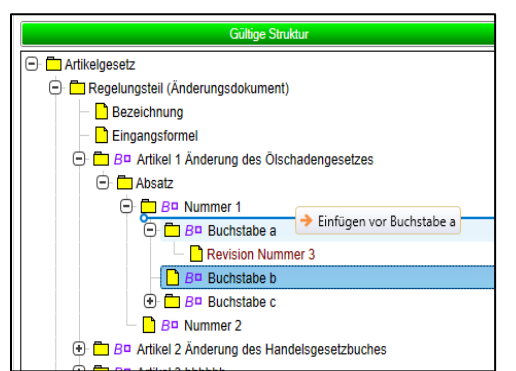

Klicken Sie im Strukturbaum mit der linken Maustaste auf das zu verschiebende Element. Mit gedrückter Maustaste an die gewünschte Stelle gehen, dann erst loslassen.

Wenn durch den Verschiebevorgang Binnenverweise und/oder Verweise des Begründungsgerüstes möglicherweise nicht mehr aktuell sind, erscheint folgendes Dialogfenster:

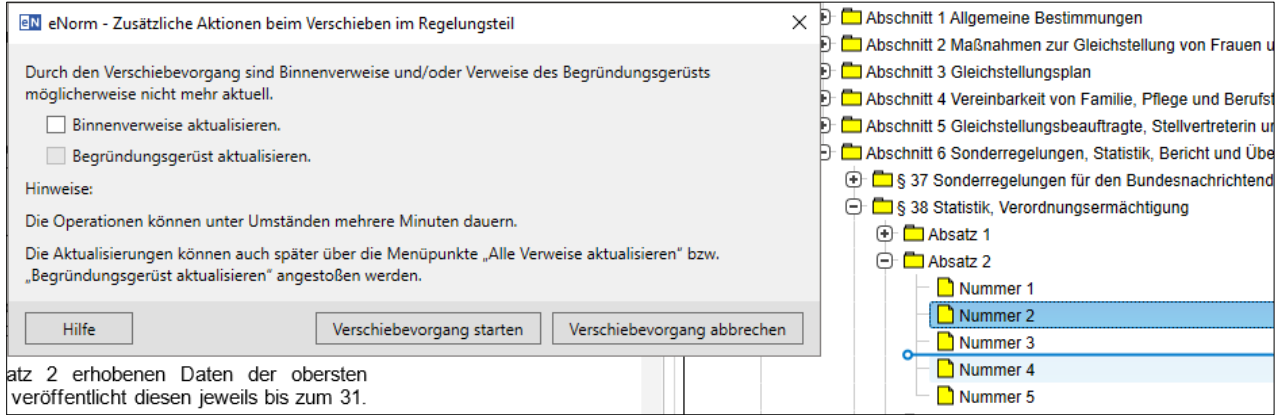

Hier können sie durch setzen des Hakens das Begründungsgerüst und/oder den Binnenverweis aktualisieren.

# <span id="page-17-0"></span>5. Elemente einfügen

Bei der Erzeugung eines Dokuments legt eNorm die erforderlichen Grundstrukturen (Elemente) an. *Diese Absatzformatvorlagen haben eine festgelegte Reihen- und Abfolge*, die den Vorgaben des Handbuchs der Rechtsförmlichkeit (HdR) entsprechen. Lassen Sie sich beim strukturellen Aufbau und den Formatierungen Ihres Dokumentes von eNorm leiten. Abweichungen von zugelassenen Formatvorlagen/ Formatierungen quittiert eNorm mit Strukturstörungen.

# <span id="page-17-1"></span>**5. 1 Was ist ein Element in eNorm?**

Elemente können als kleinste Einheit eine Absatz- oder Zeichenformatvorlage und als größte Einheit ein Dokumentteil sein, wie z. B. Vorblatt oder Regelungsteil, die aus einer Vielzahl von einzelnen Elementen in Form von Absatz- und Zeichenformatvorlagen bestehen.

Das Element *Paragraph* z. B. besteht aus der logischen Abfolge der drei Absatzformatvorlagen:

- 1. Paragraphenbezeichner § (Nummer),
- 2. der Paragraphenüberschrift
- 3. und dem ersten nummerierten juristischen Absatz.

Das Element *Artikel* hat einen ähnlichen dreigliedrigen Aufbau.

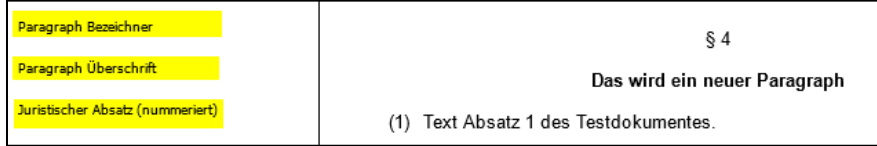

#### **Hinweis:**

Mit der Funktion "**Geschickt einfügen"** (s. [5.3.1\)](#page-21-1) können Sie die wichtigsten Elemente der Dokumentkategorie strukturell korrekt in Ihr Dokument einfügen.

# <span id="page-17-2"></span>**5. 2 Element einfügen über Symbole**

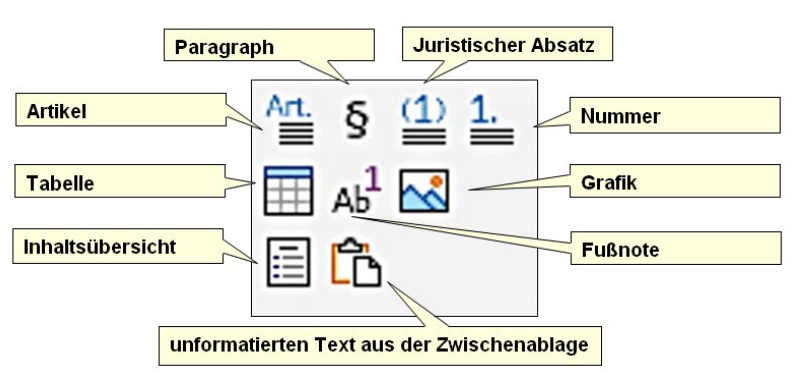

*Darstellung der Symbole aus dem eNorm-Menüband*

#### **Hinweis:**

#### **Das Manipulieren oder Imitieren von eNorm-Elementen/Formatvorlagen führt unweigerlich zu Strukturfehlern!**

# **5. 2. 1 Artikel**

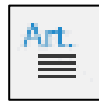

<span id="page-18-0"></span>Neuer Artikel unterhalb des aktuellen Absatzes (Änderungsdokumente) Tastenkombination  $\lceil \text{Strg} \rceil$ +Umschalttaste $\lceil \varphi \rceil$ + $\lceil A \rceil$ 

# **5. 2. 2 Paragraph**

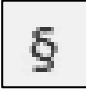

<span id="page-18-1"></span>Paragraph unterhalb des aktuellen Absatzes Tastenkombination (Strg)+Umschalttaste(ª)+(P)

# **5. 2. 3 Tabellen einfügen**

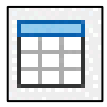

<span id="page-18-2"></span>Die Tabellen bitte nur über das Symbol im eNorm-Menüband (Gruppe "Einfügen") einfügen! Diese Formatvorlage wird in der Entwurfsansicht nicht angezeigt.

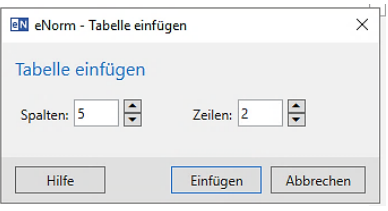

Wenn Sie sich im Revisionsmodus befinden, wird die Tabelle zusätzlich mit der Zeichenformatvorlage "Revision Text" formatiert.

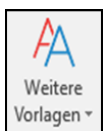

Unter **"Weitere Vorlagen"** (s. [5.5\)](#page-23-2) im eNorm-Menüband finden Sie geeignete Formatvorlage für Text, Überschriften, Listen, Aufzählungen usw. Daneben können Sie in Tabellen auch Formeln und Grafiken verwenden.

# **Hinweis:**

- Fügen Sie **keine MS Excel-Tabellen** ein oder binden diese als Objekt ein!
- Wenn in einem Arbeitsdokument die Breite der Tabelle die Breite der Spalte überschreitet, können sie diese mit dem eNorm-Befehl "Sonderelement untereinander darstellen" untereinander positionieren.

# <span id="page-18-3"></span>**5. 2. 4 Grafiken (Bilder) einfügen**

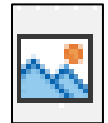

Mit dieser eNorm-Funktion werden mit eNorm Bilddateien einfügt. Es wird automatisch die entsprechende Formatvorlage "Grafik" benutzt. Bitte die Grafik mit einem Titel und Alternativtext versehen.

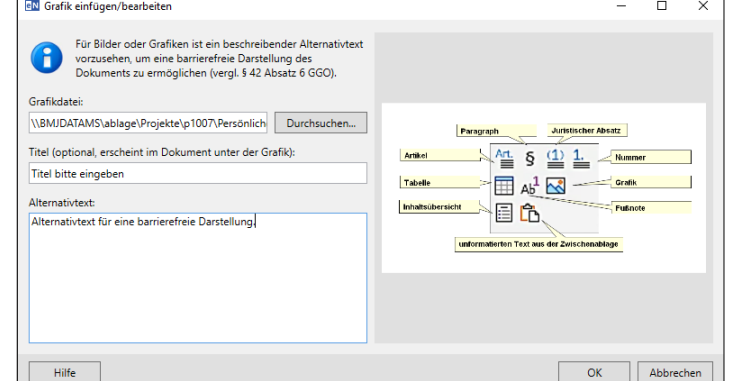

*Beispiel: Grafik einfügen*

# **Hinweis:**

Es werden alle Grafik-Formate unterstützt, die auch von Word zum Einfügen von Grafiken angeboten werden.

# <span id="page-19-0"></span>**5. 2. 5 Formeln einfügen**

Erzeugen sie einen leeren Absatz für die einzufügende Formel.

eNorm stellt für einfache, einzeilige Formeln (z. B. "a + b = c") die Absatzformatvorlage "Formel" zur Verfügung. Diese fügen Sie mit Hilfe der Formatvorlage über der linken Seite der Ansicht "Entwurf" oder den eNorm-Befehl "Schnellformat" ("F6" auf der Tastatur) mit dem Schnellcode "FO: Formel" ein.

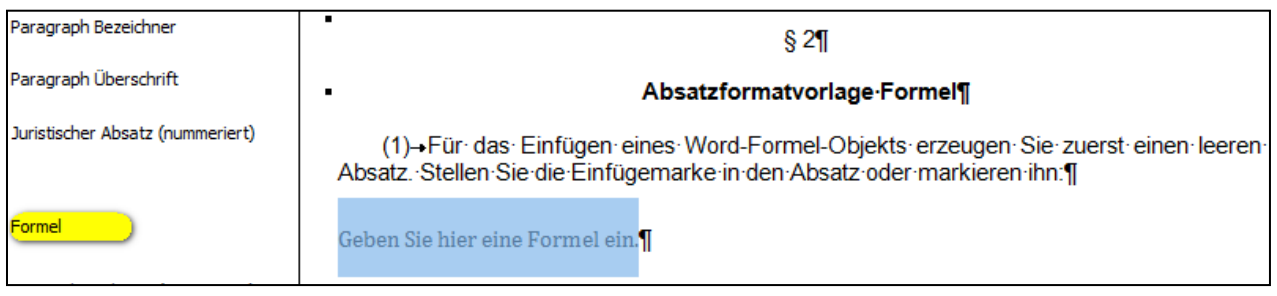

Auch über das Word-Formeltool (Word-Register **"**Einfügen**"** - Gruppe "Symbole") können Sie eine Formel erstellen und einfügen.

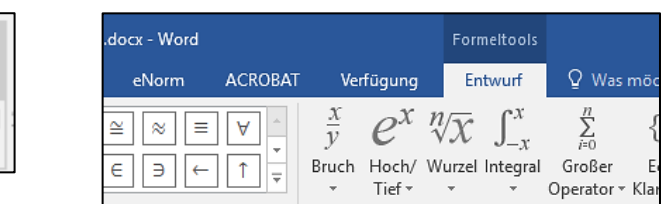

Liegen Formeln als Grafik-Datei vor, fügen Sie diese über den eNorm-Befehl "Grafik einfügen" ein. Versehen Sie diese Grafik für die Barrierefreiheit mit einem Titel und einem Alternativtext. (s [Grafiken\)](#page-18-3).

Forme

#### <span id="page-19-1"></span>**5. 2. 6 Inhaltsübersicht einfügen und aktualisieren**

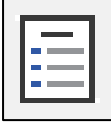

Mit dieser Funktion erstellen Sie eine Inhaltsübersicht an der korrekten Stelle im Dokument. Sie nur in Stamm- und Änderungsdokumenten verfügbar. Sie wird automatisch aus den vorhandenen Überschriftelementen wie Artikel oder Paragraphen und - sofern vorhanden - den Gliederungsebenen Buch, Teil, Kapitel etc. gebildet.

In **Stammdokumenten** ist die Position ist **fest definiert**, unabhängig von der aktuellen Position der Einfügemarke.

# <span id="page-19-2"></span>**5.2.6.1 Mehrere Inhaltsübersichten in einem Dokument**

Artikeldokumente mit eingefügtem Stammgesetz/eingefügter Stammverordnung können mehrere Inhaltsübersichten in einem Dokument enthalten.

Befindet sich die Einfügemarke **innerhalb eines Artikel der Stammnorm**, das in einem Artikelgesetz mit Stammgesetz enthalten ist, öffnet sich ein Dialogfenster zur Nachfrage, welche Inhaltsübersicht eingefügt werden soll.

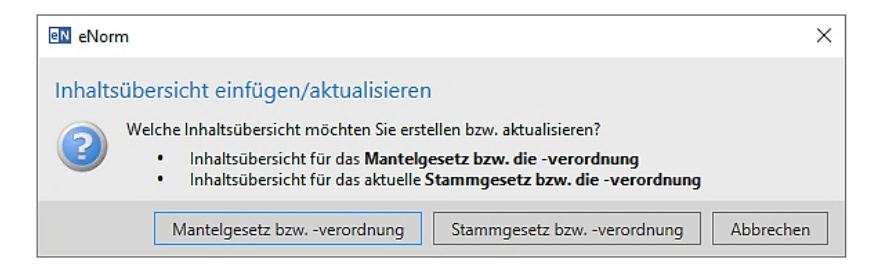

Befindet sich die **Einfügemarke nicht innerhalb** dieses Stammgesetzes bzw. der Stammverordnung, wird die Inhaltsübersicht nach der Eingangsformel des Änderungsgesetzes eingefügt.

# <span id="page-20-0"></span>**5.2.6.2 Inhaltsübersichten aktualisieren**

Inhaltsübersichten können aktualisiert werden durch:

- ➢ den Button "Inhaltsübersicht einfügen",
- ➢ Durchführung der Dokumentqualitätsprüfung (DQP) oder
- ➢ über das Dialogfenster vor dem **Schließen**.

#### <span id="page-20-1"></span>**5. 2. 7 Fußnoten**

AБ

Der Standard ist Numerisch; dem Fußnotenzeichen wird automatisch eine Klammer hinzugefügt. Die Fußnoten werden im gesamten Dokument fortlaufend nummeriert. Alternativ kann ein selbst gewähltes Fußnotenzeichen verwendet werden.

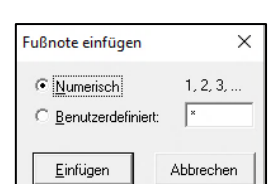

OK

 $\times$ 

Abbrechen

eN eNorm - Aktionen vor dem Schließen

Inhaltsübersichten aktualisieren Metadaten aktualisieren Platzhaltermarkierungen bereinigen

Hilfe

Aktualisierungen des Dokumentes Bearbeitungsstand in der Kopfzeile aktualisieren

#### **Hinweise:**

Nicht die MS Word-Funktion zum Einfügen von Fuß- und Endnoten benutzen!

#### <span id="page-20-2"></span>**5. 2. 8 Text aus anderen Dateien**

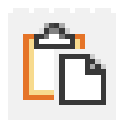

Bitte mit dem eNorm-Befehl **"Unformatierten Text aus der Zwischenablage einfügen"** Text aus anderen Dateien über die Zwischenablage einfügen. Der eingefügte Text wird mit der aktuellen Absatzformatvorlage formatiert.

# <span id="page-21-0"></span>**5. 3** Symbolschaltfläche "Element einfügen"

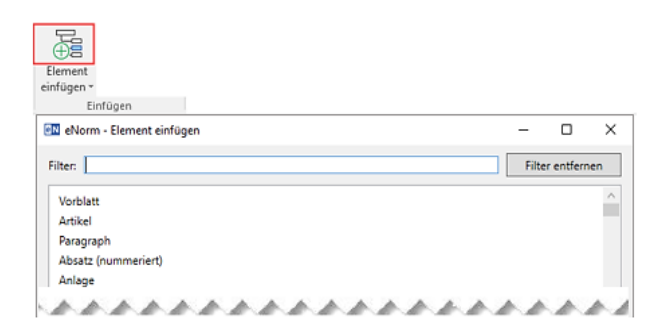

Die wichtigsten Elemente wie Anlage, Begründung und Vorblatt sowie Artikel und Paragraph finden Sie gleich oben in der Liste, um sie direkt auszuwählen. Darunter sind in der alphabetischen Liste alle eNorm-Format-

庙 Flement einfügen

# <span id="page-21-1"></span>**5. 3. 1 Element geschickt einfügen**

Öffnen Sie das Dialogfenster und tragen im Feld "Filter" die ersten Buchstaben ein (die Liste wird sofort gefiltert), oder wählen Sie im oberen, festen Teil der Liste das Element direkt aus.

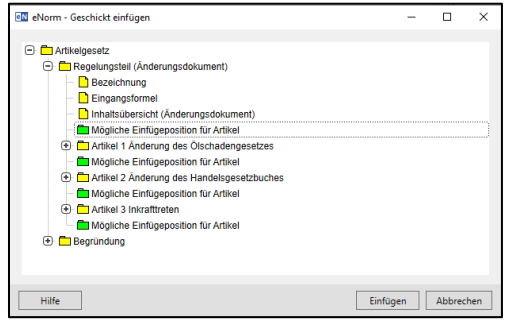

Da das Element an mehreren Stellen in einem Dokument positioniert werden kann, öffnet sich das Dialogfenster "Geschickt einfügen" und zeigt Ihnen alle möglichen Einfügepositionen auf. Durch das Anklicken einer Position navigieren Sie im Dokument an die entsprechende Stelle. Ist die richtige Position gefunden, klicken Sie auf die Schaltfläche "Einfügen".

# <span id="page-21-2"></span>**5. 3. 2 Element Artikel einfügen mit Auswahl Artikeltyp**

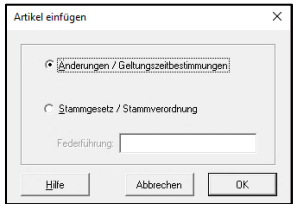

Beim Einfügen eines Artikels in Dokumenttypen Artikelgesetz und Artikelverordnung erfolgt zusätzlich eine Abfrage, welcher Artikeltyp eingefügt werden soll.

vorlagen aufgelistet.

- Option **"Änderungen/Geltungszeitbestimmungen"** aktivieren, um die zugehörigen Absatzformatvorlagen für einen Artikel mit einem juristischen Absatz einzufügen.
- Option **"Stammgesetz/ Stammverordnung"** aktivieren, um nach dem Artikel Bezeichner die zugehörigen Absatzformatvorlagen für einen Artikel mit einem eingebetteten Stammgesetz bzw. Stammverordnung einzufügen.

#### **Hinweise:**

- Achten Sie bei den Artikel-Optionen darauf, dass Sie vorher den an der richtigen Position festgelegt haben. Wenn Sie nicht sicher sind, klicken Sie auf **Abbrechen**.
- Erfassen Sie die Federführung bei der Einbettung eines Stammgesetzes/einer Stammverordnung!

# <span id="page-22-0"></span>**5. 3. 3 Element geschickt einfügen – Vorblatt oder Begründung**

Klicken Sie in der Listenanzeige auf den Eintrag "Vorblatt" oder "Begründung". Der Dokumentteil wird sofort eingefügt. Ist das Element schon vorhanden, öffnet ein entsprechendes Dialogfenster:

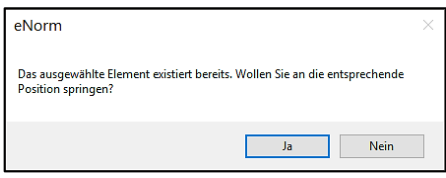

# <span id="page-22-1"></span>**5. 4 Anlage – Element geschickt einfügen**

Um Fehler zu vermeiden, beim Einfügen der Anlage die Option "Geschickt einfügen" wählen. Die erste Anlage wird ohne Abfrage sofort nach dem Regelungsteil eingefügt. Ist bereits ein Element "Anlage" vorhanden, öffnet sich das Dialogfenster "Geschickt einfügen". Legen Sie die gewünschte Position für die Anlage mit einem Klick auf die Einfügemarkierung "Mögliche Einfügeposition für Anlage" fest.

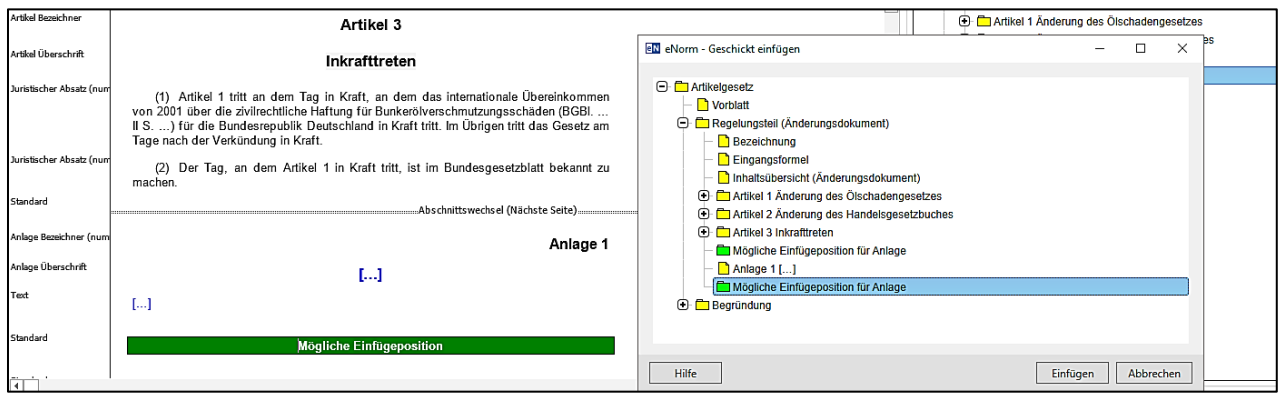

# **Hinweis:**

eNorm nummeriert eingefügte Anlagen automatisch (Anlage 1). Bei einer einzigen Anlage ist keine Nummerierung erforderlich.

# <span id="page-22-2"></span>**5. 4. 1 Was ist eine Anlage?**

Die Anlagen sind beigefügte eigene, abgeschlossene Dokumente sein.

Der rechtsförmliche Aufbau einer Anlage besteht aus den Teilen:

- Titel,
- Verzeichnis und
- Inhalt.

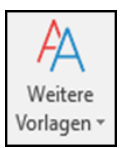

Mit deren Hilfe bereitgestellter Absatzformatvorlagen unter dem Befehl **"Weitere Vorlagen**" (s. [5.7\)](#page-24-1) in der Gruppe "Aktueller Absatz" im eNorm-Menüband können Sie die Anlage untergliedern.

Für **andere Absatzformatvorlagen**, die nicht durch eNorm bereitgestellt werden, verwenden Sie bitte die Absatzformatvorlage **"Text".** 

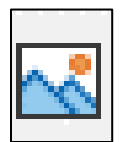

Grafiken fügen Sie bitte über die eNorm-Registerkarte ein. Den entsprechenden Befehl (Button) finden Sie in der Gruppe "Einfügen". Nähere Informationen hierzu finden sie unter [5.2.4.](#page-18-3)

# <span id="page-23-0"></span>**5. 4. 2 Was ist ein Anhang?**

Ein Anhang ist ein Schriftstück, welches den Haupttext ergänzt. Es können aber auch genauere Ausführungen sein, die im Text nur kurz angeschnitten wurden, um diesen fließend zu halten.

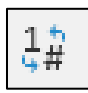

Beim Einfügen einer Anlage kann mit dem Befehl "Nummerierung umschalten" - in der Gruppe "Aktueller Absatz" im eNorm-Menüband - zum alternativen Bezeichner "Anhang" gewechselt werden. Sollen mehrere Elemente mit dem Bezeichner "Anhang" verwendet werden, so muss die Nummer händisch ergänzt werden.

# <span id="page-23-1"></span>**5. 4. 3 Anlage ohne oder mit manueller Nummerierung**

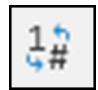

Beim Einfügen einer Anlage wird automatisch eine nummerierte Anlage erzeugt. Mit dem Befehl "Nummerierung umschalten" kann die Nummerierung entfernt und nach Bedarf mit einer manuellen Nummerierung (nicht fortlaufende oder Nummerierung mit Buchstabenzusatz) ergänzt werden.

# <span id="page-23-2"></span>**5. 5 Elemente direkt einfügen (darunter)**

Juristische Absätze im Paragraphen erstellen Sie schnell, wenn Sie am Ende eines Juristischen Absatzes (Formatvorlage Juristischer Absatz (nummeriert)) die **Eingabetaste** (Knickpfeiltaste) drücken.

Auch über die Funktion "**Darunter einfügen"** im Dialogfenster "Element einfügen" können Sie die Position im Dokument bestimmen, an dem eNorm ein neues Strukturelement nach einem bestehenden Element einfügen soll. Bitte zuerst die Einfügemarke am Ende des Absatzes positionieren, unter dem Sie ein neues Element einfügen wollen!

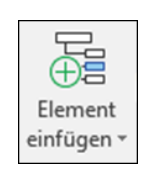

**811** Direkt-einfügen¶

(1)-Elemente direkt einfügen:¶

 $(3) - 1$ 

(2)→Einen neuen Juristischen Absatz erzeugen

# <span id="page-24-0"></span>**5. 6 Gliederungsebenen einfügen**

Bei großen Normsetzungsvorhaben (20 +) können Sie zusätzlichen Gliederungsebenen (Buch, Teil, Kapitel u. a.) über das Symbol **"Element einfügen"** mit einem Klick auf den kleinen Pfeil auswählen und einfügen.

#### **Hinweise:**

- Diese Elemente/Absatzformatvorlagen gibt es nur in Stammdokumenten oder in Artikel 1 von Änderungsdokumenten, wenn eine neue Stammnorm enthalten ist!
- Wenn Sie sich im Revisionsmodus befinden, werden die entsprechenden Revisions-Absatzformatvorlagen verwendet.

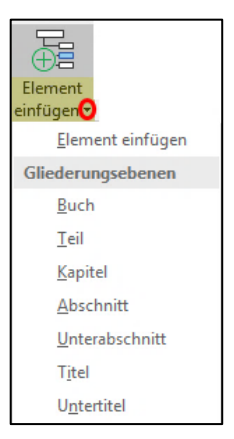

Die gewählte Gliederungsebene wird nach Auswahl **direkt unterhalb** des aktuellen Absatzes mit der Einfügemarke eingefügt. Alternativ können Sie das gewünschte Element mit Tastenkombinationen einfügen:

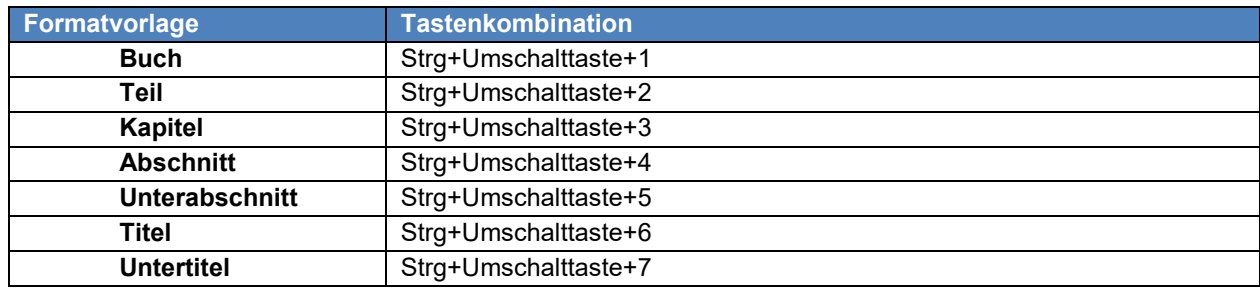

# <span id="page-24-1"></span>**5. 7 Weitere Absatzvorlagen**

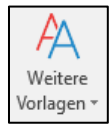

Die unter "Weitere Vorlagen" in der Gruppe "Aktueller Absatz" im eNorm-Menüband zur Verfügung gestellten Absatzformatvorlagen können sie innerhalb von **Vorblatt** und **Begründung** verwenden. Im Regelungsteil dürfen diese ausschließlich in **Tabellen** und **Anlagen** benutzen!

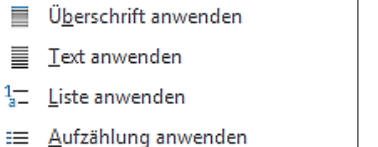

- Überschrift römisch anwenden 뜨
- Überschrift arabisch anwenden

Hier finden Sie geeignete Formatvorlage für Text, Überschriften, Listen, Aufzählungen usw.

Für normale Absätze verwenden Sie die Formatvorlage "Text". Für Überschriften steht das Format (nicht nummerierte) "Überschrift", in vier Ebenen stufbar, sowie für die Begründung die "Überschrift römisch" und "Überschrift arabisch" zur Verfügung.

# **Das Auswahlmenü enthält diese sechs Formate:**

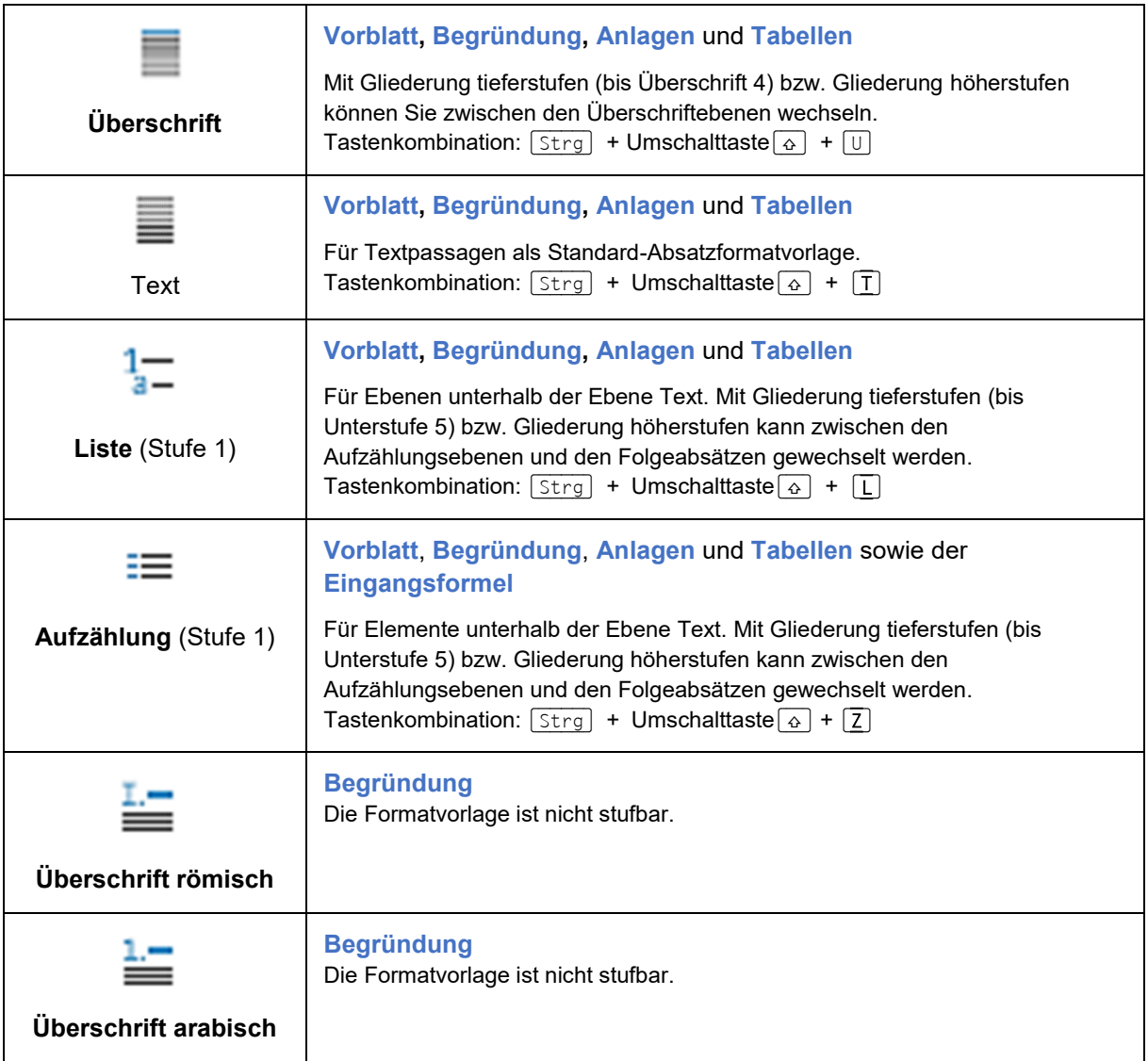

#### **Hinweise:**

- Im **Regelungsteil** (außer Tabellen) dürfen **Weitere Absatzvorlagen NIE** verwendet werden!
- Die Nummerierte **Überschrift römisch (I.) und arabisch (1.)** werden **nicht in Anlagen** verwendet. Sie führen zu Strukturfehlern!

# <span id="page-26-0"></span>6. Nummerierungsstufen (Gliederungseinheiten) in eNorm

Bei den Nummerierungsstufen in eNorm handelt es sich um die technische *Umsetzung rechtsförmlicher Vorgaben zur Textstrukturierung nach dem Handbuch der Rechtsförmlichkeit* (HdR, 3. Aufl.). Diese Formatierungen unterstützen Sie bei der Arbeit an Ihrem Text. Für den schnellen Überblick:

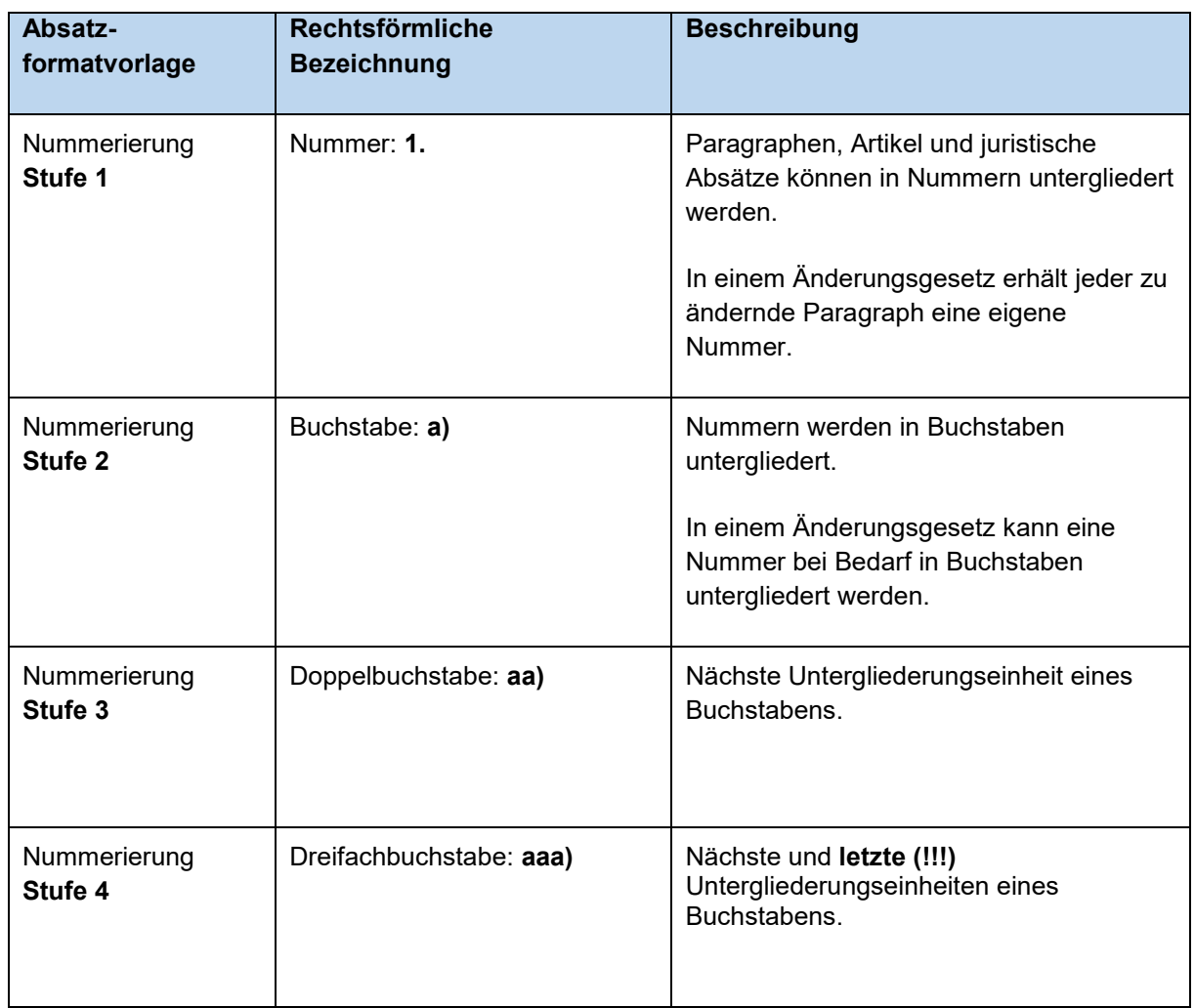

# **Hinweis:**

Abweichend hiervon gibt es manuelle Nummerierungen, die nur in Anlagen und Revisionen zulässig sind. Hier nutzen Sie die Funktion Nummerierung umschalten, um eine Nummerierung von automatisch nach manuell nummeriert umzuschalten und umgekehrt.

# <span id="page-27-0"></span>**6. 1 Gliederung höherstufen / tieferstufen (Nummerierungsstufen)**

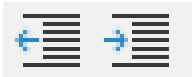

Jede Nummerierungsstufe oder Gliederungseinheit bzw. -ebene kann zu jedem Zeitpunkt verändert werden. Sie können die hierarchische Abfolge der Stufen des Elementes eine oder mehrere Ebenen **is alter** höher- oder **tig tieferstufen.** Die zugrundeliegende eNorm-Formatierung wird angepasst.

**Beispiel:** Ausgangsformatvorlage "Juristischer Absatz (nummeriert)

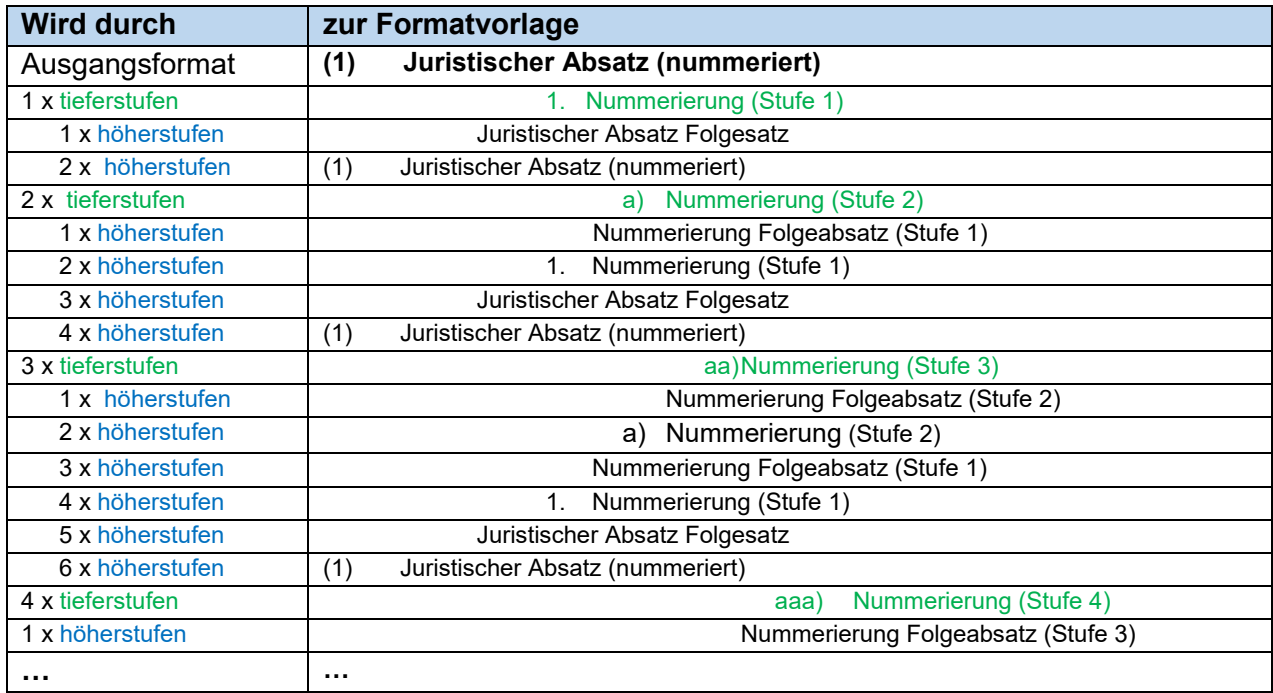

#### **Hinweis:**

Beim Höherstufen der Gliederung wird zunächst die Formatvorlage für einen Folgeabsatz angeboten. Wenn Sie keinen Folgeabsatz erstellen wollen, klicken Sie erneut "Gliederung höherstufen".

# <span id="page-27-1"></span>**6. 2 Nummerierung umschalten**

In eNorm werden für die verschiedenen nummerierten Elemente (wie z. B. Juristische Absätze) automatische Nummerierungen genutzt. Wenn Sie einen Paragraphen erzeugt haben, der nur einen juristischen Absatz enthalten soll, so erhält dieser keine nummerierte Absatzbezeichnung.

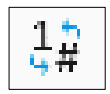

Um von der Absatzformatvorlage "Juristischer Absatz (nummeriert)" auf die Absatzformatvorlage "Juristischer Absatz (nicht nummeriert)" zu wechseln, **löschen Sie nicht einfach die automatische Nummerierung**, sondern nutzen die Funktion **"Nummerierung umschalten"** in der Gruppe "**Aktueller Absatz"**.

Dies ist möglich für den:

- Wechsel zwischen nummerierten und nicht nummerierten **Absätzen**.
- Wechsel zwischen automatischer und manueller Nummerierung in **Revisionen**.

• Wechsel zwischen automatischer und manueller Nummerierung und **Freitext für Bezeichner von Anlagen und Anhängen.**

Sofern Nummerierungen geändert werden können, öffnet sich das Dialogfenster "Nummerierungswert anpassen", wo Sie den gewünschten Nummerierungswert eingeben können.

# <span id="page-28-0"></span>**6. 3 Nummerierungswert anpassen**

Im Allgemeinen nummeriert eNorm für Sie alle Absätze automatisch richtig. In einigen Fällen kann es vorkommen, dass Sie die Nummerierung von Hand neu starten müssen. Stellen Sie sich mit der Maus in den Absatz mit dem zu ändernden Wert.

Über das **Kontextmenü** (rechte Maustaste) können Sie dann den Nummerierungswert anpassen.

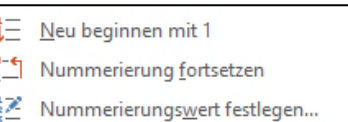

eN eNorm - Nummerierungswert anpassen

Nummerierungswert anpassen ..<br> für Nummer (Nummerierung (Stufe 1))

Startwert: 3.

Hilfe.

 $\stackrel{+}{=}$  Nummerierung

 $\Box$  $\sim$ 

F

Übernehmen Abbrechen

 $\checkmark$ 

Sind Revisionsblöcke mit der einem automatischen Nummerierungswert erstellt, können sie diese über den Befehl "Nummerierung" in der Gruppe Revisionen anpassen.

# <span id="page-28-1"></span>7. Die Funktion Revision (siehe Dokument "eNorm -Revisionen")

Die Revision ist eine spezielle, für eNorm geschaffene Funktion zur Darstellung und Formatierung von Änderungen, die in einem bestehenden Gesetzes- bzw. Verordnungstext erfolgen sollen. Die erforderlichen Änderungsbefehle im Handbuch der Rechtsförmlichkeit und die Revisionsfunktion wirken in eNorm eng zusammen. **Im Änderungsbefehl ist präzise anzugeben, an welcher Stelle der geltende Wortlaut geändert werden soll und wie die Änderung aussehen soll.** Die Änderung kann sich auf eine ganze Gliederungseinheit (in einem eigenen Absatz) oder innerhalb einer Gliederungseinheit auf Teile des Wortlauts (Satzteile, Wörter – sog. "Inline-Revision") beziehen.

Die konkreten Bearbeitungsschritte und Formatvorlagen entnehmen Sie bitte dem separaten Dokument "eNorm-Revisionen".

# <span id="page-29-0"></span>8. Binnenweise

Binnenverweise sind Verweise von einem Dokumenttext (Quelle) zu den zugehörigen Strukturelementen im Dokument (Ziel) und sind im Hintergrund miteinander verknüpft.

Binnenverweise können sich auf folgende Elemente beziehen:

- 1. Einzelvorschriften und untergeordnete Gliederungseinheiten:
	- § (oder §§), Artikel
	- Absatz, Nummer, Buchstabe, Doppelbuchstabe, Dreifachbuchstabe und Satz.
- 2. übergeordnete Gliederungseinheiten:
	- wie Buch, Abschnitt, Unterabschnitt, Titel usw.
- 3. Anlage und Anhang

Sie können Binnenverweise erfassen, ändern, vom Verweistext zum Verweisziel und vom Verweisziel zum Verweistext navigieren oder bereits erfasste Binnenverweise nachträglich aktualisieren.

Die entsprechenden Befehle finden sie unter dem Button "Binnenverweise" in der Gruppe "Verweise" der eNorm-Registerkarte.

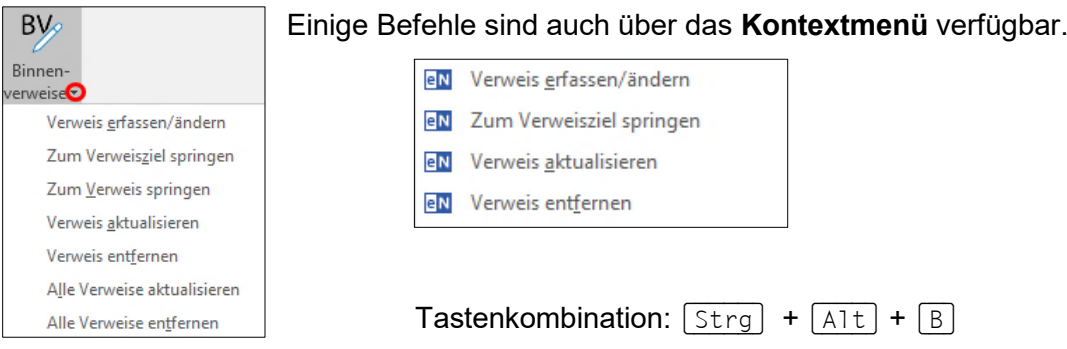

#### <span id="page-29-1"></span>**8. 1 Binnenverweise erfassen**

- Es können mehrere Einzelverweise in einem Verweistext kombiniert werden, wenn diese durch die Konjunktionen "und", "oder", "bis" oder "," (Komma) miteinander verbunden sind.
- Bezeichnungen für Gliederungseinheiten müssen Sie stets ausschreiben!
- Sie können Binnenverweise auch innerhalb von Revisionsblöcken definieren.
- In Arbeitsdokumenten können Binnenverweise nur in die rechte Spalte erstellt werden.
- In Formulierungshilfen stehen Binnenverweise nur innerhalb der "Revision" zur Verfügung.

#### **Hinweise:**

• eNorm übernimmt nur syntaktisch korrekte und vollständige Verweistextkombinationen in das Dialogfenster "Verweis erfassen/ändern", z. B. "§ 1 Absatz 1", jedoch nicht "§" oder "§ 1 Absatz".

- Sprünge zu Verweisen oder Verweiszielen, die im Änderungsmodus gelöscht wurden, sind möglich, solange die Löschungen nicht angenommen wurden.
- Damit bei Elementverschiebungen die Verweise angepasst werden, sollte die Verschiebung über die Strukturdarstellung erfolgen.

#### <span id="page-30-0"></span>**8. 1. 1 Verweistext im Dokument**

Erstellen Sie einen Verweistext und machen Sie diesen zur Erfassung eines Binnenverweises im Dokument kenntlich, durch:

- positionieren der *Einfügemarke* direkt *hinter den Verweistext* Tastenkombination (STRG) + (Leertaste).oder
- *markieren* sie den *Verweistext komplett*.

In beiden Varianten interpretiert eNorm den Verweistext als "reinen" Text ohne weitere Verknüpfung.

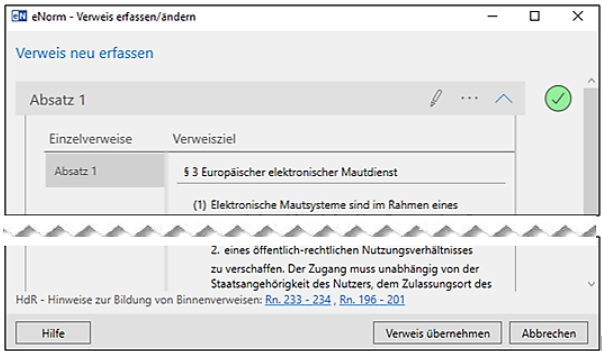

Es öffnet sich das **Dialogfenster** "Verweis **erfassen/ändern"**. Über dieses Dialogfenster können Sie die Verknüpfung zwischen Verweistext und Verweisziel mit dem Befehl **"Verweis übernehmen"** in das Dokument übernehmen.

# <span id="page-30-1"></span>**8.1.1.1 Passiver Kästchenmodus**

Ist das eNorm-Assistenzfenster offen, wird im Hintergrund der Strukturbaum im "**passiven Kästchenmodus"** angezeigt. Der aktuell ausgewählte Verweistext wird oberhalb des Strukturbaums angezeigt und die dazu gefundenen Verweisziele im Strukturbaum mit einem Häkchen vor den eingeblendeten Kästchen markiert; im Dokument wird der Bereich des aktuell ausgewählten Einzelverweisziels markiert.

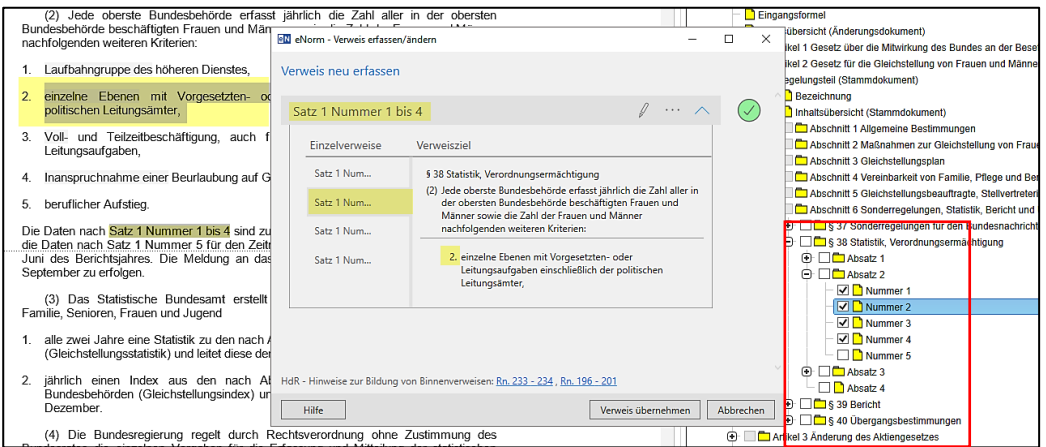

Sie können in diesem Modus nur den markierten Verweis übernehmen, im Strukturbaum selbst aber nichts ändern/ergänzen. Der passive Kästchenmodus ist ein reiner Anzeigemodus. Um Änderungen vorzunehmen, müssen Sie den "*aktiven Kästchenmodus"* wechseln.

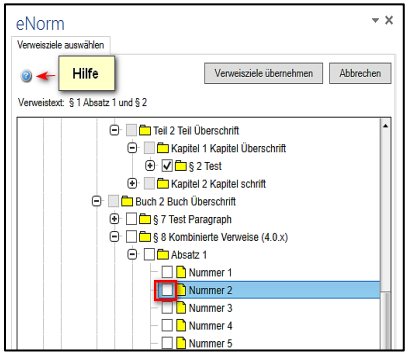

#### **Hinweis:**

Sind keine Verweisziele vorhanden oder sind diese nicht eindeutig beschrieben, erscheint im Dialogfenster eine Fehlermeldung (Fragezeichen in rotem Kreis). Sie werden aufgefordert, die entsprechenden Verweisziele im Strukturbaum auszuwählen. Sie wechseln somit in den aktiven Kästchenmodus.

# <span id="page-31-0"></span>8. 1. 2 Verweise neu erfassen über den Befehl "Binnenverweise" oder das **Kontextmenü**

Wählen Sie an der Stelle, an der ein Binnenweis oder mehrere Verweise im Dokument eingefügt werden sollen, im Register eNorm in der Gruppe "Verweise" den **Befehl "Binnenverweise"** und dort **"Verweis erfassen/ändern"** aus oder wählen sie diesen Befehl über das **Kontextmenü**.

Es öffnet sich das Dialogfenster "Verweis erfassen/ändern".

Hier können Sie die gewünschten **"Verweisziele im Strukturbaum auswählen"** *[\(aktiver Kästenmodus\)](#page-32-0)* oder

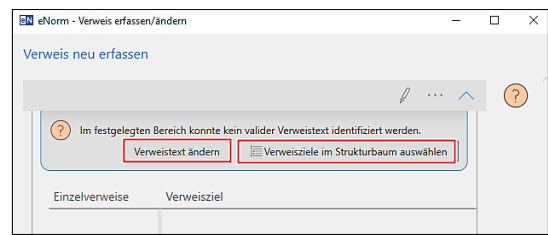

über **"Verweistext ändern"** bzw. das **Bleistiftsymbol** neuen Verweistext einzugeben.

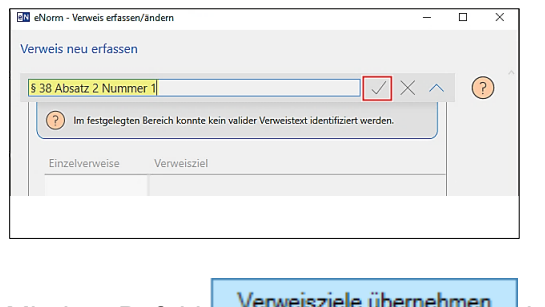

Mit dem Befehl **berweisziele ubernehmen** bestätigen sie die Übernahme der Verweisziele.

# <span id="page-32-0"></span>**8.1.2.1 Aktiver Kästchenmodus: Verweisziele im Strukturbaum auswählen**

Klicken Sie bitte im Dialogfenster "Verweis erfassen/ändern" auf den Pünktchen-Button neben dem Eingabefeld. Dann wählen Sie **"Verweisziele im Strukturbaum auswählen"**.

Vor die als Verweisziele grundsätzlich **verfügbaren Elemente** im Strukturbaum werden **leere bzw. gegraute Kästchen** eingefügt. Über dem Strukturbaum erscheint links ein kontextsensitives Hilfe-Symbol. Rechts werden die Schaltflächen "Verweisziele übernehmen" und "Abbrechen" eingeblendet.

Die Auswahl der selektierbaren Kästchen im aktiven Kästchenmodus wird eingeschränkt, sobald ein erstes Verweisziel ausgewählt wird. Nur prinzipiell mögliche Kombinationen werden angeboten.

# <span id="page-32-1"></span>**8. 1. 3 Symbole im Dialogfenster "Verweis erfassen/ändern"**

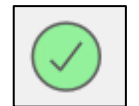

**Häkchen in grünem Kreis-Symbol:** Valider Verweis.- Verweistext und Verweisziele wurden korrekt erfasst. Nur so kann ein Verweis in das Dokument übernommen werden, vorher wird die Schaltfläche **"Verweis übernehmen"** nicht aktiv.

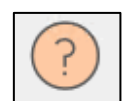

**Fragezeichen in rotem Kreis-Symbol:** Zustand muss geklärt werden, das heißt der Verweistext ist nicht valide oder es wurden keine passenden Verweisziele im Dokument gefunden. Eine Aktion ist erforderlich, damit dieses Symbol in ein Häkchen im grünen Kreis überführt werden kann.

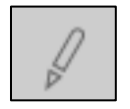

**Bleistift-Symbol:** Änderungen bitte an Ihrem Verweistext vorzunehmen bzw. Erfassung von Verweistext.

# **Im Änderungsmodus werden vorübergehend zwei andere Schaltflächen eingeblendet:**

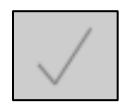

**Häkchen-Symbol:** Änderungen bestätigen. Die Verweisziele im Dialogfenster und im Kästchenmodus sowie die Markierung im Hintergrund des Dialogfensters passen sich Ihren Eingaben an.

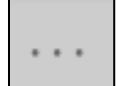

**Pünktchen-Symbol (Overflow-Button)**: Klicken Sie auf dieses Symbol, um das an dieser Stelle verfügbare Befehlsmenü aufzuklappen:

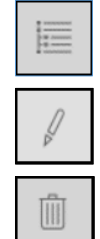

Verweisziele im Strukturbaum auswählen:

Verweistext ändern

Verweis entfernen

# <span id="page-33-0"></span>**8. 2 Mehrere Binnenverweise gleichzeitig erfassen/ändern**

Sie können mehrere Binnenverweise, die in einem zusammenhängenden Text formuliert sind (z. B. "§ 1 in Verbindung mit § 2 Absatz 1") oder voneinander unabhängige Verweise (z. B. "§ 1 Absatz 1 und § 2 Absatz 1") auf einmal erfassen. Diese müssen durch die Konjunktionen "und", "oder", "bis" oder mit einem Komma-Zeichen miteinander verbunden werden.

**Markieren Sie den zusammenhängenden Bereich** mit den einzelnen Verweistexten im Dokument oder positionieren Sie die **Einfügemarke direkt rechts hinter den letzten**  Verweistext und rufen den eNorm-Befehl "Verweis erfassen/ändern" auf.

Im Dialogfenster werden die automatisch erkannten Verweistexte untereinander aufgelistet. Zu jedem Verweistext gibt es einen aufklappbaren Inhaltsbereich mit den jeweiligen Einzelverweisen auf der linken Seite und dem Kontext zum via Klick aktivierten Einzelverweis.

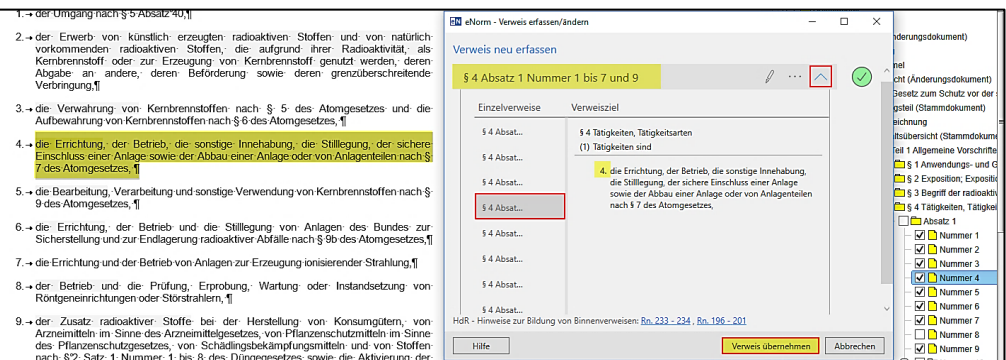

Validieren Sie die Verweise nacheinander, so dass überall ein grünes Häkchen eingeblendet ist. Danach können Sie alle im Dialogfenster aufgelisteten Verweise als Binnenverweise durch Klick auf die Schaltfläche "Verweis übernehmen" in Ihr Dokument einfügen.

# <span id="page-33-1"></span>**8. 3 Konfliktsituationen bei der Übernahme von Verweiszielen**

# <span id="page-33-2"></span>**8. 3. 1 Verweistext mit Satzangabe**

Wenn sich der Verweis auf einen Satz bezieht, ermittelt eNorm das Verweisziel halbautomatisch und markiert den vermeintlich erkannten Satz im Bereich "Verweisziel" des Dialogfensters. Diese Satzmarkierung wird von eNorm immer "angezweifelt" und muss durch Klick auf die Schaltfläche "Satzmarkierung bestätigen" validiert werden. Danach kann der komplette Binnenverweis durch Klick auf die Schaltfläche "Verweis übernehmen" in Ihr Dokument einfügt werden.

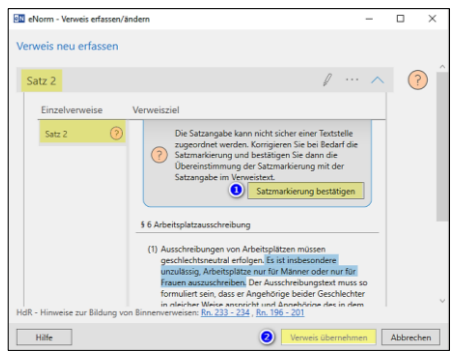

# **Hinweise:**

Satzangaben können nicht mit dem Kästchenmodus erfasst werden. Diese werden folgendermaßen dargestellt:

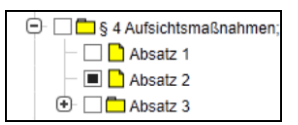

# <span id="page-34-0"></span>**8. 3. 2 Unterschiedliches Verweisziel**

Passt Ihre Auswahl nicht, wenn Sie im aktiven Kästchenmodus ein unterschiedliches Verweisziel und zum ursprünglichen Verweistext im Dialogfenster durch Klick auf die Schaltfläche **"**Verweisziele übernehmen" bestätigt haben, erhalten Sie die folgende Meldung:

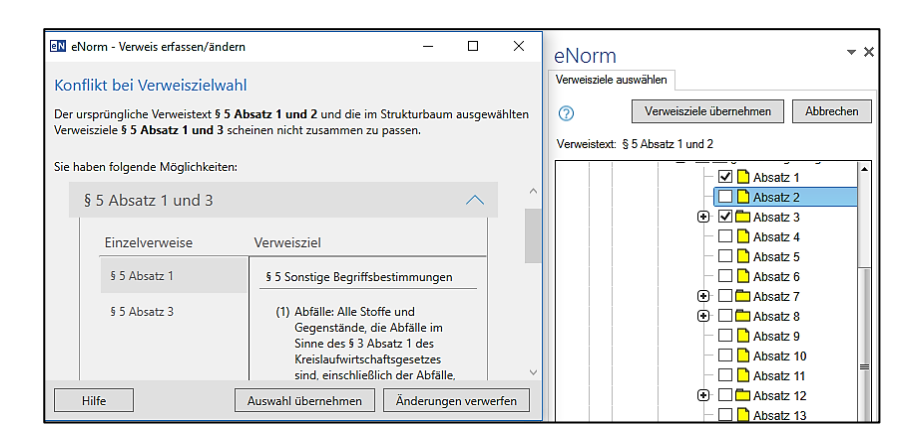

Sie können den gewählten Verweis nun beibehalten oder Ihre Auswahl der Verweisziele im Strukturbaum ändern.

# <span id="page-34-1"></span>**8. 3. 3 Weitere Konflikte**

Werden bei einem Verweistext **anderen Konjunktionen als "und" oder ein Komma** verwendet, kann dieser zusammenhängende Bereich ggf. nicht gefunden werden. Sie können diese dann über den ggf. über den aktiven Kästchenmodus im Strukturbaum erfassen.

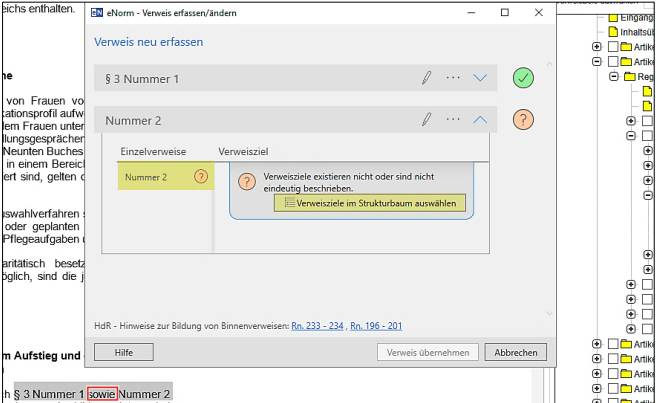

Passen die im Strukturbaum gewählten Verweisziele bis auf Satzangaben und Konjunktionen nicht zum bisherigen Verweistext, wird angeboten:

- Verweistext und Verweisziele zusammenführen
- Gewählten Verweis beibehalten
- Verweisziele im Strukturbaum auswählen

Die entsprechende Auswahl können Sie wählen zwischen:

- Auswahl übernehmen
- Änderung verwerfen

**QN** eNorm - Verweis erfassen/ändern  $\Box$  $\times$ Konflikt bei Verweiszielwahl Der ursprüngliche Verweistext Absatz 1 Satz 1 und die im Strukturbaum ausgewählten Verweisziele<br>§ 1 Absatz 1 scheinen nicht zusammen zu passen. Sie haben folgende Möglichkeiten: • Verweistext und Verweisziele zusammenführen Absatz 1 Satz 1 ○ Gewählten Verweis beibehalter § 1 Absatz 1

Die Bestätigung "Änderung verwerfen" führt Sie zurück zur Ausgangssituation. Es erscheint das Dialogfenster "Verweis erfassen/ändern"**;** der aktive Kästchenmodus wird erneut geöffnet.

# <span id="page-35-0"></span>**8. 4 Binnenverweise entfernen**

Sie können einen einzelnen Binnenverweis oder alle Binnenverweise mit einmal entfernen. Der Verweis/die Verweise wird/werden ohne Rückfrage entfernt, die graue (oder andere vordefinierte) Farbe verschwindet, jedoch bleiben die geschützten Leerzeichen bestehen.

# <span id="page-35-1"></span>**8. 4. 1 Verweis entfernen über Befehl "Binnenverweise" / Kontextmenü**

Positionieren Sie den Cursor in den Verweistext und wählen Sie in der Gruppe "Verweise", über den Befehl "Binnenverweise", die Option "Verweis entfernen" oder "Alle Verweise entfernen". Alternativ können Sie auch über das **Kontextmenü** diese Optionen auswählen.

# <span id="page-35-2"></span>**8. 4. 2 Gezieltes Entfernen zusammengefasster Einzelverweise**

Positionieren Sie den Cursor in den markierten Verweistext, der aus zusammengefassten Einzelverweisen besteht. Rufen sie den Befehl **"Verweis erfassen/ändern"** auf. Es öffnet sich das Dialogfenster. Hier gibt es zwei Möglichkeiten:

**1.** Durch Aktivierung des Overflow -Buttons (Pünktchen) im Dialogfenster "Verweis erfassen/ändern" können Sie über den Strukturbaum einzelne Verweise gezielt entfernen. Bestätigen Sie dies abschließend mit "Verweisziele übernehmen".

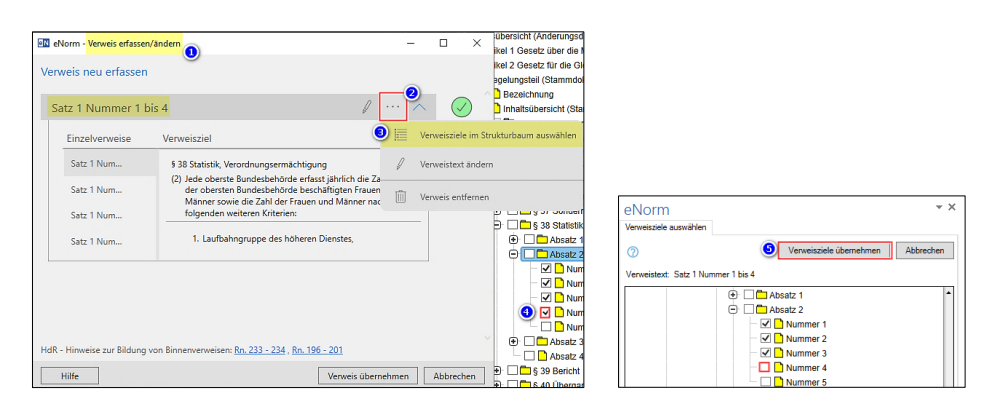

**2.** Differenzierte Löschung von Binnenverweisen Aktivierung des Befehls "Verweistext ändern" durch Klick auf das Stift-Symbol. Änderung Sie den Verweistext und bestätigen Sie die Änderung durch Klick auf das Häkchen (Änderung übernehmen).

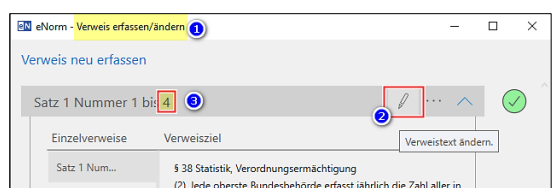

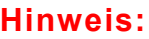

Der Verweistext im Dokument wird automatisch angepasst!

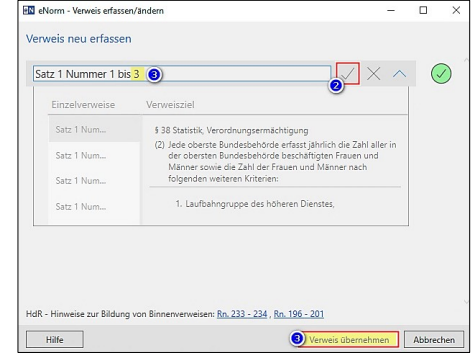

# <span id="page-36-0"></span>**8. 5 Ändern von Binnenverweisen**

Eine vollständige Verweistextmarkierung ist nicht erforderlich, da bereits eine Verknüpfung im Dokument vorhanden ist. Die Änderung eines Binnenverweises muss immer über den Befehl **"Verweis erfassen/ändern"** vorgenommen werden.

Gehen sie folgendermaßen vor:

- platzieren Sie die Eingabemarke innerhalb des Binnenverweises,
- den Befehl "Verweis erfassen/ändern" aufrufen,
- klicken Sie im Dialogfenster auf das Stift-Symbol,
- fügen Sie die Änderung ein
- ein Klick auf das Häkchen-Symbol und
- abschließend mit "Verweis übernehmen" bestätigen.

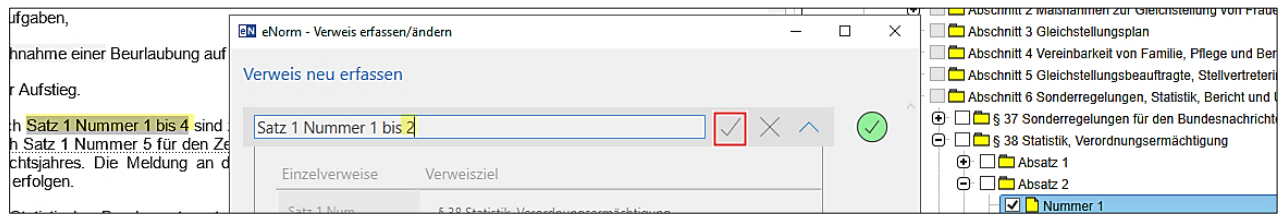

Der Verweistext und der Kästchenmodus werden automatisch angepasst.

#### **Hinweis:**

Sobald ein Verweis erfasst ist, bitte den Verweistext nicht händisch im Dokument ändern, sondern immer über den eNorm-Befehl "Verweis erfassen/ändern"!

# <span id="page-36-1"></span>**8. 6 Einzelverweis aktualisieren**

Haben Sie während der Bearbeitung des eNorm-Dokuments die Position von Verweiszielen geändert (z. B. hat sich durch Verschiebung von Verweiszielen oder Einfügung von neuen Absätzen die Nummerierung verändert) oder haben Verweiswörter zu Verweiszielen geändert, können Sie diese folgendermaßen aktualisieren (korrigieren):

Positionieren Sie die Einfügemarke in dem zu aktualisierenden **Binnenverweis** oder markieren Sie ihn. Bitte nicht im Verweisziel!

Rufen Sie über den Button "Binnenverweise" den Befehl "Verweis aktualisieren" oder über das **Kontextmenü** auf (Tastenkombination:  $\lceil \frac{5 \text{trg}}{2} \rceil$  + Umschalttaste  $\lceil \frac{6}{4} \rceil$  +  $\lceil \frac{1}{2} \rceil$ )

Diesen Befehl können Sie unabhängig davon verwenden, ob der zu aktualisierende Binnenverweis nur einen Einzelverweis ist oder mehrere Einzelverweise enthält.

eNorm aktualisiert den Binnenverweis automatisch oder informiert Sie, was zu tun ist.

#### *Folgende Meldungen werden ausgegeben:*

- **Der Verweis ist bereits aktuell:** Kein Handlungsbedarf
- **Der Verweis wurde erfolgreich automatisch aktualisiert:** Bei Änderungen des Verweistexts, der Formatierung oder bei Reparatur der Feldvariable. Ausnahme: Satzangabe
- **Der Verweis konnte nicht automatisch aktualisiert werden, weil sich die Reihenfolge der Einzelverweise geändert hat.**

Starten Sie den Befehl 'Verweis erfassen/ändern...', um den Verweis zu korrigieren: z. B. wurde § 1 zu § 2

- **Der Verweis konnte nicht automatisch aktualisiert werden, weil Zieltypen der Einzelverweise durch strukturelle Änderungen uneinheitlich geworden sind.**  Starten Sie den Befehl 'Verweis erfassen/ändern...', um den Verweis zu korrigieren. z. B. vorher "§§ 1 und 2", hinterher Verweisziele "Abschnitt 1 und § 2"
- **Der Verweis konnte nicht automatisch aktualisiert werden, weil wenigstens an einem Verweis-ziel die hierfür benötigte Textmarke fehlt.** Starten Sie den Befehl 'Verweis erfassen/ändern...', um den Verweis zu korrigieren. Bei Textveränderungen ist ein interner Teil des Binnenverweis (versehentlich) gelöscht worden; mindestens eine Textmarke fehlt.
- **Der Verweis konnte nicht automatisch aktualisiert werden, weil die Verweisziele, die mit 'bis' zusammengefasst wurden, nicht mehr zusammenhängend sind.** Starten Sie den Befehl 'Verweis erfassen/ändern...', um den Verweis zu korrigieren. z. B. vorher "§§ 1 bis 3", dann § 2 gelöscht, d. h. nur noch §§ 1 bis 2 übrig
- **{0} Duplikat(e) des Verweises wurden automatisch korrigiert.** Ein innerhalb des Dokuments kopierter Verweis kann automatisch repariert werden.
- **Der Verweistext wurde händisch im Dokument geändert (Angabe des Verweistexts). Bei der Aktualisierung wurde der Verweistext automatisch an die Verweisziele angepasst (Angabe des Verweisziels).**

Starten Sie den Befehl 'Verweis erfassen/ändern...', um den Verweis zu kontrollieren und zu aktualisieren.

• **Der Verweis konnte nicht automatisch aktualisiert werden.** Starten Sie den Befehl 'Verweis erfassen/ändern...', um den Verweis zu kontrollieren und zu aktualisieren. Der Verweis, der aktualisiert werden soll, ist defekt, das heißt, es fehlt ein interner Bestandteil, z. B. eine so genannte Strukturvariable oder die Aktualisierung scheitert aus technischen Gründen.

#### **Hinweis:**

Eine händische Änderung der Verweisziele durch Änderung des Verweistexts im Dokument ist nicht zulässig! Eine tatsächliche Änderung der Verweisziele sollte nur über das Dialogfenster "Verweis erfassen/ändern" vorgenommen werden.

# <span id="page-37-0"></span>**8. 7 Alle Verweise aktualisieren**

Mit dem eNorm-Befehl "Alle Verweise aktualisieren" können alle im Dokument enthaltenen Binnenverweise automatisch geprüft und aktualisiert werden. Die Position der Einfügemarke vor Start des Befehls ist unerheblich.

#### **Hinweis:** Es kann eventuell zu einer Änderung des Textes kommen!

War die Aktualisierung aller Verweise problemlos möglich, erfolgte die Meldung:

**N** eNorm Alle Verweise aktualisieren veise konnten erfolgreich auto  $\big($ A eN eNorm Alle Verweise aktualisieren Bei der Aktualisierung wurden folgende Auffälligkeiten festgestellt:<br>• 1 Verweise wurden aktualisiert, nachdem es händische Änderungen im Dokument gab н Die Verweise, die händisch aktualisiert werden müssen, wurden mit einem DQP-Kommental versehen  $\overline{OK}$ 

Auch wenn keine zu aktualisierenden oder gar keine Binnenverweise gefunden werden, gibt eNorm eine entsprechende Meldung aus.

Sollte eNorm mehrere Auffälligkeiten finden, dann werden diese nach Typen sortiert und gesammelt angezeigt:

Binnenverweise, bei denen Probleme festgestellt wurden, werden am Ende des Durchlaufs mit entsprechenden **DQP-Kommentaren** versehen. Im Assistenzfenster stehen jeweils eine Erläuterung und Hinweise zur Behebung zur Verfügung. Diese Binnenverweise müssen Sie einzeln aktualisieren.

#### **Hinweise:**

- Absätze, die Binnenverweise enthalten, sollten Sie nicht über die Zwischenablage oder per Drag & Drop im Dokumenttext, sondern nur über Strukturdarstellung verschieben.
- Beim Verschieben über die Zwischenablage oder per Drag & Drop im Dokumenttext bleiben die Binnenverweise zunächst so wie sie vor dem Verschieben waren. Die Aktualisierung müssen Sie in diesem Fall manuell über den Befehl "Alle Verweise aktualisieren" initiieren.
- Beim Verschieben im Regelungsteil weist eNorm Sie ggf. automatisch darauf hin, dass Binnenverweise aktualisiert werden müssen.

# <span id="page-38-0"></span>**8. 8 Zum Verweisziel springen**

Mit dem eNorm-Befehl "Zum Verweisziel springen" (Tastenkombination: [Strg] + Umschalttaste $\overline{A|t}$  + RECHTS) können Sie im Dokument vom Verweistext zum zugehörigen Verweisziel navigieren. Hierzu müssen Sie die Einfügemarke vor Aufruf des Befehls in einen Binnenverweis positionieren (Markierung nicht erforderlich). Dieser Befehl ist auch über das **Kontextmenü** verfügbar, wenn sich die Einfügemarke an geeigneter Position befindet.

Wenn der Binnenverweis **mehrere Einzelverweise** enthält, öffnet sich das Dialogfenster "**Sprung zum Verweisziel**", in dem Sie das gewünschte Verweisziel auswählen können.

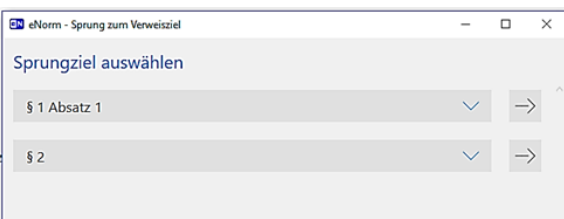

Befindet sich die Einfügemarke nicht innerhalb eines definierten Binnenverweises, erhalten Sie die folgende Meldung:

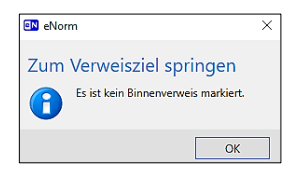

# <span id="page-39-0"></span>**8. 9 Zum Verweis springen**

Mit dem eNorm-Befehl "Zum Verweis springen" (Tastenkombination "STRG+ALT+LINKS") können Sie vom Verweisziel zum zugehörigen Binnenverweis (bzw. zum Verweistext/zur Verweisquelle) navigieren. Sie müssen die Einfügemarke vor Aufruf des Befehls in ein Verweisziel positionieren. Dieser Befehl ist auch über das **Kontextmenü** verfügbar, wenn sich die Einfügemarke an geeigneter Position befindet.

# <span id="page-40-0"></span>9. Begründungsgerüst

Ein Begründungsgerüst besteht aus einer oder mehreren Einzelbegründungen.

Eine Einzelbegründung besteht aus einem Strukturelement im Regelungsteil, dem sogenannten Regelungselement und dem dazu passenden Begründungselement ("Zu-Element") im Begründungsgerüst sowie dem dazugehörenden Begründungstext.

Sie finden die meisten Befehle im Menü "Begründung" der Gruppe "Verweise" der eNorm-Registerkarte.

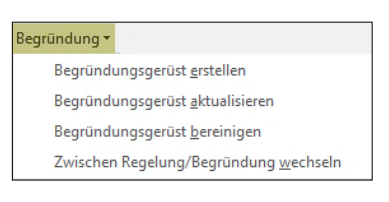

Einige Befehle sind zusätzlich oder ausschließlich über das **Kontextmenü** verfügbar, je nachdem ob der Mauszeiger sich im Regelungsteil oder im Begründungsgerüst befindet.

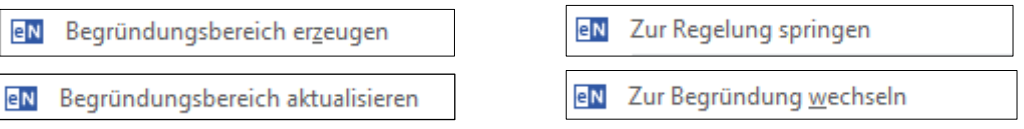

Durch Anschalten (und Ausschalten) des **B-Symbols im Register "Struktur" des eNorm-Assistenzfensters** kann der Status des Begründungsgerüstes angezeigt werden.

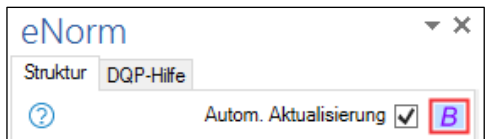

Die Synchrondarstellung ermöglich dabei die parallele Ansicht und Bearbeitung von Regelungsteil und Begründungsgerüst.

# <span id="page-40-1"></span>**9. 1 Begründungsgerüst erstellen**

Klicken Sie hierzu auf den Befehl "Begründungsgerüst erstellen" im Menü "Begründung" der Gruppe "Verweise" der eNorm-Registerkarte.

Dieser Befehl ist auch über das **Kontextmenü** verfügbar.

Beim Erstellen wird folgende Information angezeigt:

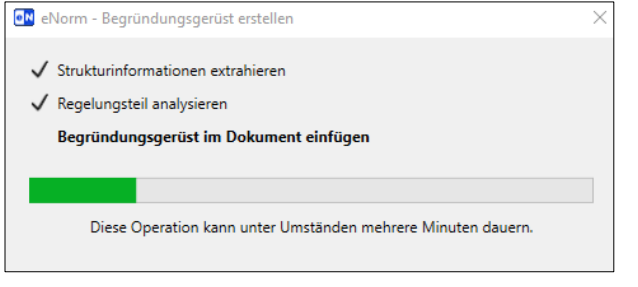

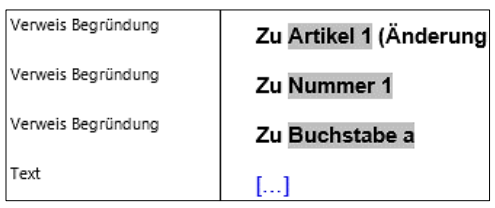

Bei Regelungselementen, die eine Überschrift haben (Artikel, Paragrafen, Gliederungen) wird die jeweils aktuelle Überschrift in Klammern hinter die Elementnummer gesetzt.

Nach Erstellung eines Begründungsgerüsts steht die Einfügemarke am Anfang des Word-Absatzes mit der ersten Einzelbegründungsüberschrift.

Die Begründungsverweise zu den Regelungsteilen im Begründungsgerüst erkennen Sie an der Markierung. Die Farbe der Markierung hängt von Ihren Einstellungen in den eNorm-Dokumentdarstellung-Optionen ab.

Dass zu einer Überschrift im Regelungsteil ein Zu-Element existiert, ist an der Textmarke in der Überschrift erkennbar.

Im Strukturbaum wird das Begründungsgerüst angezeigt und durch Aktivierung des B-Symbols der aktuelle Zustand dargestellt.

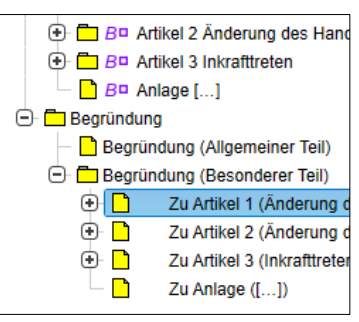

# **Hinweise:**

- Bitte Begründungselemente ("Zu-Absatz") nicht händisch einfügen!
- Platzhalter können leer bleiben, falls keine Begründung erforderlich oder sinnvoll ist. Diese werden später über den Befehl "Begründungsgerüst bereinigen" entfernt.
- Für Regelungselemente in Revisionsblöcken werden bei der Erstellung keine Einzelbegründungen erzeugt.
- Beim Entfernen des Textes bitte darauf achten, dass die Einfügemarke innerhalb des Binnenverweises positioniert ist, um den Text korrekt zu entfernen!

# <span id="page-41-0"></span>**9. 1. 1 Kombination von Begründungselementen/Einzelbegründungen**

Soll sich ein Teil der Begründung gleichzeitig auf **mehrere Elemente im Regelungsteil** beziehen, müssen Sie die entsprechenden Elemente im automatisch erzeugten Begründungsgerüst **manuell** zusammenziehen.

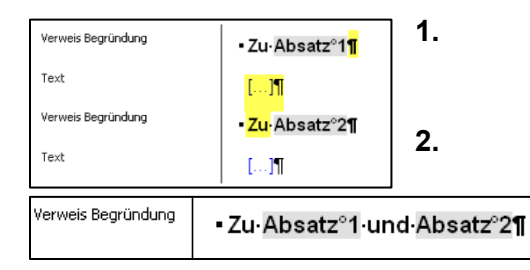

**1.** Löschen Sie den Text zwischen "Zu Absatz 1" und "Absatz 2".

**2.** Fügen sie das Bindewort "und" ein.

# **Hinweise:**

- Achten Sie darauf, dass der eingefügte Text "und " nicht die graue Farbmarkierung des Verweises besitzt.
- Verweistexte von Begründungsverweisen, die nach dem Zusammenziehen manuell gekürzt wurden (z. B. "Zu Nummer 1 und 2"), werden bei einer notwendigen Aktualisierung wieder vollständig ausgeschrieben, gehen also verloren und sind daher nicht zu empfehlen.

# <span id="page-42-0"></span>**9. 1. 2 Fehlermeldung bei der Erstellung des Begründungsgerüsts**

Sollte der Regelungsteil Strukturfehler aufweisen, kann kein automatisches Begründungsgerüst erstellt werden. Es erscheint folgende Mitteilung. Bitte die Strukturfehler beheben!

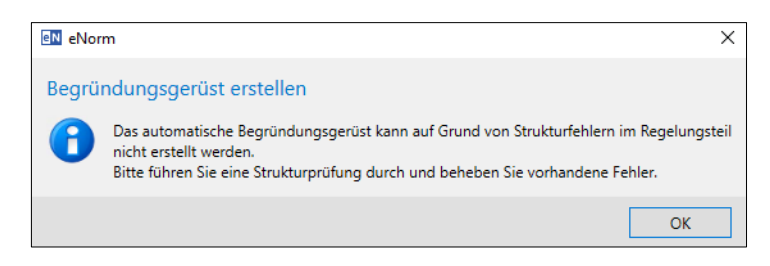

# <span id="page-42-1"></span>**9. 2 Zwischen Regelung/Begründung wechseln**

Mit dem eNorm-Befehl "Zwischen Regelung/Begründung wechseln" im Menü "Begründung" der Gruppe "Verweise" des eNorm-Registers oder über das **Kontextmenü** - im Regelungsteil mit dem Befehl "**Zur Begründung wechseln**" bzw. von der Begründung mit *"***Zur Regelung springen***"* - können Sie zu den entsprechenden Elementen navigieren.

# <span id="page-42-2"></span>**9. 3 Synchrondarstellung Begründungsgerüst-Regelungsteil**

Das Begründungsgerüst und der Regelungsteil können via Fensterteilung auf einem Bildschirm sicht- und bearbeitbar gemacht werden (siehe [3.4\)](#page-12-0)

Die Fensterteilung in der Synchrondarstellung erstreckt sich sowohl auf den Textbearbeitungsbereich wie auch auf die Strukturdarstellung im Assistenzfenster. Im Assistenzfenster werden zwei Strukturbäume übereinander mit getrennten Bildlaufleisten (Scroll-Balken) dargestellt.

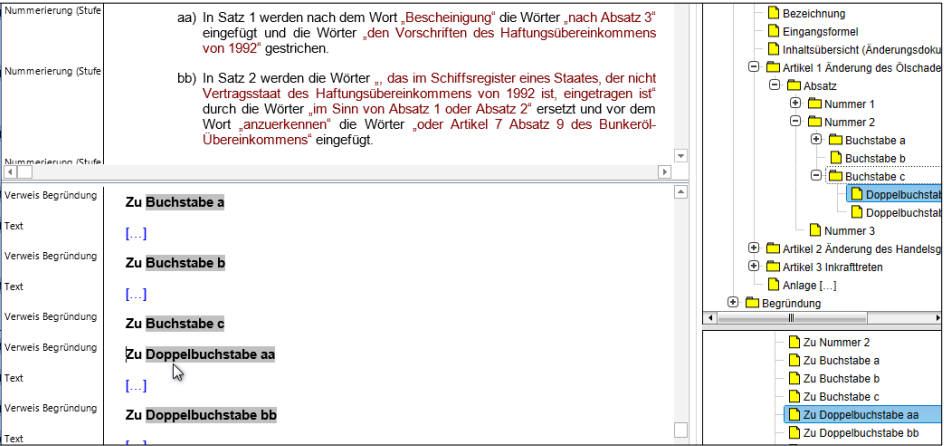

#### **Hinweis:**

Wird der Strukturbaum nicht angezeigt, weil im Assistenzfenster gerade andere Informationen angezeigt werden (z. B. DQP-Kommentare), berührt dies die aktive Synchronisationsdarstellung nicht; sie bleibt zwischen den beiden Teilfenstern erhalten.

# <span id="page-43-0"></span>**9. 4 Darstellung des Begründungsgerüsts im Strukturbaum**

Um den Aktualisierungsbedarf im Begründungsgerüst zu ermitteln, klicken Sie auf das **B-Symbol** im Register "Struktur" des eNorm-Assistenzfens**ters**. Dieses Symbol dient zum An- und Ausschalten dieser Funktionalität. Das Begründungsgerüst wird beim Anschalten visualisiert.

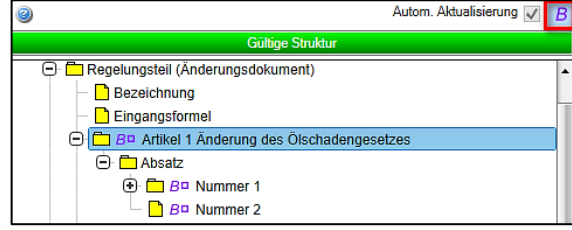

Revisionselemente werden unterhalb von Änderungsbefehlen eingeordnet bzw. gruppiert

# **Hinweis:**

Es werden auch solche Begründungen berücksichtigt, die nicht mit der vorgesehenen Absatzformatvorlage gekennzeichnet sind, jedoch einen oder mehrere Begründungsverweise enthalten.

### <span id="page-43-2"></span><span id="page-43-1"></span>**9. 4. 1 Symbole für den Zustand des Bergründungsgerüstes Im Regelungsteil Kein Handlungsbedarf:** Es gibt eine korrespondierende Begründung mit Text.  $\oplus$   $\Box$  B = \$2 **Kein Handlungsbedarf**: Das Begründungselement enthält noch keinen Text.  $\oplus$   $\Box$  Bu §1 **Eventuell** Handlungsbedarf. Die Einzelbegründung wurde gelöscht. Falls  $\oplus$   $\Box$  Bx  $\$3$ erwünscht, kann eine entsprechende Einzelbegründung mit "Begründungsbereich erzeugen" wieder erzeugt werden. **Aktualisierungsbedarf**: Es wurde noch nie eine Einzelbegründung zu diesem  $\oplus$   $\Box$  B? \$4 Element erzeugt. Falls erwünscht, mit "**Begründungsbereich erzeugen**" Einzelbegründung einfügen. **9. 4. 2 Symbole im Begründungsgerüst** (leer - kein Symbol) = **kein Handlungsbedarf**  $Zu$  § 1 **Aktualisierungsbedarf**: Der **Verweistext** ist **nicht aktuell**. Untergeordnete  $TCZu$ §2 Einzelbegründungen sind unvollständig oder nicht in der korrekten Reihenfolge. Der Klammerzusatz ist nicht aktuell. **Tipp:** Begründungsgerüst aktualisieren, Begründungsbereich aktualisieren (ausgewählte Bereiche oder einzelne Begründungen) **Korrekturbedarf**: Der **Begründungsverweis** ist **defekt,** z. B. durch "Copy and י ר Zu §  $3$ Paste". Er muss entfernt und ganz neu erstellt werden. **Tipp: Einzelbegründung manuell oder mit "Begründungsbereich** aktualisieren" oder "Begründungsgerüst bereinigen" entfernen. **Korrekturbedarf**: Das **Begründungselement** ist **überflüssig**, das zugehörige  $Rx$  Zu § 4 Element im Regelungsteil wurde gelöscht.

Tipp: Einzelbegründung manuell oder mit "Begründungsbereich aktualisieren" oder "Begründungsgerüst bereinigen" entfernen.

# **Hinweis:**

Bei der Aktualisierung werden Elemente aus unterschiedlichen Gründen als "überflüssig" gekennzeichnet. Gültige untergeordnete Begründungen von zusammengezogenen Begründungen werden z. B. nicht mit Kreuzchen visualisiert.

# <span id="page-44-0"></span>**9. 5 Begründungsgerüst aktualisieren**

1. Nachdem Elemente über den Strukturbaum verschoben wurden. erscheint, bevor Sie den Vorgang abschließen, die Abfrage, ob die Binnenverweise aktualisiert werden sollen. Klicken Sie diese Option an und starten Sie dann den Verschiebevorgang.

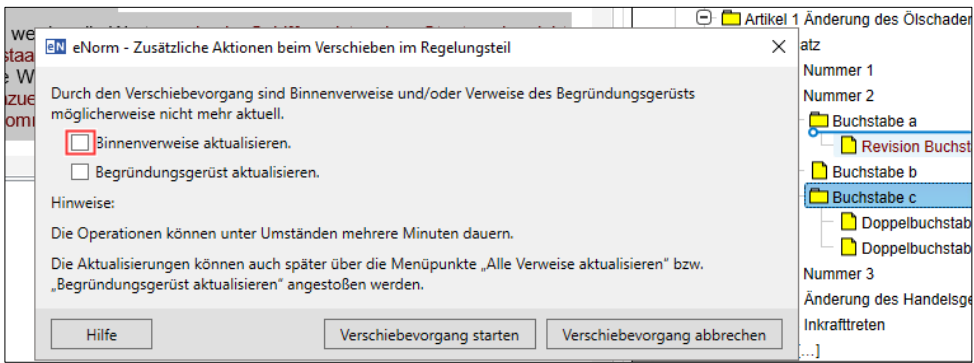

# **Hinweis:**

Bitte das Element im Regelungsteil (!) und nicht im Begründungsgerüst verschieben!

2. Durch Aufruf des eNorm-Befehls "**Begründungsgerüst aktualisieren**" im Menü "Begründung" in der Gruppe "Verweise" im eNorm-Menübands können sie automatisch das bestehende Begründungsgerüst auf den neuesten Stand bringen. Änderungen gegenüber dem letzten Erstellen oder Aktualisieren werden dann automatisch im Begründungsgerüst nachgezogen. Manuell zusammengefasste Elemente werden hierbei erkannt und bleiben unverändert.

#### **Hinweise:**

- Das Kopieren von oder händische Anpassungen an Elementen führt zu unbrauchbaren, falsch verknüpften Elementen!
- Begründungselemente, die zuvor bereinigt wurden (durch händisches Löschen oder den Befehl "Begründungsgerüst bereinigen"), werden nicht automatisch wiederhergestellt.
- Für die Verschiebevorgänge im Begründungsgerüst wird der Nachverfolgungsmodus deaktiviert. Vorhandene Änderungen im Nachverfolgungsmodus bleiben erhalten.
- Neue Begründungselemente (bzw. Einzelbegründungen) für Regelungselemente werden ergänzt, es sei denn, es gab zuvor schon eine Einzelbegründung, die bewusst gelöscht wurde ("Lernfähiges Begründungsgerüst").

# <span id="page-45-0"></span>**9. 5. 1 Fehlermeldung bei der Aktualisierung des Begründungsgerüsts**

Bestimmte Situationen können dazu führen, dass ein Begründungselement des Begründungsgerüsts als potentiell überflüssig beurteilt wird. Es wird mit dem Kommentar: "**Dieses Begründungselement ist möglicherweise überflüssig.**" gekennzeichnet: Entfernen Sie es gegebenenfalls.

#### Dies sind z. B.:

- Begründungselemente die keinen Bezug mehr im Regelungsteil haben,
- Begründungselemente zu schwebend gelöschten Regelungen (Nachverfolgungsmodus),
- vorhandene Begründungselemente, die einer zusammengezogenen Begründung untergeordnet sind,
- es gibt mehrere Begründungselemente zu einer Regelung,
- der Verweistext (Textinhalt des Begründungsfelds) wird manuell geändert und dabei versehentlich über mehrere MS Word-Absätze gezogen.

# <span id="page-45-1"></span>**9. 5. 2 Ausnahmen bei der Aktualisierung des Begründungsgerüsts**

• Es werden keine neuen Einzelbegründungen für Regelungselemente erzeugt, wenn übergeordnete Regelungselemente mit einer kombinierten Begründung verknüpft sind.

**Beispiel:** Wenn im Regelungsteil *Absatz 1 Nummer 1 Nummer 2 Absatz 2 Nummer 1 Nummer 2 Nummer 3*  und im Begründungsgerüst eine Begründung *Zu Absatz 1 und Absatz 2*

vorhanden ist, werden für die Nummern 1 und 2 bzw. 1 bis 3 keine Einzelbegründungen erzeugt (obwohl für diese Elemente keine Einzelbegründungen im Begründungsgerüst existieren).

# <span id="page-45-2"></span>**9. 6 Besonderheit bei aktiver Word-Funktion "Änderungen nachverfolgen"**

Da beim Nutzen der Word-Funktion "**Änderungen nachverfolgen**" gelöschte Textteile erhalten bleiben bzw. das Ändern von Textteilen zu Doppelungen von Elementen im eNorm-Dokument führen können, **ist zu beachten:**

- ➢ Regelungsteile die im Dokumentenbereich oder Einzelbegründungen die im Begründungsgerüst mit der "Entf-Taste" gelöscht werden, werden beim Aktualisieren des Begründungsgerüsts nicht berücksichtigt.
- ➢ Löschungen von Word-Absätzen behalten beim Aktualisieren die alte Zuweisung.
- ➢ Neue Einzelbegründungen werden als Einfügungen dokumentiert.
- ➢ Vor der Durchführung des Verschiebevorgangs wird die "Änderungen nachverfolgen"- Funktion deaktiviert.

# <span id="page-46-0"></span>**9. 7 Begründungsgerüst bereinigen**

Mit dem eNorm-Befehl "**Begründungsgerüst bereinigen**" können Sie unbearbeitete Begründungselemente dauerhaft aus dem Begründungsgerüst entfernen. Sie werden beim nächsten Aufruf des eNorm-Befehls "Begründungsgerüst aktualisieren" nicht wieder hinzugefügt.

Falls es keine Elemente gibt, die bereinigt werden können, erfolgt eine entsprechende Information und der Befehl wird ohne Änderungen im Dokument beendet:

Folgende Begründungelemente können bereinigt werden:

• Überschriften ohne Textelemente,

Textelemente ohne sichtbare Zeichen oder nur leere Platzhalter.

Nach Aufruf des Befehls prüft eNorm, ob es überhaupt Begründungselemente gibt, die bereinigt werden können. Falls es zu bereinigende Elemente gibt, erscheint die folgende Meldung:

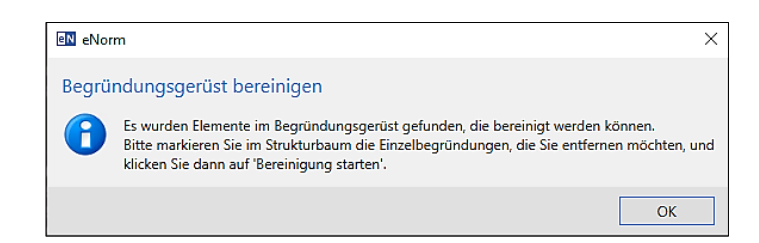

# **Hinweis:**

Im Nachverfolgungsmodus von MS Word aufgezeichnete, schwebende Löschungen unter der Überschrift verhindern die Bereinigung.

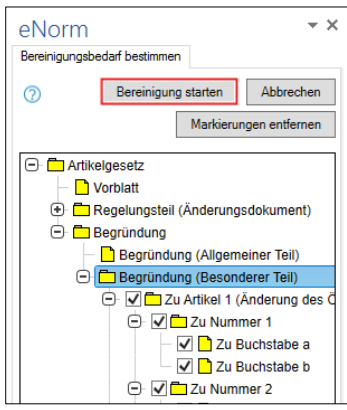

Der Bereinigungsmodus wechselt automatisch in den Strukturbaum ist, wo Sie weitere Aktionen vornehmen können. Nach Bestätigung dieser Meldung wechselt der Strukturbaum in den Bereinigungsmodus.

Für die Bereinigung zulässige Elemente können Sie nun im Strukturbaum per Kontrollkästchen auswählen. Sie kann auch in der geteilten Fensteransicht ausgeführt werden:

Nach erfolgter Bereinigung steht die Einfügemarke – soweit möglich – an derselben Textstelle wie vor der Bereinigung.

# <span id="page-46-1"></span>**9. 8 Begründungsbereich erzeugen**

Nach dem Sie das Begründungsgerüst bereinigt haben, werden beim Aktualisieren neue Elemente nicht mehr automatisch in das Begründungsgerüst aufgenommen.

Mit dem eNorm-Befehl "Begründungsbereich erzeugen" kann ein neues Begründungselement zu einem konkreten Regelungselement und ggf. zu vorhandenen Unterelementen einfügt werden.

Positionieren Sie die Einfügemarke vor Aufruf des im Dokumentbereich oder im Strukturbaum und wählen den Befehl **"Begründungsbereich erzeugen" über das Kontextmenü** (rechte Maustaste).

# **Hinweise:**

- Der Kontextmenü-Befehl ist nur sichtbar, wenn es bisher kein Begründungselement zu dieser Regelung gibt.
- Es können auch Begründungselemente reaktiviert werden, die entweder händisches Löschen des Begründungselements oder durch den eNorm-Befehl "Begründungsgerüst bereinigen" entfernt wurden.
- Händisch angepasste Überschriften ("Zu-Absatz") können verloren gehen, wenn das Dokument unter einer früheren eNorm-Version (eNorm 4.0.x oder älter) bearbeitet und in dieser Umgebung eine Aktualisierung des Begründungsgerüsts durchgeführt wird.

eNorm fügt ein neues Begründungselement in das Begründungsgerüst ein. Dabei gilt:

- Es werden auch dann Einzelbegründungen erzeugt, wenn eine Einzelbegründung zu demselben Regelungselement zuvor bewusst gelöscht wurde.
- Existieren noch keine Einzelbegründungen für übergeordnete Regelungselemente, werden diese erzeugt.
- Ist das markierte Element Teil einer Revision ist oder markiert den einleitenden Änderungsbefehl für eine Revision, werden ggf. auch Einzelbegründungen zu Unterelementen in der Revision angelegt.

Hat das gewählte Element eine Unterstruktur, z. B. ein Paragraph, öffnet sich ein Dialog, um zu klären, ob der Bereich nur für das aktuelle oder auch für das Element der Unterstruktur erstellt werden soll.

# <span id="page-47-0"></span>**9. 8. 1 Sonderfälle**

Gibt es noch kein Begründungsgerüst, wird folgende Meldung ausgegeben:

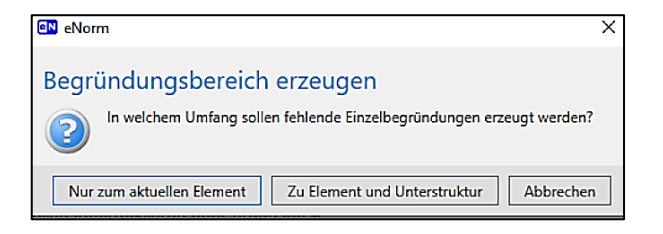

#### Begründungsbereich erzeugen

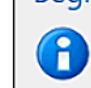

Das automatische Begründungsgerüst ist noch nicht vorhanden. Bitte führen Sie den Befehl 'Begründungsgerüst erstellen' aus.

Gehört das zugehörige Regelungselement zu einem übergeordneten Regelungselement, das mit einer zusammengezogenen Begründung (Zu Absatz 1 und Absatz 2) verknüpft ist, so wird die folgende Meldung ausgegeben.

Begründungsbereich erzeugen

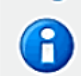

Es wurden keine neuen Einzelbegründungen erzeugt, da es bereits eine übergeordnete zusammengezogene Begründung gibt.

# <span id="page-48-0"></span>10. Nutzung der Bundesrechtsdatenbank (Juris)

eNorm bietet die Möglichkeit, in der Bundesrechtsdatenbank zitierte Normen zu suchen und zeigt den Volltext einer Norm direkt in einem Dialog an. Sie können einen Verweis auf den Volltext der zitierten Norm anlegen und sich diesen später auf einfache Weise erneut anzeigen zu lassen bzw. entfernen.

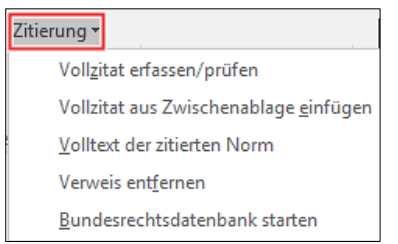

Sie finden die Befehle im Menü "Zitierung" in der Gruppe "Verweise" auf der eNorm-Registerkarte.

Normzitate können sowohl als

- fortlaufender Bereich (z. B. § 123 des Strafgesetzbuchs) oder
- als einzelne Textteile (z. B. "... im Ölschadengesetz vom 30. September 1988 (BGBI. I S. 1770), das zuletzt durch … geändert worden ist …")

#### auftreten.

Bei den Verweisen werden zwei Formen unterschieden:

- **dynamische Verweise** (Regelfall): die zu diesem Zeitpunkt geltende Fassung angezeigt,
- **statische Verweise**: es wird die Rechtslage zum Zeitpunkt der Erstellung des Verweises (d. h. Bearbeitung des Dokuments) zugrunde gelegt.

#### **Hinweise:**

- Zitate sollen eindeutig auf einen anderen Gesetzestext bzw. Teile hiervon verweisen.
- In Sonderfällen ist es erforderlich, im Gesetzentwurf auf noch weiter zurückliegende Fassungen einer Norm Bezug zu nehmen. Das wird von der Funktion "Volltext der zitierten Norm..." nicht unterstützt.
- Besteht das Normzitat aus einzelnen Textteilen, wird der Verweis an den Paragraphen oder Artikel angefügt. Sie müssen die aus der Bundesrechtsdatenbank entnommenen Zitate ggf. den rechtsförmlichen Vorgaben anpassen.

# <span id="page-49-0"></span>**10. 1 Vollzitat erfassen und überprüfen**

Über das Dialogfenster "Vollzitate erfassen/prüfen" können Sie Vollzitate in den Text einfügen bzw. diese in der Bundesrechtsdatenbank auf Korrektheit prüfen lassen.

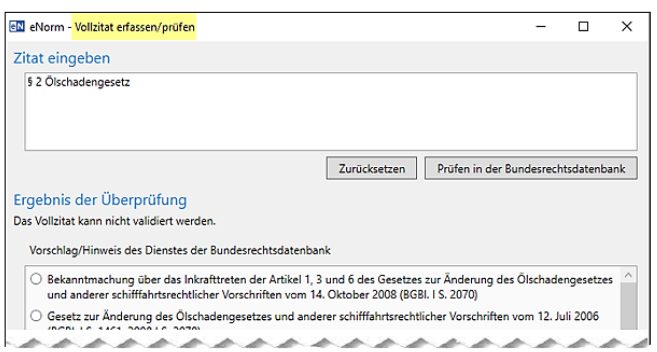

Markieren Sie das Zitat im Dokument oder geben Sie ein Schlagwort direkt im Dialogfenster ein.

Im unteren Fensterbereich erscheint das Ergebnis der Überprüfung.

Die Meldung "Das **Zitat ist validiert**" bedeutet, der Verweis ist korrekt.

Erscheint die Meldung "**Vollzitat kann nicht validiert werden**", gibt das Schlagwort nicht den kompletten Verweis wieder.

Darunter erfolgen Vorschläge für gültige Verweisungen. Wählen Sie das entsprechende Zitat aus und bestätigen Sie dieses mit "Vollzitat übernehmen". Das markierte Vollzitat wird mit der Formatierung Verweis (dunkelblau) ausgezeichnet.

# <span id="page-49-1"></span>**10. 2 Vollzitat aus der Zwischenablage einfügen**

Mit Hilfe des Befehls "Vollzitat aus Zwischenablage einfügen" können Sie Zitate aus der Bundesrechtsdatenbank o. a. über die Zwischenablage in das Dokument einfügen. Der Text wird **mit der korrekten Formatvorlage "Verweis"** (dunkelblau) formatiert. Enthält die Zwischenablage zu viel Text, erhalten Sie eine Meldung in einem Dialogfenster mit Auswahlmöglichkeit, ob wirklich der ganze Text übernommen werden soll.

# <span id="page-49-2"></span>**10. 3 Volltext der zitierten Norm**

Der Befehl "Volltext der zitierten Norm" ermöglicht, eine Angabe direkt in Juris zu öffnen und die Stelle für einen späteren direkten Aufruf zu verknüpfen.

**Markieren** Sie **die Norm** über das Kontextmenü oder mit Tasten (Strg) **+** (C) in die Zwischenablage. Dann markieren Sie die Benennung des Paragraphen oder des Artikels; z. B. "§ 2" und rufen "**Volltext der zitierten Norm**" im Menü "Zitierung" auf; es öffnet sich das Dialogfenster.

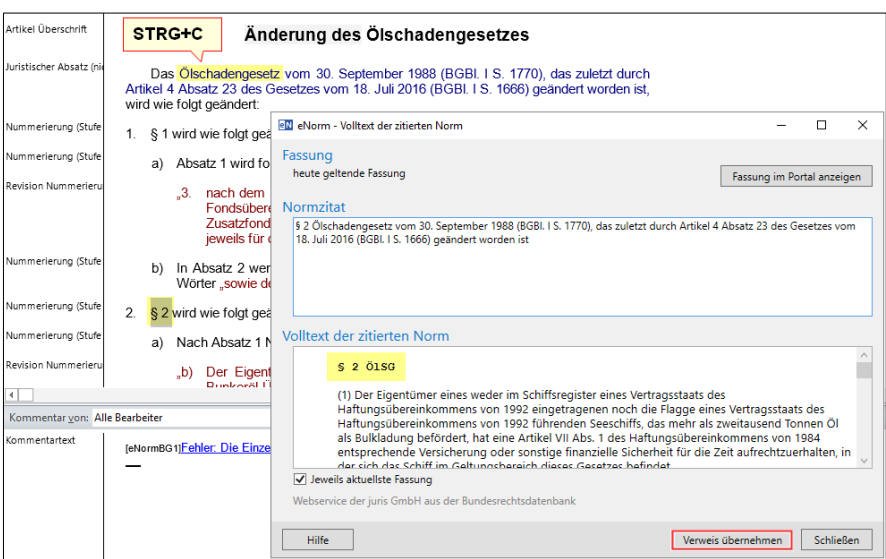

Über die Schaltfläche "Verweis übernehmen" erzeugen Sie einen Verweis zwischen der Angabe der Bezugsstelle im eNorm-Text und der gewünschten Fassung des Volltextes. Die Formatierung wird auf "Verweis Bezugsstelle" gesetzt.

Ist das Kontrollkästchen "**Jeweils aktuellste Fassung**" aktiviert, wird ein dynamischer Verweis zur jeweils aktuellsten Fassung erzeugt. Deaktivieren Sie es, um einen statischen Verweis zur momentan gültigen Fassung zu erzeugen.

Sie können den Verweistyp ändern, indem Sie den Verweis entfernen und einen neuen Verweis erfassen. Das Kontrollkästchen ist verfügbar, wenn ein Verweis übernommen werden kann.

Um sich den Volltext der zitierten Norm in einem Webbrowser anzeigen zu lassen, klicken Sie oben rechts auf die Schaltfläche "**Fassung im Portal anzeigen**".

# <span id="page-50-0"></span>**10. 4 Verweis entfernen für Zitate**

Mit der eNorm-Funktion "**Verweis entfernen**" können Sie **die Verknüpfung** zur gewünschten Fassung des Volltextes und die Markierung als "Verweis Bezugsstelle" entfernen. Der Verweistext bleibt ohne die Formatierung Verweis im Dokument erhalten.

Tastenkombination (Strg) **+** (Alt) **+** (V) für den markierten Absatz.

# <span id="page-51-0"></span>11. Prüfen und Korrigieren der Dokumentqualität (DQP)

Mit dem Befehl "DQP" (Dokumentenqualitätsprüfung) in der Gruppe "Dokumentenqualität" im eNorm-Menüband prüfen Sie, **ob Ihr eNorm-Dokument den vorgegebenen technischen und rechtsförmlichen Kriterien (Handbuchs der Rechtsförmlichkeit) entspricht.**

Die Fehlerstellen werden nach Prüfung markiert. eNorm gibt Ihnen Arbeitshilfen in Form von Kommentaren (Fehler/Warnungen), die Hinweise auf die Rechtsförmlichkeit oder die sprachliche Qualität des Entwurfes geben.

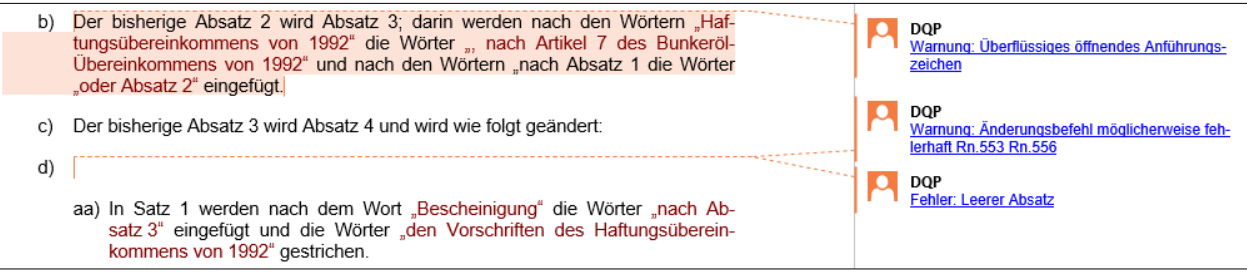

Ein Symbol gibt Auskunft über den Zustand der Qualität Ihres eNorm-Dokumentes.

Dokumentqualität prüfen Startet die Dokumentqualitätsprüfung. Stattet die Dokumentquantatsprufung.<br>Die zu prüfenden Kriterien werden in<br>einem vorangestellten Dialog abgefragt Die letzte DQP-Prüfung am 26.04.2021<br>16:40:06 ergab DQP-Fehler (letzte<br>Dateiänderung am 26.04.2021 16:40:06). **B** eNorm Loader Weitere Infos

**DOP** 

Fahren Sie mit dem Mauszeiger direkt über das Menü-Symbol, erhalten Sie Informationen, ob bereits ein DQP-Ergebnis vorliegt bzw. wann die letzte DPQ durchgeführt wurde.

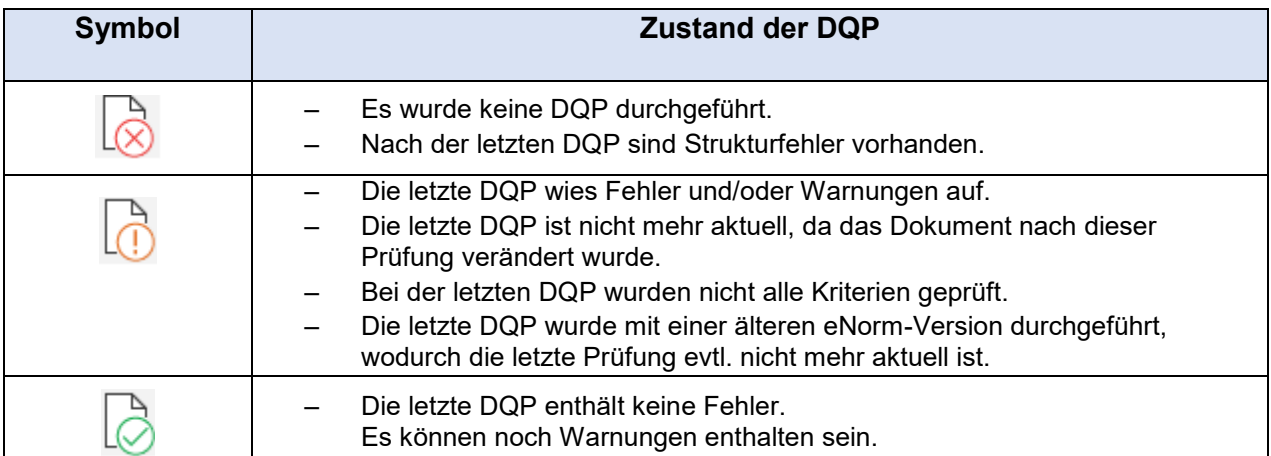

# 12. Hinweise:

- Die DQP nie aus einer geöffneten E-Mail-Anlage heraus durchführen!
- Die Dokumentqualität kann nur dann geprüft werden, wenn das Dokument nicht mit einem Dokumentschutz belegt oder ein Schreibschutz anderweitig (z. B. durch Öffnen aus einem Verzeichnis, in dem kein Schreibrecht besteht) entstanden ist.

• Bei jeder Dokumentqualitätsprüfung werden geänderte Absatzformatvorlagen automatisch aktualisiert.

### <span id="page-52-0"></span>**12. 1 Aktivierung der DQP**

Sie starten die Funktion, indem Sie das **DQP-Symbol** klicken.

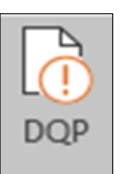

### **Hinweise:**

- Die DQP kann nur durchgeführt werden, wenn das Dokument gespeichert ist.
- Es werden automatisch Sicherungskopien der Datei (maximal 3) "... backup Datum Uhrzeit" am Speicherort erzeugt!

#### <span id="page-52-1"></span>**12. 2 DQP-Prüfkriterien auswählen**

Bevor Sie die DQP durchführen, können Sie die "**Prüfkriterien**" für das aktuell anwendbare Dokument festlegen. Empfohlen wird, alle Prüfkriterien zu übernehmen! Wählen Sie "Keine", wird nur die Struktur des Dokumentes geprüft; dieses Kriterium ist zwingend. Bei der Strukturprüfung wird geprüft, ob

- alle vorhandenen Elemente in der richtigen Abfolge sowie
- alle zwingend zu verwendenden Elemente und
- nur zulässige Elemente vorhanden sind.

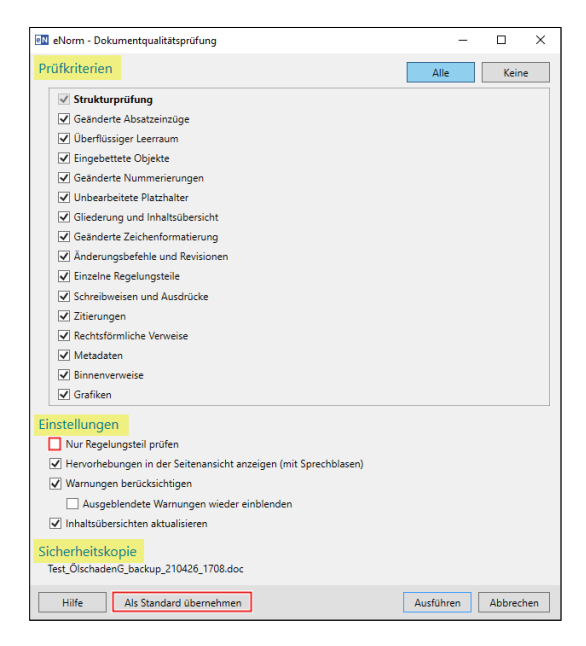

Über "**Einstellungen**" können Sie festlegen, ob nur der Regelungsteil geprüft, die DQP-Hinweise in der Seitenansicht in "Sprechblasen" angezeigt, Warnungen berücksichtigt sowie das Inhaltsverzeichnis automatisch aktualisiert werden soll.

Die von Ihnen definierten Prüfkriterien können Sie abschließend als Standard festlegen.

# <span id="page-53-0"></span>**12. 3 Ausführung der DQP**

Bei großen Dokumenten kann die Prüfung Zeit beanspruchen!

Beim Durchführen der DQP werden die Änderungen mit der MS Word-Funktion "Überarbeiten" direkt im Dokument gekennzeichnet. Es werden Fehler und Warnungen im aktuellen Dokument kenntlich gemacht.

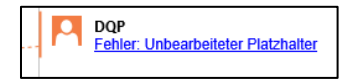

Enthält das Dokument keine Fehler oder Warnungen, erscheint das DQP-Dialogfenster mit der Mitteilung, dass Ihr Dokument die Qualitätsprüfungen erfolgreich durchlaufen hat. In diesem Fall bestätigen Sie die Meldung mit der Schaltfläche "OK".

# <span id="page-53-1"></span>**12. 4 Hilfe zur Beseitigung von DQP-Fehlern**

Im eNorm-Assistenzfenster befindet sich das Register DQP-Hilfe. Klicken Sie auf einen DQP-Kommentar, zeigt die interaktive Programmhilfe weiterführende Hilfetexte zur Behebung des Fehlers/der Warnung und entsprechenden Vorschläge zur Beseitigung, wie auch Hinweise auf Randnummern des Handbuchs der Rechtsförmlichkeit (HdR). Durch Anklicken können Sie den Link öffnen.

Bei Warnungen werden im Assistenzfenster zwei zusätzliche Schaltflächen eingeblendet. Hierüber können Sie einzelne Warnungen oder auch alle Warnungen dieses Typs ausblenden.

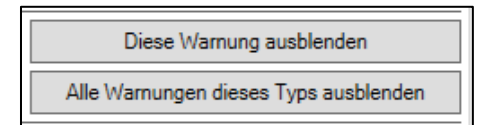

Diese Optionen bietet Ihnen aber auch das Kontextmenü.

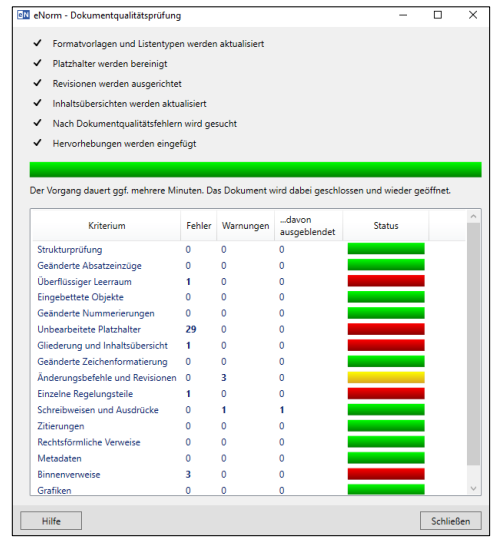

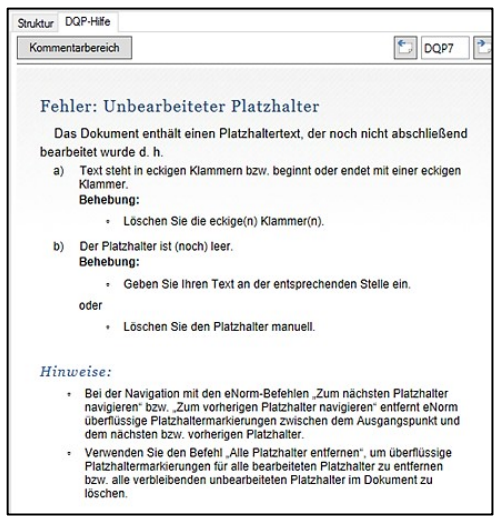

eN Diese Warnung ausblenden

eN Alle Warnungen dieses Typs ausblenden

#### **Hinweis:**

Strukturfehler sollten auf jeden Fall vor Weitergabe des Dokumentes korrigiert werden!

# <span id="page-54-0"></span>12. 5 Weitere Befehle in der Gruppe "Dokumentqualität"

# <span id="page-54-1"></span>**12. 5. 1 DQP-Ergebnisse löschen**

**B** Ergebnisse löschen

Mit dem Befehl "Ergebnisse löschen" in der Gruppe "Dokumentqualität" können Sie alle Kommentare der DQP-Prüfung und deren Markierungen aus dem Dokument entfernen. Das eNorm-Assistenzfenster wechselt automatisch in die Strukturdarstellung.

# <span id="page-54-2"></span>**12. 5. 2 Schaltfläche DQP- "Warnungen ein"**

# Warnungen ein

Über den Befehl **"Warnungen ein"** können Sie alle im Dokument bei der letzten DQP gefundenen, bislang ausgeblendeten Warnungen ohne weitere Prüfung wieder in Ihr Dokument einfügen.

#### **Hinweis:**

Eventuelle Änderungen, die Sie zwischenzeitlich durchgeführt haben, werden nicht berücksichtigt. Es wird deshalb empfohlen, nach Beendigung der Korrekturen eine erneute DQP durchführen.

# <span id="page-55-0"></span>13. Dokumente speichern, drucken, weitergeben

Eine Besonderheit von eNorm sind die Aktionsdialoge, die Sie beim Schließen und beim Drucken erhalten:

# <span id="page-55-1"></span>**13. 1 Aktionen vor dem Schließen eines Dokumentes**

Wenn Sie die Datei schließen, öffnet sich nach der Word-Speicherabfrage das Dialogfenster "Aktionen vor dem Schließen des Dokuments". Hier können Sie durch das Aktivieren oder Deaktivieren von Kontrollkästchen folgende Aktualisierungen auslösen:

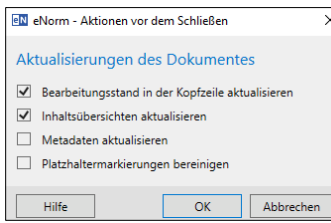

•den letzten **Bearbeitungsstand** in der Kopfzeile,

•die **Metadaten**,

•die **Inhaltsübersicht** (sofern vorhanden)

•sowie das Bereinigen der überflüssigen **Platzhaltermarkierungen**.

# <span id="page-55-2"></span>**13. 2 Aktionen vor dem Drucken eines Dokumentes**

Wenn Sie die Funktion "Drucken" in der Registerkarte "Datei" aufrufen, öffnet sich das Dialogfenster mit den verschiedenen Druckeinstellungen.

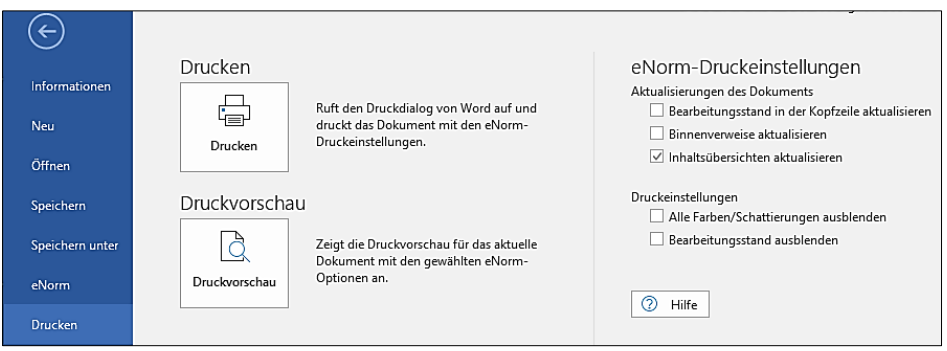

Sie können durch das Aktivieren oder Deaktivieren von Kontrollkästchen folgende Einstellungen vor dem Drucken des Dokumentes auslösen:

- den letzten **Bearbeitungsstand** in der Kopfzeile aktualisieren,
- die **Binnenverweise** aktualisieren,
- die **Inhaltsübersicht** (sofern vorhanden).

Zusätzlich können Sie die **eNorm-Farben und Schattierungen** im Ausdruck sowie den **Bearbeitungsstand** ausblenden.

# <span id="page-56-0"></span>**13. 3 eNorm-Dokumente für die Weitergabe vorbereiten**

### **Hinweise:**

- Grundsätzlich haben Sie die Möglichkeit, die Dokumente im eNorm-Format zu belassen. Bevor Sie Ihren Entwurf weitergeben. Entfernen Sie bitte zuvor die Platzhalter-Markierungen und führen eine gründliche (!) Dokumentqualitätsprüfung durch.
- Beim Dokumentenaustausch innerhalb der Bundesregierung ist das eNorm-Format beizubehalten!

# <span id="page-56-1"></span>**13. 3. 1 eNorm Arbeitsweg und Datei-Ausgabeformate**

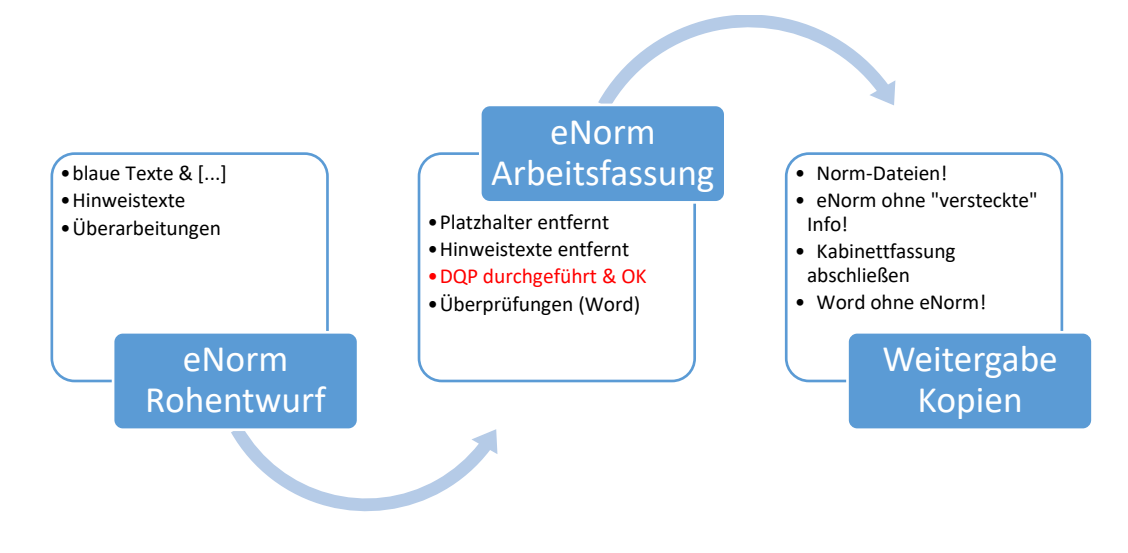

# <span id="page-56-2"></span>13. 3. 2 Das Dokument "Bereinigen"

#### **Die eNorm-Formatierung im Hintergrund behindert nicht den Dokumentenaustausch als Word-Dokument!**

Der Befehl **"Bereinigen",** der aktiviert werden kann über die Schaltfläche in Bereinigen der Gruppe "Export", ermöglicht eNorm-Dokumente an Dritte weiterzugeben, die selbst nicht über eNorm verfügen und den Text auch nicht bearbeiten sollen. Hierfür können Sie eine Kopie des Dokuments ohne Farben, sichtbare Eigenschaften (wie z. B. Bearbeitungsstand) und versteckte Informationen unter einem anderen Namen abspeichern.

Die Verknüpfung zu eNorm wird automatisch entfernt. Das Dokument bleibt auch bereinigt, wenn es erneut in eNorm geöffnet wird. Es verliert vorläufig alle eNorm-Eigenschaften und kann nicht unmittelbar als eNorm-Dokument weiterbearbeitet werden. Mit dem eNormēr Befehl "Als eNorm-Dokument bereitstellen" können Sie die Verknüpfung zu eNorm später wiederherstellen. bereitstellen

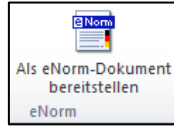

# **Hinweis:**

Wenn Sie später auf die Überarbeitungsinformationen zurückgreifen wollen, legen Sie vor dem Ausführen der Funktion eine Sicherungskopie Ihrer Datei an!

# <span id="page-57-0"></span>**13.3.2.1 Optionen für das bereinigte Speichern**

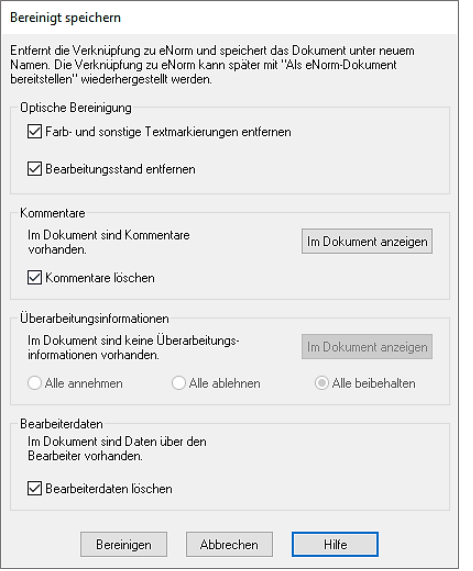

- Optische Bereinigung:
	- Farb- und sonstige Textmarkierungen
	- Bearbeitungsstand entfernen
- Kommentare
	- Überarbeitungsinformationen
	- **Bearbeiterdaten**

#### **Hinweise:**

- Weil das bereinigte Dokument weiterhin ein eNorm-Dokument ist, werden bei erneutem Öffnen in einer eNorm-Umgebung die Farben automatisch wiederhergestellt. Aber: Kommentare und versteckte Informationen werden gelöscht und sind nicht wiederherstellbar.
- **Im Dokument enthaltene Hyperlinks werden nicht entfernt.**
- **Falls im eNorm-Dokument keine Kommentare, Überarbeitungsinformationen oder Bearbeiterdaten enthalten sind, sind die entsprechenden Elemente im Dialog nicht verfügbar.**

# <span id="page-58-0"></span>14. eNorm-Optionen

<sup>1</sup>/↑ Optionen

Über den Befehl **"Optionen"** in der Gruppe "Unterstützung" im eNorm-Menüband können Sie individuelle Einstellungen (nur für den jeweiligen Nutzer) vornehmen:

- zu Farben und Markierungen,
- der Anzeige (Ansicht nach dem Öffnen des Dokumentes) und
- dem Programmverhalten.

# <span id="page-58-1"></span>**14. 1 Farben und Markierungen**

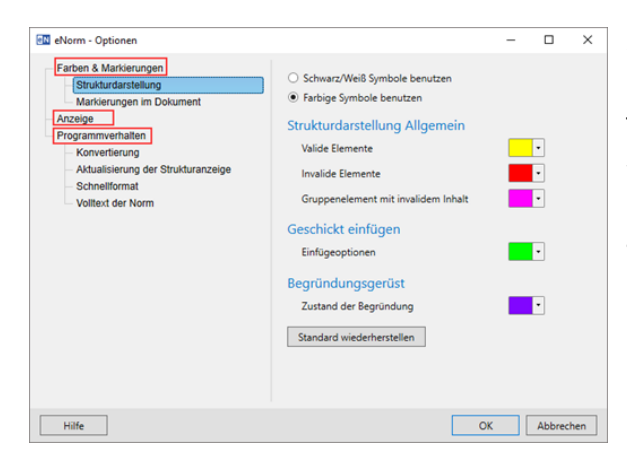

Sie können Schwarz/Weiß-Symbole benutzen, die Farben in der **Strukturdarstellung** im Assistenzfenster ändern sowie **Farbmarkierungen und Schattierungen im Dokument, z. B. "Rechtsförm**liche Zitate" oder "Dynamische Binnenverweise" ändern bzw. deaktivieren.

# <span id="page-58-2"></span>**14. 2 Anzeige**

Im Standard werden eNorm-Dokumente in der Entwurf-Ansicht geöffnet. Wenn Sie die Option "Seitenlayout als Ansicht nach dem Öffnen" aktivieren, werden neue und bestehende eNorm-Dokumente in der Seitenlayout-Ansicht erstellt bzw. geöffnet. Zusätzlich haben Sie die Möglichkeit, das Lineal nach dem Öffnen eines eNorm-Dokumentes immer anzeigen zu lassen und die Breite der Formatvorlagenanzeige (linker Bereich in der Entwurf-Ansicht) neu festzulegen.

# <span id="page-58-3"></span>**14. 3 Programmverhalten**

# <span id="page-58-4"></span>14. 3. 1 Automatische "Konvertierung" der Dokumente der Ressorts und des **Bundestages**

Beim Öffnen eines Stamm- oder Änderungsdokumentes stellt eNorm fest, in welcher Umgebung (Ressort oder Bundestag) das eNorm-Dokument bearbeitet wurde. Die Dokumente unterscheiden sich in einigen Formatierungen und Strukturelementen. Standardmäßig wird das Dokument automatisch konvertiert. Diese Option können Sie deaktivieren. In diesem Fall wird beim Öffnen eines Dokumentes ein Dialog angezeigt, in dem Sie zwischen Konvertierung und dem Entfernen der Verknüpfung wählen können.

# <span id="page-59-0"></span>**14. 3. 2 Aktualisierung der Strukturanzeige**

Die Struktur im Assistenzfenster wird je nach Aktion (Verschieben, Löschen etc.) automatisch aktualisiert (s. [4.1\)](#page-13-1). Bei der Bearbeitung größerer Dokumente kann zur Verkürzung der Startzeit die dynamische Struktur deaktiviert werden. Sie können die die Aktualisierung manuell anstoßen, indem Sie den Mauszeiger über den Strukturbaum bewegen.

# <span id="page-59-1"></span>**14. 3. 3 Schnellformat-Einstellungen**

Die wichtigsten eNorm-Formatvorlagen haben einen Code, der aus zwei Zeichen besteht; er wird als Schnellcode bezeichnet (s. Anlage 1). Diese können Sie mit dem eNorm-Befehl "Schnellformat" (Tastaturkürzel "F6") anwenden.

Weil MS Word das Tastaturkürzel "F6" zum Wechsel zwischen Fensterbereichen (z. B. Textbereich, Assistenzfenster, Statusleiste, Menüband) benutzt, ist diese Funktionalität abschaltbar. Zusätzlich haben Sie die Auswahl, ob Sie die Schnellformatbefehle direkt oder über das Dialogfenster eingeben wollen.

# <span id="page-59-2"></span>15. PDF-Dokument erstellen

Mit diesem Befehl wird aus dem eNorm-Dokument automatisch eine PDF-Datei mit **CAPDF** Navigationsmöglichkeiten erzeugt. Die Navigationsmöglichkeiten orientieren sich an der Dokument-Struktur des eNorm-Dokuments und erlauben die Übernahme vollständiger Absatzinhalte für eine Lesezeichenstruktur mit bis zu 9 Ebenen.

Die Lesezeichen werden nur für das PDF-Ausgabedokument erzeugt; das OriginaleNorm/Word-Dokument bleibt unverändert.

Kommentare oder Änderungen (Löschungen, Ergänzungen) werden ebenfalls in der PDF-Datei übernommen, Hyperlinks zum Handbuch der Rechtspflege können geöffnet werden.

Wenn Sie die Markups deaktivieren (Word-Register Überprüfen, "Markup: keine") wird das Dokument ohne Kommentare und Hervorhebung von Änderung in seiner konsolidierten Form exportiert.

# **Hinweise:**

- Lesezeichen in Tabellen und für Tabellen werden beim PDF-Export aus Word nicht unterstützt.
- Für Arbeitsdokumente, Synopsendokumente und Vertragsdokumenteist der Befehl nicht verfügbar.

# <span id="page-60-0"></span>16. eNorm-Tipps

# <span id="page-60-1"></span>**16. 1 Geschützte Leerzeichen in eNorm-Dokumenten einfügen**

Über die Schaltfläche "Leerzeichen" in der Gruppe "Dokument" im eNorm-§01 Leerzeichen Menüband können Sie einzelne Wörter und/oder Zahlen verbinden.

Tastenkombination:  $[Strg] + U$ mschalttaste  $\lceil \uparrow \rceil$  +  $[Leertaste]$  - einzeln

Mit diesem Befehl können Sie in eNorm- Dokumenten alle "einfachen" Leerzeichen zwischen §, §§, Abs., Absatz, Artikel, BGBI., Nummer, Satz usw. und der nachfolgenden Zahl sowie zwischen Tausenderblöcken von Zahlen durch geschützte Leerzeichen ersetzen.

# **Hinweis:**

<span id="page-60-2"></span>Sie müssen vorher alle Änderungen im Text annehmen!

#### **16. 2 Zoom**

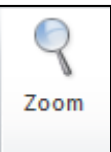

**Absatzformate und Schriftgrößen sind in eNorm fest definiert; sie dürfen nicht verändert werden.** Wenn Sie die Darstellungsgröße am Bildschirm als nicht ausreichend empfinden, verbessern Sie die Lesbarkeit über das Menü Ansicht – Zoom oder das Drücken der Strg-Taste und Drehen des Scroll-Rades der Maus. Damit können Sie schnell und stufenlos zoomen.

# <span id="page-60-3"></span>**16. 3 Seitenzahl/ Seitennummerierung**

In eNorm-Dokumenten wird automatisch ab der zweiten Seite des Dokumentes eine Seitenzahl in die Kopfzeile eingefügt. Haben Sie die Seitenzahl gelöscht und speichern das Dokument, wird die Seitenzahl beim erneuten Öffnen automatisch ergänzt. Um eine korrekte Anzeige der Seitenzahlen zu erhalten, bitte das Dokument speichern und schließen. Nach dem erneuten Öffnen sind die Seitenzahlen aktualisiert im Ausdruck bzw. in der Seitenansicht ersichtlich.

# <span id="page-60-4"></span>**16. 4 Hyperlinks**

Um Hyperlinks zu folgen, müssen Sie im BMJV zusätzlich zum Klick auf den Hyperlink die (Strg)-Taste drücken.

# <span id="page-61-0"></span>**16. 5 Die Überarbeiten-Funktion von MS Word und eNorm**

Die Word-Funktion "Überprüfen" ist in eNorm aktiv, wenn im Dokument diese Funktion eingeschaltet ist oder Überarbeitungen vorhanden sind. eNorm nutzt die Überarbeitungsfunktion für die Auszeichnung der Ergebnisse der Dokumentqualitätsprüfung.

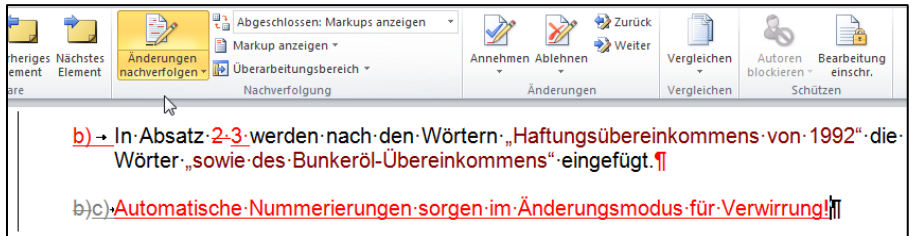

Wenn Ihr eNorm-Dokument Änderungen aus der Überarbeitungsfunktion von MS Word enthält, wie Texteinfügungen, -löschungen oder Kommentare, müssen Sie diese Stellen **vor der Ausführung von folgenden eNorm-Funktionen:**

- Synopsen > Arbeitsdokument erstellen
- Synopsen > Synopsendokument erstellen
- Synopsen > Konsolidierte Fassung erstellen
- Extras > Bereinigt Speichern

#### **bearbeiten und alle Änderungen im Dokument unbedingt annehmen!**

#### **Hinweis:**

Wenn Sie eine Datei mit den Änderungen behalten wollen oder müssen, erzeugen Sie vorher eine Kopie von Ihrer Datei.

# <span id="page-61-1"></span>**16. 6 Die Funktionen Rückgängig / Wiederherstellen in eNorm**

Die meisten eNorm-Funktionen führen automatisch mehrere einzelne Programmschritte zusammen aus. Mit der eNorm-Funktion Rückgängig können Sie alle zuletzt ausgeführten eNorm-Funktionen als Ganzes rückgängig machen. In Word können Sie das nur schrittweise tun. Die eNorm-Funktionen Rückgängig und Wiederherstellen ersetzen die Word-Funktionen; sie sind in eNorm-Dokumenten nicht mehr verfügbar. Die Historie der zuletzt durchgeführten oder rückgängig gemachten Aktionen wird in eNorm nicht angezeigt.

Tastaturkombinationen:  $\sqrt{\text{Strg}} + \sqrt{z} = \text{Rückgängig}$  $\lceil \text{Strg} \rceil$  +  $\lceil \gamma \rceil$  = Wiederherstellen

# <span id="page-61-2"></span>**16. 7 Dokumentschutz**

Liegt auf dem eNorm-Dokument ein Dokumentschutz (Schreibschutz oder Kennwort), kann die Bearbeitung in eNorm nur eingeschränkt erfolgen. Eine Dokumentqualitätsprüfung (DQP) kann nicht durchgeführt werden. Bitte erst den Dokumentenschutz aufheben!

# <span id="page-62-0"></span>**Anlage 1**

# **Liste Schnellformat -Codes**

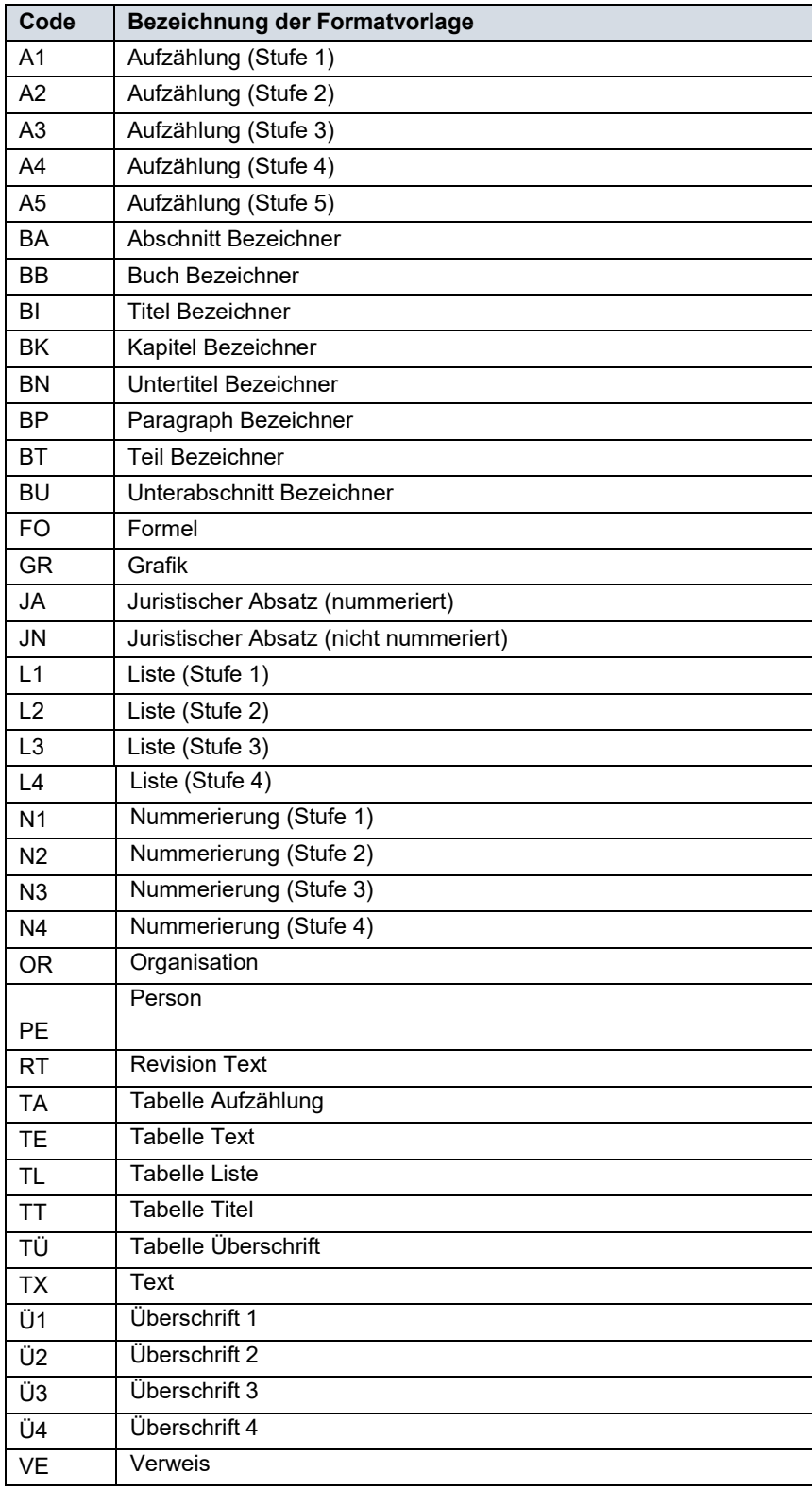

# <span id="page-63-0"></span>**Anlage 2**

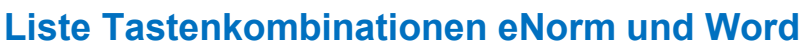

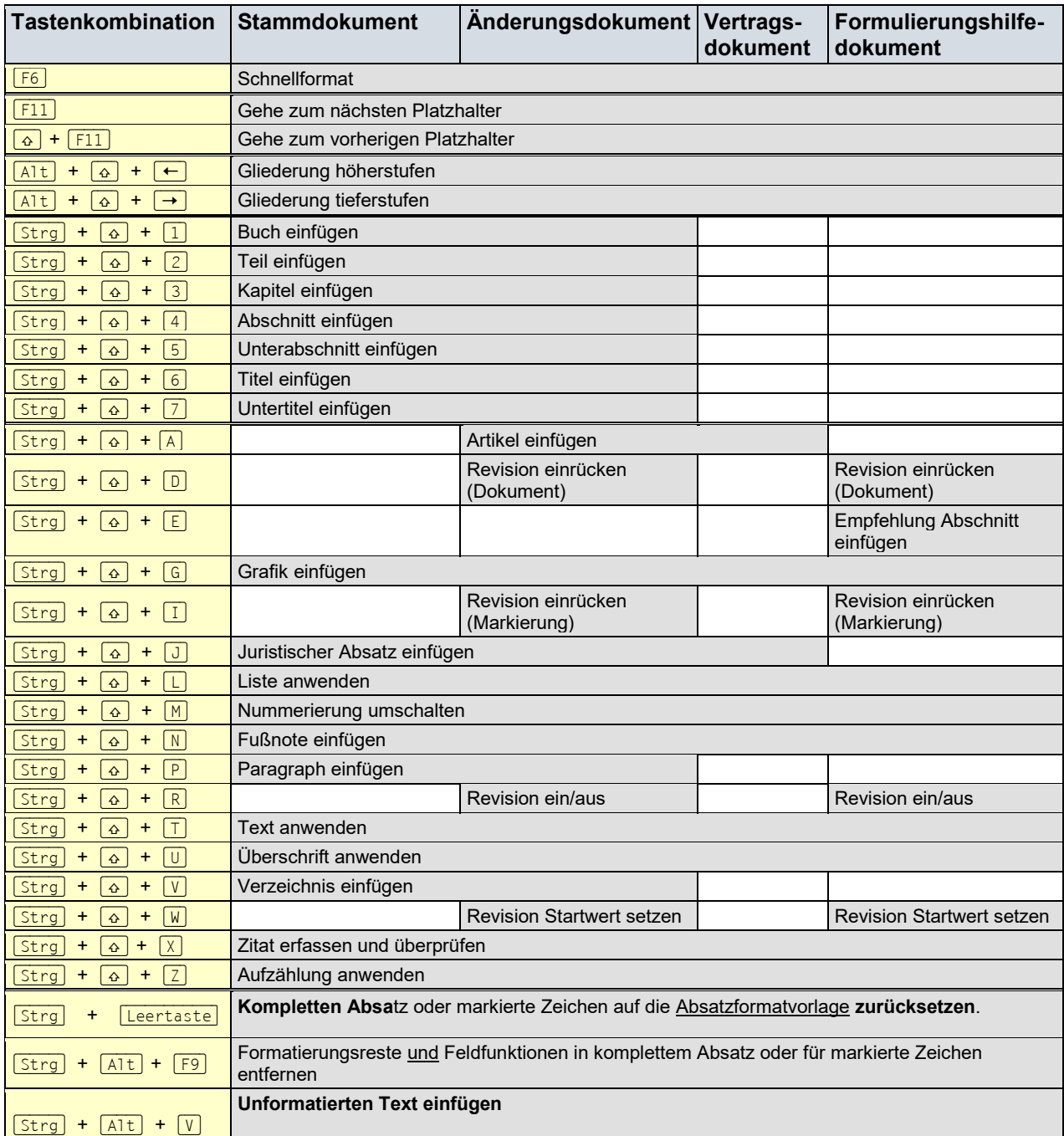